**IBM 4758 PCI Cryptographic Coprocessor**

**CCA Support Program Installation Manual Release 2.41 for IBM 4758 Models 002 and 023**

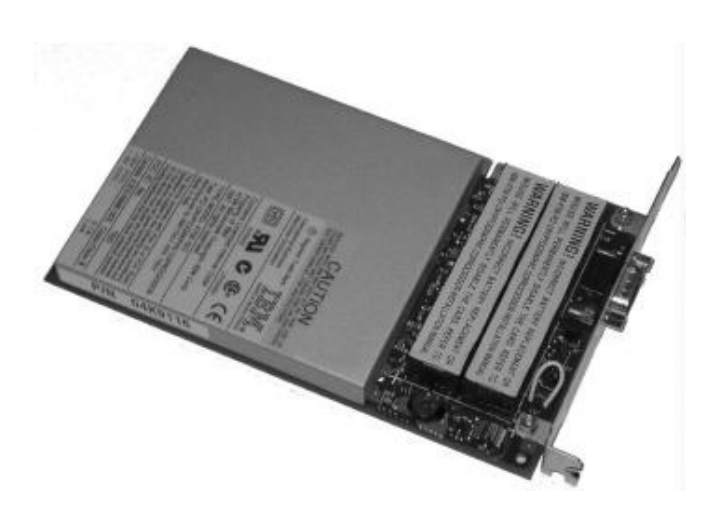

#### **Note!**

Before using this information and the product it supports, be sure to read the general information printed under "Notices" on page X-1.

#### | **Eleventh Edition (February, 2002)**

This is the eleventh edition. It applies to:

- IBM 4758 Models 002 and 023 (and not to Models 001 and 013).
- Release 2.4.1.0 of the licensed CCA Cryptographic Coprocessor Support Program feature for IBM AIX.\*
- | Release 2.41 of the licensed CCA Cryptographic Coprocessor Support Program feature for Microsoft Windows 2000.\*\*

Each feature is designed to provide software support for an IBM 4758 PCI Cryptographic Coprocessor, Model 002 or Model 023, installed into a computer running the accompanying operating system.

Changes are made periodically to the information herein; before using this publication in connection with the operation of IBM systems, please check the IBM 4758 product Web site for an updated version of this publication.

IBM does not stock publications at the address given below. This and other publications related to the IBM 4758 Coprocessor can be obtained in PDF format from the Library page at http://www.ibm.com/security/cryptocards.

Readers' comments can be communicated to IBM by following the instructions provided in the "Contact the Crypto team!" section on the product Web site at http://www.ibm.com/security/cryptocards, or you can respond by mail to the following address:

Department VM9A, MG81/204-3 IBM Corporation 8501 IBM Drive Charlotte, NC 28262-8563 USA

IBM may use or distribute whatever information you supply in any way it believes appropriate without incurring any obligation to you.

Several different revision codes may appear in this book and indicate:

| Major items that have changed in the eleventh revision for Release 2.41.

#### **Copyright International Business Machines Corporation 1997-2002. All rights reserved.**

Note to U.S. Government Users — Documentation related to restricted rights — Use, duplication or disclosure is subject to restrictions set forth in GSA ADP Schedule Contract with IBM Corp.

# **Contents**

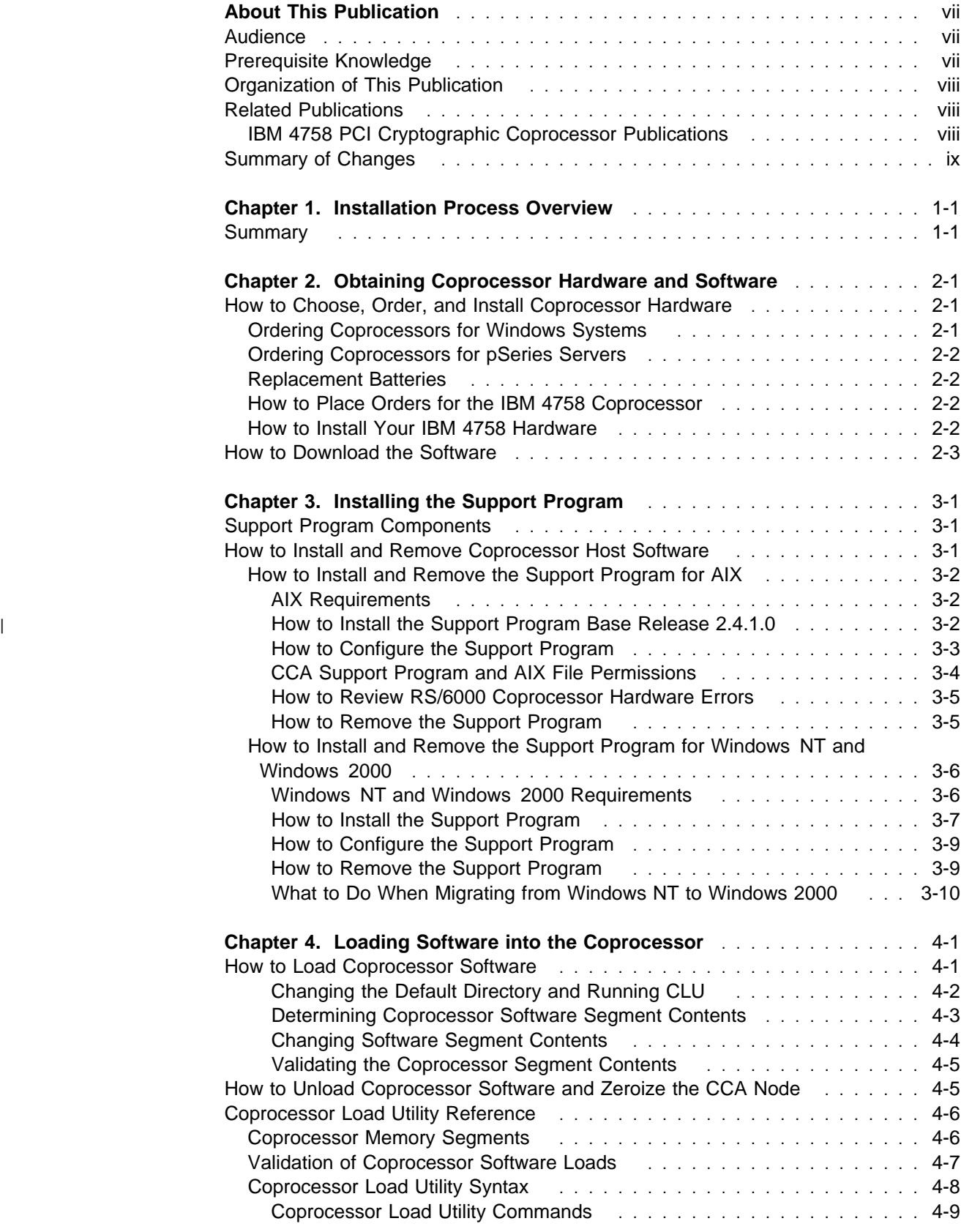

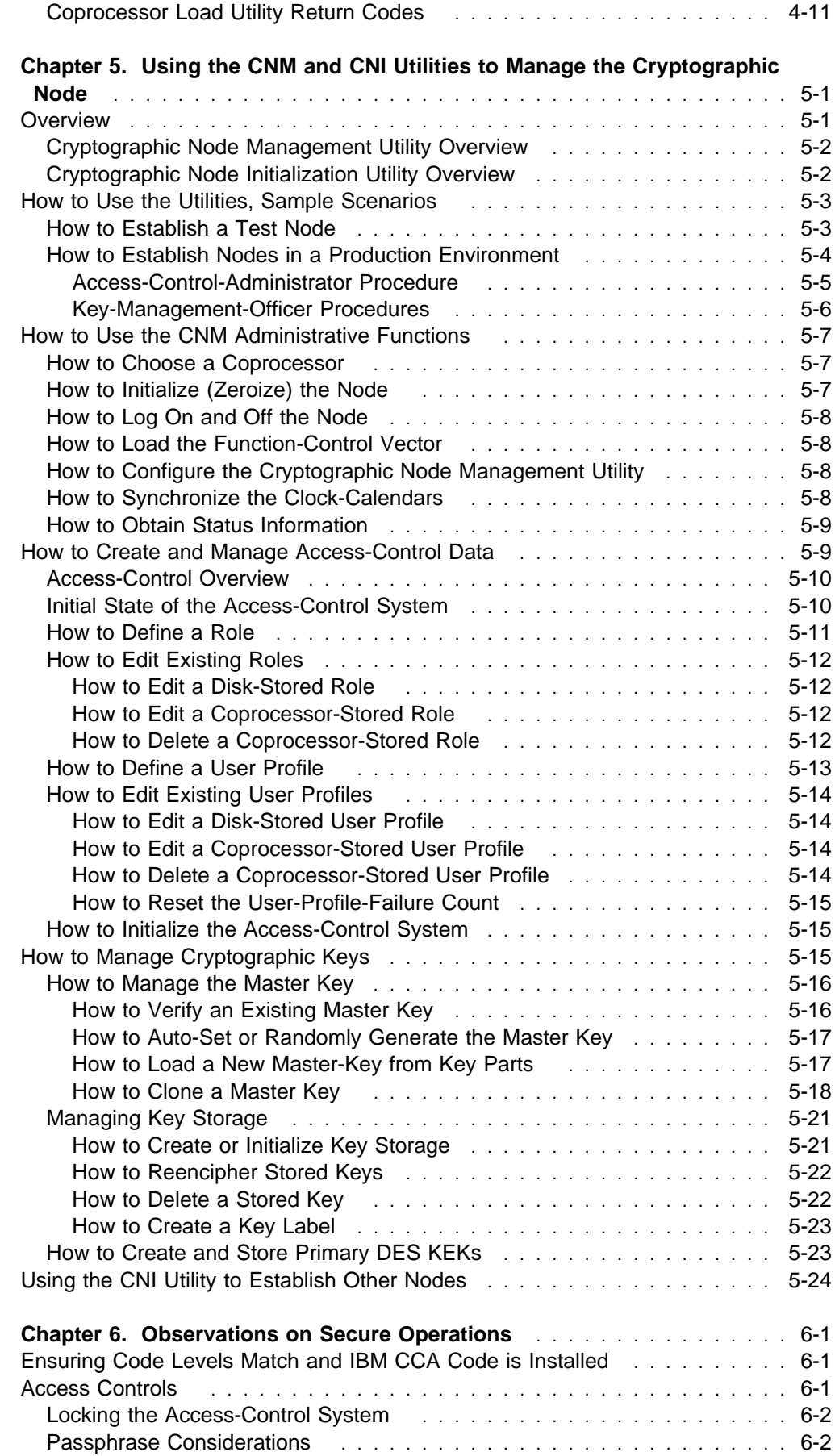

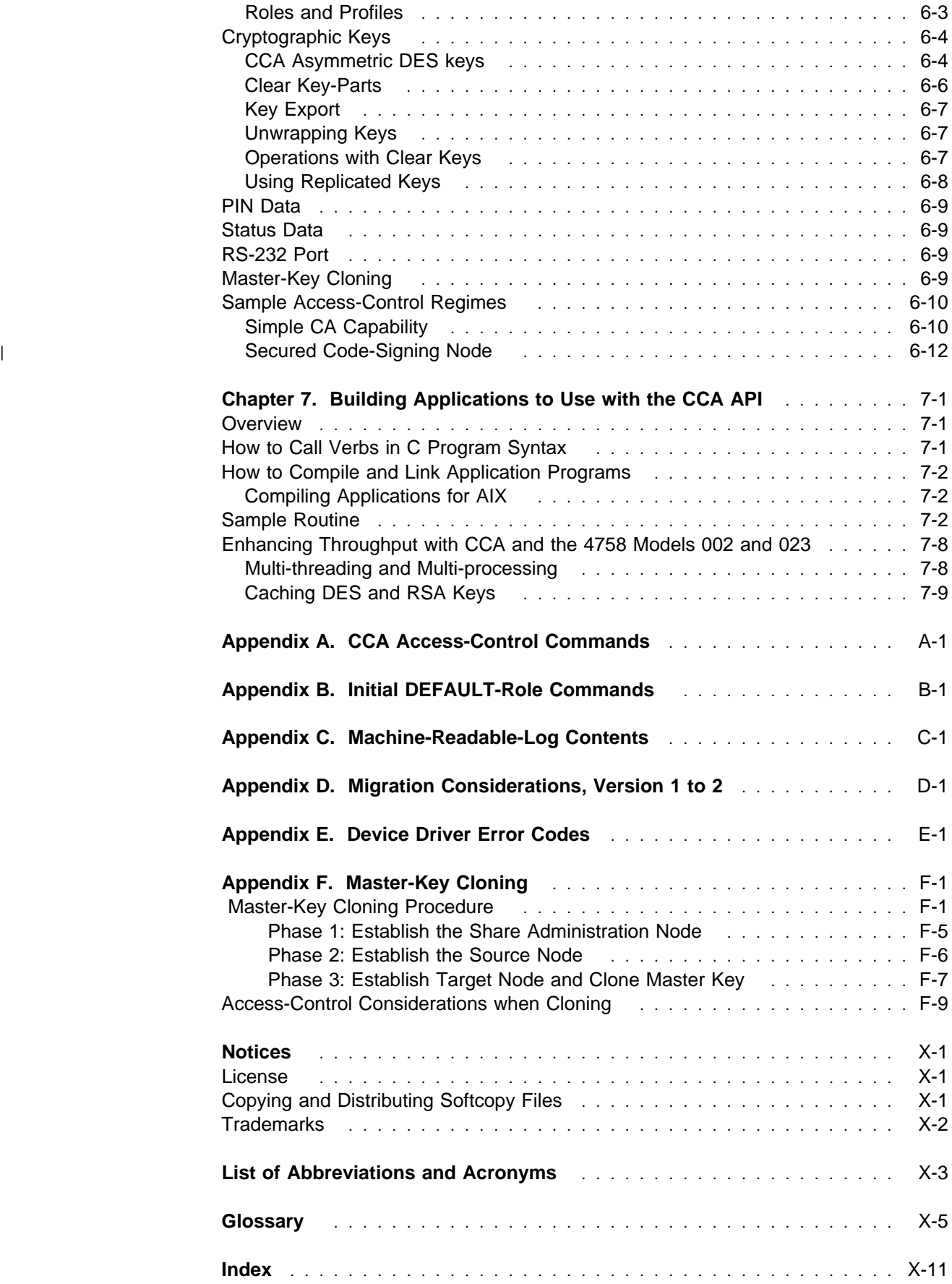

# **Figures**

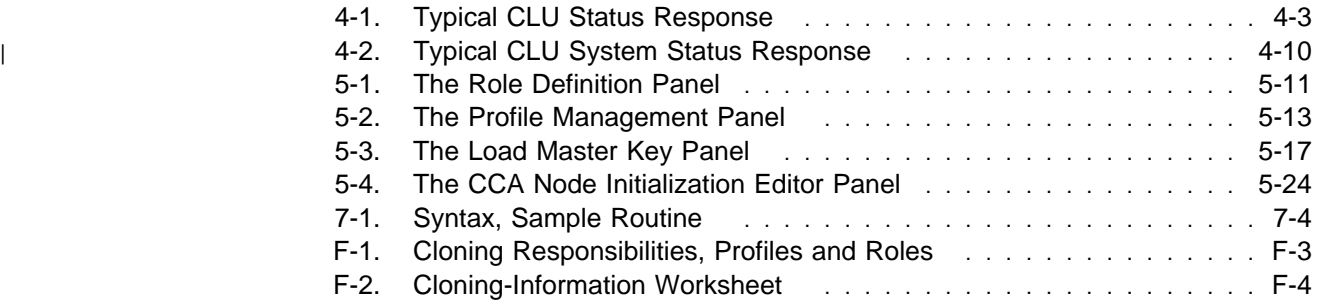

# **About This Publication**

| This installation and operation guide describes Release 2.41 (AIX: 2.4.1.0) of the IBM 4758 CCA Support Program for the IBM 4758 PCI Cryptographic Coprocessor, Models 002 and 023. The Support Program includes device drivers, utilities, and the IBM Common Cryptographic Architecture (CCA) Coprocessor code.

> You can obtain Support Program editions to use with AIX, Windows NT, and Windows 2000 operating systems.

**Note:** The OS/2 platform is not supported by this release.

Use this manual to help with the following tasks:

- Obtain the Support Program through the Internet
- Load the software onto a host computer and into the Coprocessor(s)
- Use the utilities supplied with the Support Program to:
	- Load the Coprocessor function-control vector (FCV)
	- Initialize one or more Coprocessors
	- Create and manage access-control data
	- Create a master key and primary key-encrypting keys (KEKs)
	- Manage key storage at the cryptographic node
	- Create node-initialization file lists to set up and configure other cryptographic nodes
- Link your application software to the CCA libraries
- Obtain guidance for security consideration in application development and operational practices.

# **Audience**

The audience for this publication includes:

- System administrators who install the software
- Security officers responsible for the Coprocessor access-control system
- System programmers and application programmers who determine how the software is to be used.

# **Prerequisite Knowledge**

Before you use this publication, familiarize yourself with the contents of the *IBM* 4758 PCI Cryptographic Coprocessor General Information Manual, available as a PDF file on the Library page of the IBM 4758 Web site,

http://www.ibm.com/security/cryptocards. This manual describes the IBM 4758 PCI Cryptographic Coprocessor hardware and the CCA Cryptographic Coprocessor Support Program feature.

# **Organization of This Publication**

- Chapter 1, "Installation Process Overview" summarizes the installation and the operation of the CCA Cryptographic Coprocessor Support Program
- Chapter 2, "Obtaining Coprocessor Hardware and Software" describes how to obtain the PCI cryptographic Coprocessor hardware and the CCA Cryptographic Coprocessor Support Program
- Chapter 3, "Installing the Support Program" describes how to install the software onto the host computer
- Chapter 4, "Loading Software into the Coprocessor" describes how to load the operating system and the CCA software into the PCI Cryptographic Coprocessor
- Chapter 5, "Using the CNM and CNI Utilities to Manage the Cryptographic Node" describes how to use the Cryptographic Node Management and the Cryptographic Node Initialization utilities to set up and manage cryptographic nodes
- Chapter 6, "Observations on Secure Operations" offers guidance in operating the CCA implementation with increased security
- Chapter 7, "Building Applications to Use with the CCA API" explains how to build applications for CCA, and how to link them to CCA libraries
- Appendix A, "CCA Access-Control Commands" lists the commands used by the CCA API as it requests service from the PCI Cryptographic Coprocessor
- Appendix B, "Initial DEFAULT-Role Commands" details the permissions granted to the DEFAULT role when the access-control system is initialized
- Appendix C, "Machine-Readable-Log Contents" details the content of the machine readable log created by the Coprocessor Load Utility
- Appendix D, "Migration Considerations, Version 1 to 2" provides guidance concerning migration for CCA customers from IBM 4758-001/013 to IBM 4758-002/023
- Appendix E, "Device Driver Error Codes" provides error-code information that can be observed when operating the CLU utility
- Appendix F, "Master-Key Cloning" provides a procedure for master-key cloning
- Product and publication notices, a list of abbreviations, a glossary, and an index complete the manual.

# **Related Publications**

The list below reflects source information regarding the PCI Cryptographic Coprocessor and commercial cryptographic applications in general. Publications regarding other IBM cryptographic products that utilize the CCA application program interface (API) are listed in the IBM 4758 PCI Cryptographic Coprocessor General Information Manual.

# **IBM 4758 PCI Cryptographic Coprocessor Publications**

For availability of these publications, check the Library page of the product Web site at http://www.ibm.com/security/cryptocards. From the Web site, you can download, view, and print publications available in the Adobe Acrobat\*\* portable document format (PDF):

- IBM 4758 CCA Basic Services Reference and Guide
- IBM 4758 PCI Cryptographic Coprocessor General Information Manual
- IBM 4758 PCI Cryptographic Coprocessor Installation Manual
- AIX users should also obtain and reference the PCI Cryptographic Coprocessor Installation and Using Guide.

# **Summary of Changes**

#### <sup>|</sup> **Release 2.41 (2.4.1.0)**

| This edition of the IBM 4758 PCI Cryptographic Coprocessor CCA Support | Program Installation Manual contains product information that is current with:

- Release 2.4.1.0 of the licensed CCA Cryptographic Coprocessor Support | Program feature for AIX
- | Release 2.41 of the licensed CCA Cryptographic Coprocessor Support Program | feature for Windows NT and Windows 2000.

| Except for Chapter 6, the manual contains only minor changes for Release 2.41. | Note that with Release 2.41 AIX users have a choice of drivers to download for AIX | Release 4.3.3 or Release 5.1.

#### **Release 2.40 (2.4.0.0)**

This edition of the IBM 4758 PCI Cryptographic Coprocessor CCA Support Program Installation Manual contains product information that is current with:

- Release 2.4.0.0 of the licensed CCA Cryptographic Coprocessor Support Program feature for AIX
- Release 2.40 of the licensed CCA Cryptographic Coprocessor Support Program feature for Windows NT and Windows 2000.

The manual contains no major new or changed information for Release 2.40.

#### **Release 2.31 (2.3.1.0)**

This edition of the IBM 4758 PCI Cryptographic Coprocessor CCA Support Program Installation Manual contains product information that is current with:

- Release 2.3.1.0 of the licensed CCA Cryptographic Coprocessor Support Program feature for AIX
- Release 2.31 of the licensed CCA Cryptographic Coprocessor Support Program feature for OS/2
- Release 2.31 of the licensed CCA Cryptographic Coprocessor Support Program feature for Windows NT and Windows 2000.

Appendix F, "Master-Key Cloning" is added to the manual. No other major changes are incorporated.

#### **Release 2.30 (2.3.0.0)**

This edition of the IBM 4758 PCI Cryptographic Coprocessor CCA Support Program Installation Manual contains product information that is current with:

 Release 2.3.0.0 of the licensed CCA Cryptographic Coprocessor Support Program feature for AIX

- Release 2.30 of the licensed CCA Cryptographic Coprocessor Support Program feature for OS/2
- Release 2.30 of the licensed CCA Cryptographic Coprocessor Support Program feature for Windows NT and Windows 2000.

The manual contains these major changes for Release 2.30:

- Support for AIX (this was first available for 2.2.1.0 in October, 2000).
- Support for Windows 2000.
- CCA support for multiple Coprocessors.
- Modifications on the Coprocessor Load Utility (CLU) status report and addition of the "SS" command to report on all installed Coprocessors.
- Inclusion of the Function Control Vector (FCV) in each individual distribution without the need to specify a specific feature code for the level of FCV. All customers are now entitled to use an RSA key length of 1024 bits when performing key management.
- Appendix F, "Master-Key Cloning" is added for additional guidance on cloning a master key.

**Note:** Version 2 (Release 2.30, 2.3.0.0) does not support IBM 4758 models 001 and 013.

#### **Release 2.20/2.21**

This edition of the IBM 4758 PCI Cryptographic Coprocessor CCA Support Program Installation Manual contains product information that is current with:

- Release 2.2.1.0 of the licensed CCA Cryptographic Coprocessor Support Program feature for AIX
- Release 2.20 of the licensed CCA Cryptographic Coprocessor Support Program feature for OS/2
- Release 2.20 of the licensed CCA Cryptographic Coprocessor Support Program feature for Windows NT.

This edition also incorporates new procedures for downloading of the CCA Support Programs. You no longer need to obtain License Keys to decrypt the downloaded software. When downloading software, you will need to complete a registration process.

#### **Release 2.20**

This edition of the IBM 4758 PCI Cryptographic Coprocessor CCA Support Program Installation Manual contains product information that is current with:

- Release 2.20 of the licensed CCA Cryptographic Coprocessor Support Program feature for OS/2
- Release 2.20 of the licensed CCA Cryptographic Coprocessor Support Program feature for Windows NT.

Release 2.20 provides:

- Support of the IBM 4758 Models 002 and 023
- Additional function including triple-DES encryption for general data.

#### **Notes:**

- 1. Release 2.20 does **not** support IBM 4758 Models 001 and 013.
- 2. Logon to a profile has been supported from a thread in Release 1.31; this support is continued in Release 2.20. See "How to Log On and Off the Node" on page 5-8.

# **Chapter 1. Installation Process Overview**

This chapter summarizes the installation and operation procedures discussed in this manual and provides a checklist for you to use while installing the PCI Cryptographic Coprocessor and the CCA Cryptographic Coprocessor Support Program. See Table 1-1 on page 1-2.

## **Summary**

The CCA Cryptographic Coprocessor Support Program consists of several components, and includes:

- Device drivers and an operating system for the PCI Cryptographic Coprocessor hardware
- Support for the IBM Common Cryptographic Architecture (CCA) application program interface (API)
- A function-control vector
- Utility applications that run on the host RS/6000 machine or on the personal computer (PC) into which the Coprocessor has been installed.

A function-control vector is a signed value provided by IBM. Its use originated to enable the CCA application within the Coprocessor to yield a level of cryptographic service consistent with applicable cryptographic implementation import and export regulations.

To install these components and to establish a CCA cryptographic node, perform the following steps described in this manual:

1. **Obtain the Hardware and Software**: Chapter 2, "Obtaining Coprocessor Hardware and Software" describes how to order the hardware from IBM, how to download the software through the Internet, and how to unpack the downloaded files.

**Note:** Customers no longer need to obtain License Keys, but instead are guided through a registration process prior to downloading the code. This process is described in "How to Download the Software" on page 2-3. Also, the downloaded code is no longer encrypted.

- 2. **Install the Software onto the Host**: Chapter 3, "Installing the Support Program" describes how to install the downloaded software onto the Coprocessor host computer.
- 3. **Load the Coprocessor Software**: Chapter 4, "Loading Software into the Coprocessor" describes how to load both the CP/Q++ embedded operating system, and the CCA application program.
- 4. **Set Up the Cryptographic Node**: You can establish a CCA cryptographic node using the utilities provided with the support program, or by linking your application programs to the CCA API. You should also verify the access control and other setup requirements imposed by application software you plan to use with the IBM 4758. The Cryptographic Node Management utility described in Chapter 5, "Using the CNM and CNI Utilities to Manage the Cryptographic Node" includes setup and management functions needed to:
	- Load the Function-Control Vector
	- Create and edit the access-control data
	- Manage the Coprocessor master key
	- Manage primary KEKs
	- Manage the storage of data keys
	- Create lists ("scripts") for the Cryptographic Node Initialization utility.
- 5. **Link Application Programs to the CCA Libraries**: Chapter 7, "Building Applications to Use with the CCA API" describes how to build applications for CCA and how to link them to the CCA libraries.

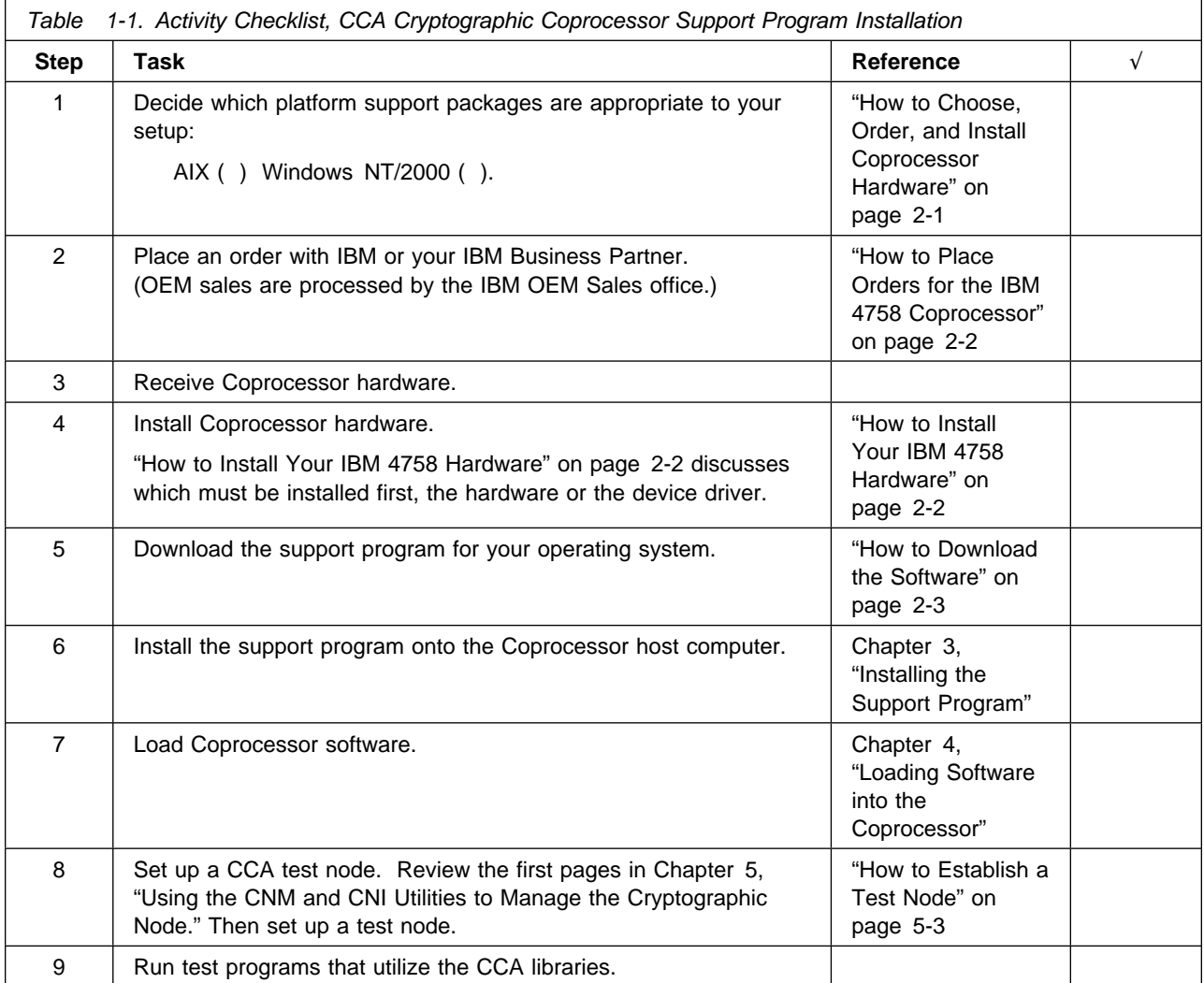

# **Chapter 2. Obtaining Coprocessor Hardware and Software**

The CCA Cryptographic Coprocessor Support Program feature is available for download through the Internet on the Order page at http://www.ibm.com/security/cryptocards. This chapter describes:

- How to choose, order, and install Coprocessor hardware
- How to Download the Software.

#### **How to Choose, Order, and Install Coprocessor Hardware**

The Coprocessor is manufactured in several models, each with different capabilities. Models 002 and 023 incorporate triple-DES and faster hardware than the earlier models 001 and 013. Only models 002 and 023 will operate with the Release 2.xx CCA software. Model 002 includes advanced physical penetration detection and the product has been certified under FIPS 140-1 at level 4. The Model 023 incorporates a different approach to physical penetration detection but is in other respects the same as the Model 002. The Model 023 is certified under FIPS 140-1 at level 3.

IBM manufactures two variations of both the Models 002 and 023. The first variations incorporate two batteries, operate on a 5.0 volt PCI bus, and are supplied when you order an IBM 4758 "machine type." The second variations incorporate four batteries, operate on 3.3 or 5.0 volt PCI bus systems, and are supplied when you order features for IBM eServer iSeries, pSeries, and zSeries server systems.

Subsequent sections cover:

- Ordering Coprocessors for Windows systems
- Ordering Coprocessors for pSeries (RS/6000) servers
- Replacement batteries
- How to place orders for the IBM 4758 hardware
- | **How to install your IBM 4758 hardware.**

### **Ordering Coprocessors for Windows Systems**

IBM 4758 Model 002 (FIPS 140 level 4) and IBM 4758 Model 023 (FIPS 140 level 3) are ordered from IBM as a machine-type and model. The Coprocessor can be installed in typical "Wintel" server and desk-top systems such as the IBM eServer xSeries machines. The Coprocessor requires PCI slots that accept full-height, two-thirds-length, PCI boards. IBM tests the Coprocessor in most of the IBM xSeries servers. Due to the large number and variety of systems in the marketplace, IBM does not test the Coprocessor in other machines. If you encounter difficulty, contact IBM via the http://www.ibm.com/security/cryptocards Web site. IBM will endeavor to assist in problem determination and resolution, but makes no commitment that problems with other system types can be resolved.

The software support for the Windows NT and Windows 2000 will support up to eight Coprocessors per system.

# **Ordering Coprocessors for pSeries Servers**

IBM eServer pSeries (RS/6000) users order the Coprocessor as a "feature" when they order their system. The following feature code is offered:

| **4963** Model 002 class technology FIPS 140 level 4.

pSeries literature explains which systems support installation of the Coprocessor and any limitations. A summary of this information can be found on the IBM eServer pSeries page on the http://www.ibm.com/security/cryptocards Web site.

**Note:** pSeries Engineering does not support use of the IBM 4758 (two-battery, 5.0 volt) Model 002 or Model 023 Coprocessors in pSeries systems.

#### **Replacement Batteries**

IBM offers a replacement-battery kit so that you can maintain the functionality of the Coprocessor. The batteries provide power to a small quantity of internal memory, the clock-calendar, the tamper-detection circuitry, and so forth. It is imperative that batteries with sufficient stored-energy power the Coprocessor when it is not in a powered-on system. In the event that the batteries fail, or are removed from the Coprocessor, the unit will zeroize and be rendered permanently inoperable. There is no recovery from this situation.

The battery kit contains two batteries and a temporary-battery tray. The shelf life of the batteries in the kit is nearly the same as the useful life of batteries mounted in an IBM 4758 that is continuously powered on. A battery kit should be ordered and the batteries changed as a planned maintenance activity every 3 to 5 years. The actual life of the batteries is anticipated to be in excess of 5 years. When you do change batteries, be sure that they are fresh and have not been in inventory for a long period. pSeries users should order two battery kits for a total of four batteries per Coprocessor.

The battery kit is ordered as feature code 1008.

### **How to Place Orders for the IBM 4758 Coprocessor**

To order the Coprocessor hardware, contact your local IBM Representative or your IBM Business Partner, and order the models and features you have chosen.

Customers in the U.S.A. can also contact IBM Direct at 1-800-IBM-CALL. Specifically mention "IBM 4758" so that you can discuss your order with the group that processes IBM 4758 orders.

### **How to Install Your IBM 4758 Hardware**

The IBM 4758 is installed in a manner similar to other PCI boards.

- Personal computer users should follow the process described in the IBM 4758 PCI Cryptographic Coprocessor Installation Manual.
- pSeries users should follow the process described in the PCI Cryptographic Coprocessor Installation and Using Guide. (This book can be obtained in Adobe PDF format from http://www.rs6000.ibm.com/resource/hardware\_docs. Find "PCI Cryptographic" in the list of books.) Note that the order of installation between the hardware and the device driver is important in an AIX installation; follow the guidance in the book.

Be certain that you never remove the Coprocessor batteries except as outlined in the battery-replacement procedure in the IBM 4758 PCI Cryptographic Coprocessor Installation Manual or, for pSeries users, the PCI Cryptographic Coprocessor Installation and Using Guide. The Coprocessor is certified at the factory. If it ever detects tampering, or if both battery power and system power are simultaneously removed, the factory certification is zeroized and the Coprocessor is rendered non-functional. There is no recovery from this situation.

It is possible to inadvertently cause a tamper event if you cause some of the Coprocessor circuitry to short-circuit. Remember that the batteries on the Coprocessor supply power to tamper sensors. If in handling the Coprocessor you cause a short circuit in this circuitry, this could result in a tamper event. This is very unlikely to occur, but you should be careful when installing the Coprocessor to keep the circuitry on the board from contacting conductive portions of the host machine or adjacent boards.

### **How to Download the Software**

You download the support program software through the Internet.

**Tip:** To be sure you receive the latest version of the support program, wait to download the software until you have received your Coprocessor. At that time you should also check the Web site for any available fixes. See the Software Updates section of the IBM 4758 product Web site at http://www.ibm.com/security/cryptocards.

Select the software that you require by operating-system platform, release level, and support program as indicated on the Software Download page of the product Web site, http://www.ibm.com/security/cryptocards. You are prompted to complete a registration procedure, then you are presented with a page from which you choose items to download.

pSeries users should download both the CCA-PKCS#11 Common Support and the CCA Support. The Cryptographic Coprocessor device driver for AIX can also be downloaded if it is at a higher level than already installed on your system or available on the AIX system CD. These three items together comprise the CCA Support Program for AIX.

If you plan to use the support program on multiple host computers, you can copy the downloaded files to the other hosts.

Now you are able to install the support program; see Chapter 3, "Installing the Support Program."

# **Chapter 3. Installing the Support Program**

After downloading the software as described in Chapter 2, "Obtaining Coprocessor Hardware and Software," follow the procedures in this chapter to install the CCA Cryptographic Coprocessor Support Program onto the Coprocessor host computer. (Loading software into the Coprocessor is described in Chapter 4, "Loading Software into the Coprocessor" and initializing the CCA application within the Coprocessor is described in Chapter 5, "Using the CNM and CNI Utilities to Manage the Cryptographic Node.")

This chapter:

- Lists the support program components you are installing
- Lists system prerequisites to installing the software
- Describes how to install the software
- Describes how to remove the software
- Describes what to do when migrating from Windows NT to Windows 2000.

# **Support Program Components**

The procedures in this chapter install the following support program components onto the host computer:

- Device drivers for the IBM 4758 PCI Cryptographic Coprocessor
- The shared libraries or DLLs necessary to link the CCA application program interface (API) to the Coprocessor driver
- The Coprocessor load utility and software files necessary to load the CP/Q<sup>++.</sup> operating system and the CCA application program into the Coprocessor; the utility is described in Chapter 4, "Loading Software into the Coprocessor"
- The Cryptographic Node Management utility necessary to load the function-control vector (FCV) into the Coprocessor and to set up a cryptographic node; the utility is described in Chapter 5, "Using the CNM and CNI Utilities to Manage the Cryptographic Node."

# **How to Install and Remove Coprocessor Host Software**

For each operating system, the following sections:

- List the requirements for the support program
- Describe how to install the support program
- Describe how to remove the support program.

After you have installed the platform-specific software as described in this chapter, you are ready to install software into the Coprocessor; see Chapter 4, "Loading Software into the Coprocessor."

Note that all components of the installed CCA package may not indicate the same version number. The version number for a software component is only updated when the component is changed for a release. Unchanged components retain the version number from the last time they were modified. For example, the Cryptographic Coprocessor Support Software may be at a different level from the Coprocessor device driver.

# **How to Install and Remove the Support Program for AIX**

This section includes a description of the support program system requirements and procedures necessary to install and remove the base release 2.4.1.0 software.

**Important:** The installation process requires root-level authority; it must be performed by a system administrator with that authority.

#### **AIX Requirements**

Before you install the support program, make sure your system meets the following requirements:

#### **Hardware:**

An IBM eServer pSeries (RS/6000) server with an available PCI Cryptographic Coprocessor feature.

During installation of the software, the driver interacts with the Coprocessor to arbitrate interrupt settings, DMA channels, and other system resources. For installation instructions regarding the Coprocessor hardware and device driver, refer to the PCI Cryptographic Coprocessor Installation and Using Guide.

#### **Software:**

| AIX Version 4.3.3 (32-bit mode only) or 5.1

Java\*\* runtime environment 1.1.8 through 1.3 (it is possible that a later release of Java will work, but it has not been tested by IBM), available from http://www.ibm.com/java/jdk/download. This is required to use the Cryptographic Node Management utility.

These software packages which you download from the IBM 4758 Web site, http://www.ibm.com/security/cryptocards:

- | Release 2.4.1.0 CCA-PKCS#11 Common Support, file **csuf.cca.bff**.
- | Release 2.4.1.0 CCA Support, file **csuf.com.bff**.
- A device driver appropriate to your release of AIX:
	- For use with AIX 4.3.3: Release 4.3.3.0 PCI Cryptographic | Coprocessor device driver, file **devices.pci.14109f00.rte-43x**.
	- For use with AIX 5.1: Release 5.1.0.0 PCI Cryptographic Coprocessor | device driver, file **devices.pci.14109f00.rte-51c**.

#### <sup>|</sup> **How to Install the Support Program Base Release 2.4.1.0**

To install the support program:

- 1. Log on as **root**.
- 2. Enter the command **smitty cfgmgr**; press Enter. You are prompted to enter the location of the software to be loaded.
- 3. Enter the location of the install images you obtained using the procedure described in "How to Download the Software" on page 2-3; press Enter. The software is installed.
- 4. Exit from **smitty** using the F10 key.
- 5. To confirm successful installation of the driver, enter the command **lsdev -C -l crypt0**; the system message should reflect status Available. Repeat this

command for each CCA Coprocessor installed, changing **crypt0** to **crypt1**, **crypt2**, and so forth as needed.

- 6. Enter the command **smitty install\_latest**.
- 7. Enter the location of the install images you obtained using the procedure described in "How to Download the Software" on page 2-3; press Enter. The software is installed.
- 8. When requested, enter **csuf.cca** as the package name for the software to install; press Enter. Press Enter again to continue when prompted ARE YOU SURE.
- 9. Exit from **smitty** using the F10 key.
- 10. Read or print /usr/lpp/csuf/README; this file contains the latest information about the support program product.
- 11. Use the configuration utilities to configure the software. Those utilities are described in the next section, "How to Configure the Support Program."

#### **How to Configure the Support Program**

The following utilities and system command are available to configure the software. For more detail, refer to the AIX **man** page for each item.

**csufadmin** Specifies the system-access permissions associated with the csufkeys, csufappl, csufclu (Coprocessor Load Utility), csufcnm (Cryptographic Node Management), and csufcni (Cryptographic Node Initialization) utilities.

> Default permissions restrict use of these utilities to the root user and to users in the system group. Use the **csufadmin** utility to modify these permissions.

**csufappl** Specifies the system-access permissions associated with the CCA libraries.

> The default permissions restrict use of the CCA libraries to the root user and members of the system group. Use the **csufappl** utility to permit other groups to use the services furnished by the CCA API.

**csufkeys** Creates and identifies the file and directory names of the locations wherein the cryptographic keys and key lists are stored. The install program defines, in the AIX object data manager (ODM), the following default directories:

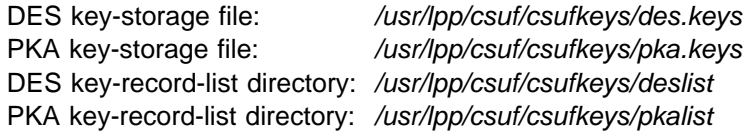

Use the **csufkeys** utility to change the storage locations.

**Note:** When you initialize key storage using the Cryptographic Node Management utility, ensure that you specify the ODM directories defined by this utility; see "How to Create or Initialize Key Storage" on page 5-21.

**odmget** Verifies key-storage file names with the odmget system command.

You can verify the key-storage names used by the CCA Support Program by entering the following command:

#### **odmget csufodm**

The four parmname attributes specify the following four values:

- csudesds The file containing the DES key-records
- csupkads The file containing the PKA key-records
- csudesld The directory containing the DES key-record-list files
- csupkald The directory containing the PKA key-record-list files.

When initializing CCA key-storage with either the CNM utility or with the CSNBKSI CCA verb, you must use the file names returned from the ODM. Use the CSUFKEYS utility to change these file names.

The DES\_Key\_Record\_List verb and PKA\_Key\_Record\_List verb produce list files in the /usr/lpp/csuf/csufkeys/deslist and /usr/lpp/csuf/csufkeys/pkalist directories, respectively. These are the default directory names. Depending on your installation, these directory names may have been changed from their default names. These list files are created under the ownership of the environment of the user that requests the list service. Make sure the files created keep the same group ID as your installation requires. This can also be achieved by setting the "set-group-id-on-execution" bit on in these two directories. See the g+s flags in the chmod command for full details. Not doing this may cause errors to be returned on key-record-list verbs.

To assign a default CCA Coprocessor, use the EXPORT command to set the environment variable CSU\_DEFAULT\_ADAPTER to CRP0n, where n = 1, 2, ..., or 8, depending on which installed CCA Coprocessor you want as the default. If this environment variable is not set when the first CCA verb of a process is called, the CCA software sets Coprocessor CRP01 as the default. If this environment variable is set to an invalid value, you will get an error until the environment variable is set to a valid value.

| Beginning with Release 2, the CCA implementation provided caching of key records | obtained from key storage within the CCA host code. However, the host cache is unique for each host process. If different host processes access the same key record, an update to a key record caused in one process will not affect the contents | of the key cache held for other process(es). Beginning with Release 2.41, caching of key records within the key storage system can be suppressed so that all processes will access the most current key records. To suppress caching of key records, use the EXPORT command to set the environment variable CSUCACHE to NO. If this environment variable is not set, or is set to anything other than NO (case is ignored), caching of key records will not be suppressed.

#### **CCA Support Program and AIX File Permissions**

The CCA support program relies on file permissions at the "group" level to function correctly. This means that the users and administrators of the CCA support program must have the correct group file permissions on the CCA shared libraries, utilities, and key-storage files and directories in order to be fully functional and run without errors. The csufadmin, csufappl, and csufkeys utilities are provided to aid in this task during installation, but other issues can arise after installation, especially with the key-storage files and directories.

**Note:** "Key-storage files and directories" are defined as those files and directories contained in the key-storage directory including the top level key-storage directory, that is, in the default configuration, all the files and directories below the /usr/lpp/csuf/csufkeys directory, and the /usr/lpp/csuf/csufkeys directory itself.

For proper operation, the key-storage files and directories *must* have a group ID of the application user group; that is, the "groupname" parameter used when the csufappl utility was run.

Also, as a general rule, all key-storage directories should have file permissions of 770 (drwxrwx---) and be "owned" by root. All key-storage files should have file permissions of 660 (-rw-rw----).

#### **How to Review RS/6000 Coprocessor Hardware Errors**

Errors occurring in the Coprocessor hardware are recorded in the AIX error log. To process and view the log, enter the command

```
errpt -a -N cryptn,libscc.a | more
```
where n is 0, 1, 2, 3, 4, 5, 6, or 7 (for example, crypt0), depending on which CCA Coprocessor log you wish to view.

#### **How to Remove the Support Program**

If your key-storage files are located in the default directories, back up or save them before you remove the support program; removing the software deletes those key-storage files located in the default directories. For a list of the default directories, see "How to Configure the Support Program" on page 3-3.

To remove the support program:

- 1. Logon as **root**.
- 2. Enter the command **rmdev -dl crypt0**; the Coprocessor device driver and related information are removed. Repeat this command for each CCA Coprocessor you plan to remove or relocate, changing **crypt0** to **crypt1**, **crypt2**, and so forth as needed.
- 3. Enter the command **smitty install\_remove**; you are prompted to enter the product names.
- 4. Enter the product names **csuf.cca**, **csuf.com**, and **devices.pci.14109f00.rte**.
- 5. Verify that the "REMOVE dependent software" value is **NO**. Also, verify that the "Preview Only" value is **NO**.
- 6. Press the Enter key.

# **How to Install and Remove the Support Program for Windows NT and Windows 2000**

This section includes a description of the support program system requirements and procedures necessary to install and remove the software for Windows NT and Windows 2000. Before you install the 4758 PCI Cryptographic Coprocessor, make sure you have the support program installed. If you accidentally power on a Windows 2000 system with a 4758 PCI Cryptographic Coprocessor installed that does not have the support program installed, you will need to uninstall the "Coprocessor" entry in the hardware device list before the support program will work properly. To do this, follow these steps:

- 1. From the Windows 2000 Control Panel, open the **Add/Remove Hardware** folder and activate the **Add/Remove Hardware Wizard** to uninstall the "Coprocessor" entry in the hardware device list.
- 2. If you have multiple Coprocessors installed on the system, repeat step 1 until all of the "Coprocessor" entries in the hardware device list are removed.
- 3. Restart Windows 2000 with the Support Program already installed.

Make sure your system meets the following requirements:

#### **Hardware:**

An IBM-compatible PC with an IBM 4758 PCI Cryptographic Coprocessor installed. For installation instructions regarding the Coprocessor hardware, refer to the IBM 4758 PCI Cryptographic Coprocessor Installation Manual.

"What to Do When Migrating from Windows NT to Windows 2000" on page 3-10 explains steps you must perform when migrating from Windows NT 4.0 to Windows 2000.

If you migrate from Windows NT to Windows 2000 (as opposed to performing a new install of Windows 2000) and you are replacing an existing release of the support program with release 2.41, follow the installation procedure described in "What to Do When Migrating from Windows NT to Windows 2000" on page 3-10. You should also use this procedure if you are not sure which installation method was used to install Windows 2000 prior to installing release 2.41 of the support program.

**Important:** The installation process modifies the system registry; it must be performed by a user with the administrator privilege.

#### **Windows NT and Windows 2000 Requirements**

Before you install the support program, make sure your system meets the following requirements:

#### **Hardware:**

An IBM-compatible PC with an IBM 4758 PCI Cryptographic Coprocessor installed. During installation of the software, the driver interacts with the Coprocessor to arbitrate interrupt settings, DMA channels, and other system resources. For installation instructions regarding the Coprocessor hardware, refer to the IBM 4758 PCI Cryptographic Coprocessor Installation Manual.

#### **Software:**

Windows, NT Version 4.0 or Windows, 2000.

Java runtime environment 1.1.6 through 1.3 (it is possible that a later release of Java will work, but it has not been tested by IBM), available from http://java.sun.com/j2se. This is required to use the Cryptographic Node Management utility.

| Release 2.41 CCA Support Program for Windows NT/Windows 2000.

#### **How to Install the Support Program**

To install the support program:

- | 1. Enter the command **4758241w.exe**.
	- 2. Follow the online directions.

You have the choice of a typical or custom installation. With a custom installation, you can choose which of these components you wish installed: shared DLLs, samples, device driver, CLU utility, and/or CNM utility.

When prompted to choose the directory location of the software and of the key-storage files used by the Cryptographic Node Management utility and other CCA applications, you can accept the defaults or choose your own directory locations.

3. Adjust the Windows NT/Windows 2000 System Time.

You must set the Windows NT "TZ," time zone, environment variable. The CCA access-control-system logon function requires that the system clock and the Coprocessor clock-calendar be in close synchronization. The CCA support program presumes that the system clock and the time zone settings have been correctly established.

You issue a console command to temporarily set the TZ variable. For example, for the Eastern time zone in the U.S.A.:

#### SET TZ=EST5EDT, 4, 1, 0, 3600, 10, -1, 0, 7200, 3600

For proper operation, you must completely set the TZ environment variable.

**SET TZ=***SSSh[:m[:s]]DDD,sm,sw,sd,st,em,ew,ed,et,shift*

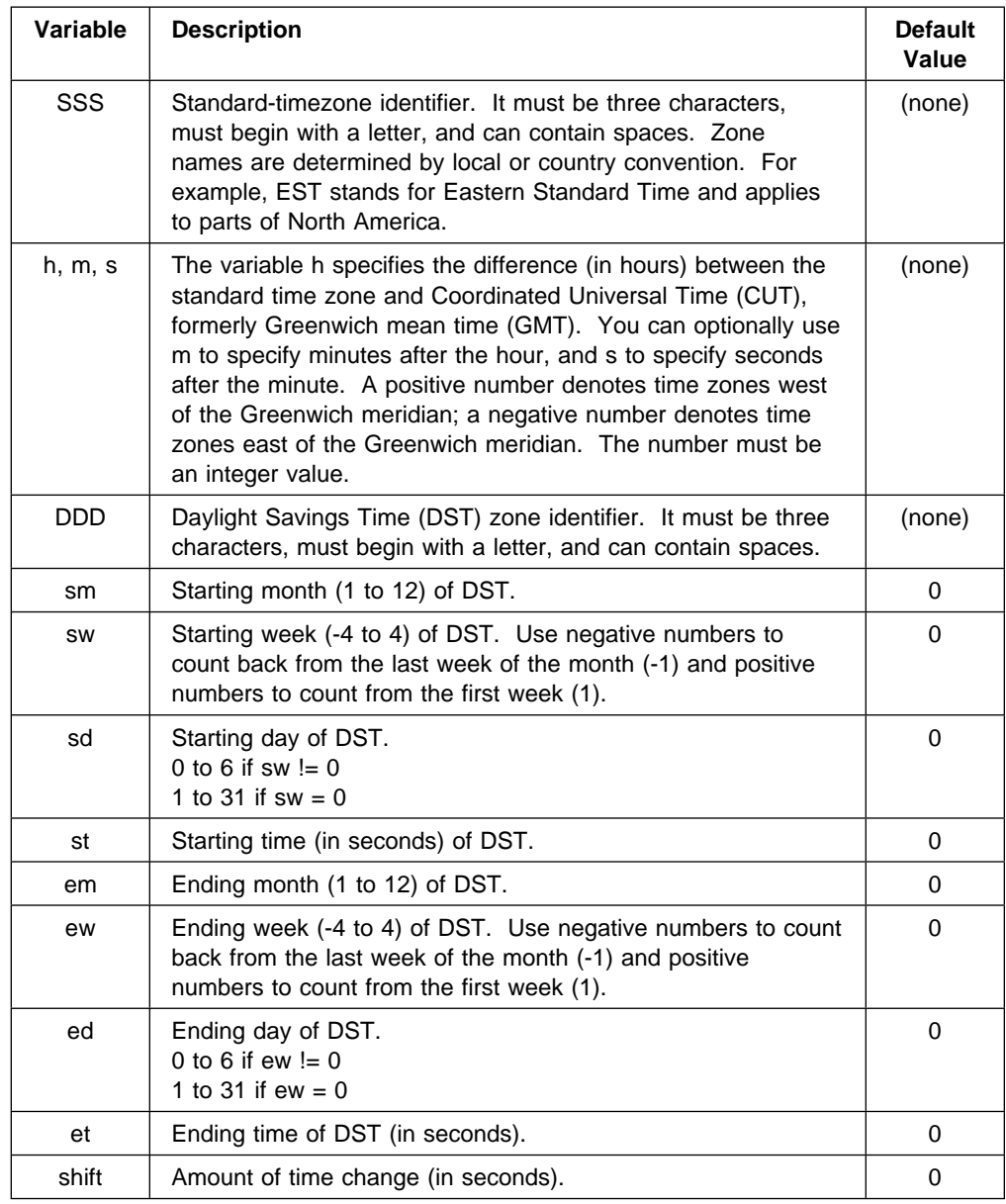

To make the Windows NT TZ setting automatic, go to the Windows NT Control Panel, open the **System** folder, then select the **Environment** tab. In the box labeled **Variable**, enter **TZ**, and in the box labeled **Value**, enter the TZ parameters as defined for the SET TZ statement. Activate the **OK** button when done.

To make the Windows 2000 TZ setting automatic, go to the Windows 2000 Control Panel, open the **System** folder, then select the **Advanced** tab. Activate the **Environment Variables...** button followed by the **New...** button. In the box labeled **Variable Name**, enter **TZ**, and in the box labeled **Variable Value**, enter the TZ parameters as defined for the SET TZ statement. Activate the **OK** button when done.

4. The device driver invokes Coprocessor "PCI-bus chip-set mismatch logic." Netfinity 5000 machines, and possibly some machines from other manufacturers, are incompatible with the chip-set mismatch logic. If you are

using a Netfinity 5000, or if you encounter a hung system within 15 minutes of installing the Coprocessor, you should deactivate the chip-set mismatch logic.

To deactivate the chip-set mismatch logic, use Windows NT/Windows 2000 Explorer and double-click the IdSelect1.reg file (Windows NT) or the idselw21.reg file (Windows 2000) found in the c:\program files\IBM\4758 directory.1

### **How to Configure the Support Program**

To assign a default CCA Coprocessor, use the SET command to set the environment variable CSU\_DEFAULT\_ADAPTER to CRP0n, where n = 1, 2, ..., or 8, depending on which installed CCA Coprocessor you want as the default. If this environment variable is not set value when the first CCA verb of a process is called, the CCA software sets Coprocessor CRP01 as the default. If this environment variable is set to an invalid value, you will get an error until the environment variable is set to a valid value.

Beginning with Release 2, the CCA implementation provided caching of key records obtained from key storage within the CCA host code. However, the host cache is | unique for each host process. If different host processes access the same key record, an update to a key record caused in one process will not affect the contents of the key cache held for other process(es). Beginning with Release 2.41, caching of key records within the key storage system can be suppressed so that all processes will access the most current key records. To suppress caching of key | records, use the SET command to set the environment variable CSUCACHE to | NO. If this environment variable is not set, or is set to anything other than NO | (case is ignored), caching of key records will not be suppressed.

### **How to Remove the Support Program**

To remove the support program in Windows NT:

- 1. Go to the Windows NT Control Panel.
- 2. Open the **Add/Remove Programs** folder; **IBM 4758 PCI Cryptographic Coprocessor** is displayed in the list of software.
- 3. Highlight **IBM 4758 PCI Cryptographic Coprocessor**.
- 4. Activate the **Add/Remove...** button; you are prompted to confirm file deletion.
- 5. Activate the **Yes** button; the software is removed.

To remove the support program in Windows 2000:

- 1. Go to the Windows 2000 Control Panel.
- 2. Open the **Add/Remove Programs** folder; **IBM 4758 PCI Cryptographic Coprocessor** is displayed in the list of software.
- 3. Highlight **IBM 4758 PCI Cryptographic Coprocessor**.
- 4. Activate the **Change/Remove...** button; you are prompted to confirm file deletion.
- 5. Activate the **Yes** button; the software is removed.

<sup>1</sup> Drive c: is the normal location for the \program files directory tree; your system can differ. If you subsequently need to reactivate the mismatch logic, you can double-click the IdSelect0.reg file.

### **What to Do When Migrating from Windows NT to Windows 2000**

| If the Support Program Release 2.41 was installed under Windows NT, then when you migrate from Windows NT to Windows 2000, you must remove and re-install the support program to ensure the correct program files are copied and all entries in the Registry are properly updated. Follow this procedure:

- 1. Uninstall the support program following the directions for Windows NT/2000 under "How to Remove the Support Program" on page 3-9.
- 2. Migrate from Windows NT to Windows 2000 if you have not done so already.
- 3. From the Windows 2000 Control Panel, open the **Add/Remove Hardware** folder and activate the **Add/Remove Hardware Wizard** to uninstall the "Coprocessor" entry in the hardware device list.
- 4. If you have multiple Coprocessors installed on the system, repeat step 3 until all of the "Coprocessor" entries in the hardware device list are removed.
- 5. Now install the Support Program Release 2.40, following the directions under "How to Install the Support Program" on page 3-7.

# **Chapter 4. Loading Software into the Coprocessor**

After installing the support program onto the host computer—as described in Chapter 3, "Installing the Support Program"—use the Coprocessor Load Utility (CLU) to load the Coprocessor operating system and CCA application into the Coprocessor.

If you obtain updates to the support program, use the CLU utility to reload the necessary program segments. You can also load software from other vendors using the CLU utility.

This chapter includes:

- Instructions for using the CLU utility to understand what Coprocessors are installed and their status, and to install and uninstall the software that runs within the Coprocessor
- A reference section describing:
	- The Coprocessor memory segments
	- Validating the Coprocessor status
	- The syntax used to invoke the CLU utility
	- CLU utility return codes.

For a deeper understanding of the code loading controls and the security considerations implemented by the Coprocessor, see the research paper Building a High-Performance Programmable, Secure Coprocessor that is available on the IBM 4758 product Web site Library page.

#### **Notes:**

- 1. The file locations referenced in this chapter are the default directory paths.
- 2. Appendix E, "Device Driver Error Codes" describes error codes returned by the Coprocessor device driver. These are often presented in the form of a hexadecimal number such as X'8040xxxx'. You may encounter some of these error situations, especially when you first use the CLU utility and are less familiar with the product and its procedures.
- 3. The Coprocessor function-control vector (FCV) is loaded by the Cryptographic Node Management utility described in Chapter 5, "Using the CNM and CNI Utilities to Manage the Cryptographic Node."

# **How to Load Coprocessor Software**

This section provides the procedures you use in loading software into the Coprocessor. You will need to refer to the README file that accompanies the software distribution you are installing for specific .CLU file names. The README file may also provide additional information that amplifies or modifies these general procedures.

You will be instructed to follow this sequence of steps:

- 1. At a command prompt, change to the directory with the CLU files
- 2. Determine the software currently resident within the Coprocessor
- 3. Change the contents of software segments 1, 2, and 3 as appropriate
- 4. Validate the final contents of the software segments.

#### **Changing the Default Directory and Running CLU**

You will need to locate the directory that contains the Coprocessor code files (\*.CLU) and possibly the CLU utility. At a command prompt, change to the directory for the code files. If the CLU utility is not in this directory, ensure that your operating system can locate the CLU utility. On Windows NT/2000 systems platforms, the CLU utility must either be located in the default directory or be included in the path statement. The default Coprocessor code directories are:

AIX /usr/lpp/csuf/clu Windows NT/2000 \Program Files\IBM\4758\CLU

On Windows NT/2000 systems you can issue a change directory command that includes a space character by enclosing the parameter in quotation marks, for example:

```
cd "\Program Files\IBM\4758\CLU"
```
To run the CLU utility, you enter the program name at the command prompt, **CSU**x**CLU** where "x" is different for the three operating systems:

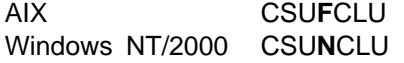

You can provide parameters interactively to the CLU utility, or you can include these on the command line input. (Details are provided at "Coprocessor Load Utility Syntax" on page 4-8.) Each time that you use CLU you will need to specify a log file name. This is the first parameter and can be included on the command line. In general, when working with a specific Coprocessor, it is strongly recommended you use the Coprocessor serial number as the log file name. You can obtain the serial number from the label on the bracket at the end of the Coprocessor. By always naming the log file with the serial number, you can keep a complete history of status and code changes for the contents of each Coprocessor.

CLU will append information to two log files. If the log files do not exist, they will be created. One log file contains the same information that is normally displayed on your console. The second log file, to which CLU will assign MRL as the file name extension, contains a "machine-readable log." The MRL file is intended for use with an analysis utility.

Subsequent instructions in this section assume that you use CLU interactively. Change to the directory that contains the Coprocessor code files. Start CLU with the name appropriate to your operating system. Respond to the prompts as requested.

CLU obtains the number of installed Coprocessors from the device driver. If you have more than one installed Coprocessor, CLU will interactively ask you for the "number" of the Coprocessor with which you intend to interact. These numbers ("cop.#") range from 0 to 7. To correlate these numbers to a particular

Coprocessor, use the System Status ("SS") command to learn the number for each of the installed Coprocessors. (See Figure 4-2 on page 4-10.)

**Note:** The CLU utility can only operate with a Coprocessor when it can obtain exclusive control of the Coprocessor. If any other application (thread) is running that has performed CCA verb calls, all of the Coprocessors that are loaded with CCA will be "busy" and unusable by CLU.

**Important:** When trying to use CLU, no applications that use CCA or PKCS #11 should be running.

#### **Determining Coprocessor Software Segment Contents**

The Coprocessor has three "segments" called segment 1, segment 2, and segment 3. Each segment:

- Has a status
- Holds software
- Holds a validation public key
- Has an owner identifier (except segment 1).

#### . **Segment Content**

- 1 "Miniboot," contains diagnostics and code loading controls
- 2 CP/Q++ embedded control program
- 3 CCA, or another application.

You determine the current content and status of the Coprocessor segments using the **ST** command. Figure 4-1 shows a typical ST response. Information in bold text is discussed next.

| ====================================================================== CSUNCLU V2.41 241test.nt.log ST 0 begun Thu Dec 6 14:49:38 2001 \*\*\*\*\*\*\*\*\*\*\* Command ST started. ---- Thu Dec 6 14:49:38 2001 \*\*\* VPD data; PartNum = 04K9434 \*\*\* VPD data; EC Num = C75605D \*\*\* VPD data; **Ser Num** = PR-01052 | &&& VPD data; **Description** = IBM4758  $***$  VPD data; Mfg. Loc. = IBM041 \*\*\* VPD data; Flags = 2000500010000000 \*\*\* ROM Status; PIC ver: 1900, ROM ver: 202 | &&& **ROM Status**; INIT: **INITIALIZED** | &&& **ROM Status**; SEG2: **RUNNABLE , OWNER2: 2** | &&& **ROM Status**; SEG3: **RUNNABLE , OWNER3: 2** \*\*\* Page 1 Certified: YES | &&& **Segment 1 Image**: 2.41 POST1, MB1 \*\*\* Segment 1 Revision: 241 | &&& Segment 1 Hash: 1BDF 675F F8C5 B38D 574D EAB7 4542 4523 F9A9 BF27 \*\*\* Segment 2 Image: 2.41 CP/Q++ 200201081244241000000 \*\*\* Segment 2 Revision: 241 \*\*\* Segment 2 Hash: 4DB7 7C4E 4792 E3D5 BC4A 48ED 0F40 DE42 698E BB30<br>\*\*\* Segment 3 Image: 2.41 CCA 200201150830241000000 \*\*\* Segment 3 Image: 2.41 CCA \*\*\* Segment 3 Revision: 241 \*\*\* Segment 3 Hash: AB93 EBDD C658 3146 69CC C637 ACFD 21F2 D2A5 4F38 \*\*\* Query Adapter Status successful \*\*\* Obtain Status ended successfully! \*\*\*\*\*\*\*\*\*\*\* Command ST ended. ---- Thu Dec 6 14:50:54 2001

Figure 4-1. Typical CLU Status Response

#### **Item Discussion**

**Ser Num** The serial number of the Coprocessor, for example, 41-00004.

- **Description** A statement that describes the type of Coprocessor in general terms. Auditors should review this and other status information to confirm that an appropriate Coprocessor is in use.
- **ROM Status** The Coprocessor must always be in an INITIALIZED state. If the status is ZEROIZED, the Coprocessor has detected a possible tamper event and is in an unrecoverable, non-functional state. (Unintended "tamper" events can be created by improper handling of the Coprocessor. Only remove the batteries when following the recommended battery changing procedure, maintain the Coprocessor in the safe temperature range, and so forth. See the IBM 4758 PCI Cryptographic Coprocessor Installation Manual.)
- **ROM Status SEG2 / SEG3** Several status conditions for SEGment 2 and SEGment 3 exist, including:
	- Unowned: currently not in use, no content
	- Runnable: contains code and is in a generally usable state.

Owner identifiers are also shown. The standard CCA Support Program is assigned identifier 02 for both segments 2 and 3. **Any other owner identifier** indicates that the software is not the standard IBM CCA product code. In all cases, be certain that the proper software is loaded in your Coprocessor. Unauthorized or unknown software can represent a security risk to your installation.

**Segment 1 Image** The name and description of the software content of segment 1. For a factory-fresh Coprocessor, the name will include "Factory." This image and associated validation key will need to be changed.

> For a previously loaded Coprocessor, the segment 1 name will probably include "CCA." Be sure to observe the revision level.

**Segment 2 and 3 Images** If these segments have Owned status, observe the image name and the revision level. IBM incorporates "CCA" in the image name to indicate that the image is provided as part of the CCA Support Program. Be sure to observe the revision level.

#### **Changing Software Segment Contents**

Generally the software within the Coprocessor must be at the same release level as the CCA software in the hosting system. Do not attempt to mix-and-match different release levels except with specific instructions from IBM.

Start the CLU utility and enter the parameters interactively (see "Changing the Default Directory and Running CLU" on page 4-2).

- Enter the log file name (**########.LOG**, where ######## is the serial number of the Coprocessor).
- Enter the command, **PL**.
- If there are multiple Coprocessors, enter the Coprocessor number.
- Enter the CLU file name as indicated in the README file.

Repeat as required so that the proper software is loaded for segments 1, 2, and 3.

#### **Validating the Coprocessor Segment Contents**

After you have loaded or replaced the code in segments 1, 2, and 3, use the CLU VA command to confirm the segment contents and validate the digital signature on the response created by the Coprocessor. Depending on the IBM 4758 model in use.<sup>1</sup> issue one of these commands:

• For a Model 002:

**CSU**x**CLU** *########***.LOG VA** [**cop.#**] **"4K9127V.CLU**

• For a Model 023:

**CSU**x**CLU** *########***.LOG VA** [**cop.#**] 4K9132V.CLU

The README file describes the Image Names that you should observe. "[cop.#]" is the optionally required designator for a particular Coprocessor and defaults to zero.

# **How to Unload Coprocessor Software and Zeroize the CCA Node**

When you use CLU to process a file that surrenders ownership of segment 2, both segment 2 and the subordinate segment 3 are cleared: the code is removed, the validating public key for the segment is cleared, the security-relevant data items held within the Coprocessor for the segment are zeroized, the owner identifiers are cleared, and the segment's status is set to "UNOWNED."

Refer to the README file that accompanies the software distribution you are using for the specific .CLU file name used to surrender ownership of segments 2 and 3. The README file may also provide additional information that amplifies or modifies this general procedure.

Perform these actions:

- Change to the directory that contains the CLU files.
- Start the CLU utility, **CSU**x**CLU**.
- Respond to the prompts and use the serial number of the Coprocessor in the log file name.
- Use the PL command to surrender segment 2 as indicated in the README file for your platform.

<sup>1</sup> You can refer to the IBM 4758 product Web site (http://www.ibm.com/security/cryptocards) FAQ section for the procedure to validate Coprocessor integrity. That topic carries the current list of class-key certificate files.

#### **Notes:**

- 1. You can also zeroize CCA without removing the software by using the CCA reinitialize process. See "How to Initialize (Zeroize) the Node" on page 5-7.
- 2. IBM does not normally make available a file to restore the factory segment 1 validating key to put the Coprocessor into a condition similar to a factory-fresh product. Segment 1 can only be changed a limited number of times before the available Device Key certificate space is exhausted and the Coprocessor is potentially rendered unusable. If you require a capability to restore the segment 1 factory validating key, and are willing to expose your Coprocessor to a possible lock-up condition, you can obtain the required file from IBM by submitting a query via the Support Form on the IBM 4758 product Web site, http://www.ibm.com/security/cryptocards.

### **Coprocessor Load Utility Reference**

If you are interested in additional details concerning the Coprocessor code loading process, continue reading this section. Otherwise, continue reading at Chapter 5, "Using the CNM and CNI Utilities to Manage the Cryptographic Node."

This reference section describes:

- The Coprocessor memory segments into which you load the software
- The way in which the Coprocessor validates software loads
- The syntax used to invoke the CLU utility
- CLU utility return codes.

#### **Coprocessor Memory Segments**

Coprocessor memory segments are organized as follows:

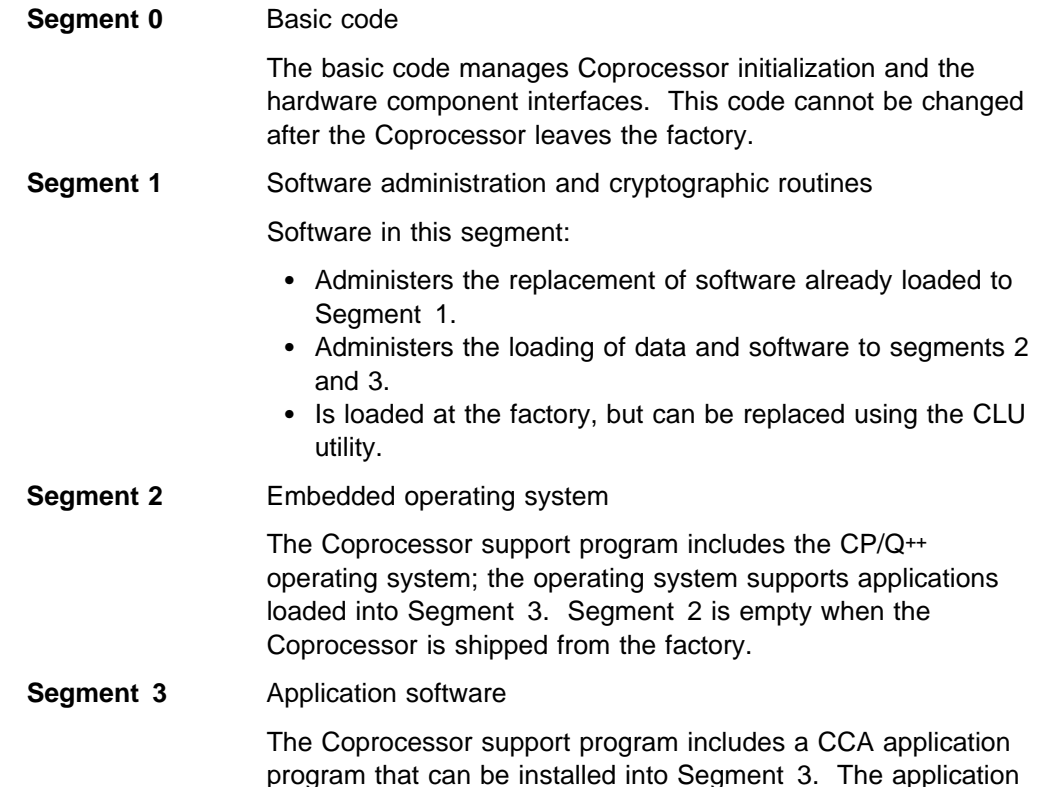

functions according to the IBM CCA and performs access control, key management, and cryptographic operations. Segment 3 is empty when the Coprocessor is shipped from the factory.

# **Validation of Coprocessor Software Loads**

When the Coprocessor is shipped from the factory, it has within it the public key needed to validate replacement software for segment one.

Loading code into Coprocessor segment 2 and segment 3 is a two-step process for each segment.

- 1. First, an "owner identifier" for a segment is sent to the Coprocessor using an Establish Owner command. The owner identifier is only accepted if the digital signature associated with this identifier can be validated by the public key residing with the immediately lower segment. Once established, ownership remains in effect until a Surrender Owner command is processed by the Coprocessor.
- 2. Second, a "code load" for a segment is sent to the Coprocessor. Two different commands are available.
	- a. Initially use the Load command. Load command data includes a public-key certificate that must be validated by the public key already residing with the next-lower segment. If the certificate is validated, and if the owner identifier in the Load command data matches the current ownership held by the Coprocessor for the segment, and if the complete Load command data can be validated by the public key in the just-validated certificate, the Coprocessor will accept the code and retain the validated public-key for the segment.
	- b. If a segment already has a public key, a Reload command can be used to replace the code in a segment. The Coprocessor actions are the same as for a Load command, except that the included certificate must be validated by the public key associated with the target segment rather than the key associated with the next-lower segment<sup>2</sup>.

The CP/Q++ embedded operating system, working with the Coprocessor hardware, can store security-relevant data items (SRDI) on behalf of itself and an application in segment 3. The SRDIs are zeroized upon tamper detection, loading of segment software, or a Surrender Owner of a segment. Note that the SRDIs for a segment are not zeroized when using the Reload command. The CCA application stores the master keys, the function-control vector, the access control tables, and retained RSA private keys as SRDI information associated with segment 3.

IBM signs its own software. Should another vendor intend to supply software for the Coprocessor, that vendor's Establish Owner command and code-signing public-key-certificate must have been signed by IBM under a suitable contract. These restrictions ensure that:

Only authorized code can be loaded into the Coprocessor

<sup>2</sup> In this publication the terms "load" and "reload" are employed. Other documentation may refer to these operations as "emergency burn" (EmBurn), and "regular burn" or "remote burn" (RemBurn), respectively.

 Government restrictions are met relating to the import and export of cryptographic implementations.

# **Coprocessor Load Utility Syntax**

This section details the syntax used to invoke the load utility, and describes each function available in it. Use the utility to:

- Ensure that the Coprocessor(s) is not "busy" by ending any application(s) that might have used a Coprocessor. For example, end all applications that use either or both the CCA and PKCS #11 APIs.
- Obtain the release level and the status of software currently installed in the Coprocessor memory segments
- Confirm the validity of digitally signed messages returned by the Coprocessor
- Load and re-load portions of the Coprocessor software
- Reset the Coprocessor.

To invoke the utility:

- 1. Log on as required by your operating system.
- 2. Go to the command line.
- 3. Change directory to the directory containing the CLU utility files. The default directories are:
	- AIX /usr/lpp/csuf/clu NT VProgram Files\IBM\4758\clu
- 4. Enter the utility name followed by the parameters described below. The utility names are:

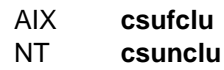

If you do not supply the necessary parameters, the utility will prompt you as information is required. Optional parameters are enclosed in brackets. The syntax for the parameters following the utility name is:

 $[$  logfile\_name cmd  $[$ cop.# $]$  $[$ datafile\_name $]$  $[-q]$ ]

"[" and "]" enclose optional items.

**Example:** To obtain the Coprocessor status and save the results to the logfile, enter:

#### **csufclu ########.log va** datafile\_name**.clu**

where:

##########.log Identifies the logfile name, and it is recommended that ######## should be the serial number of the Coprocessor. It is not mandatory to use the serial number, but it can be of value to retain a history of all software changes made to each specific Coprocessor. The utility appends entries to this ASCII text file as it performs the operations requested. A second "machine readable" log file, with a file name of logfile\_name.MRL, is also created. This log file can be processed by a program and contains the binary-encoded responses from the Coprocessor.
For information about the contents of this log file, see Appendix C, "Machine-Readable-Log Contents."

- cmd A two-letter abbreviation representing the command to be run. See "Coprocessor Load Utility Commands."
- cop.# Provides the Coprocessor number as established by the device driver. This parameter defaults to zero. Coprocessors are designated to the device driver as numbers 0, 1, ..., 7. You can use the serial number information that you obtain with the status or validate commands and the serial number printed on the end-bracket of the Coprocessor to correlate a particular Coprocessor to the cop.#. The utility supports up to eight Coprocessors per machine.
- datafile name Identifies the data file (drive, directory, and filename) used for the operation requested.
	- For software loads and re-loads it is the filename of the software image you are loading into the Coprocessor. The CCA Support Program README file provides the datafile\_name.
	- When obtaining Coprocessor status with the VA command, it is the class-key certificate filename used to validate the Coprocessor response. The IBM 4758 product Web site (http://www.ibm.com/security/cryptocards) Frequently Asked Questions (FAQ) area contains a description of the procedure for validating the Coprocessor and its code. This description also contains a list of all of the current class-key certificate file names. You can download any required certificate file from the Web site.
- -q Suppresses (quiets) the CLU program output to the standard output device. The status information is nonetheless appended to the log files.

### **Coprocessor Load Utility Commands**

The Coprocessor load utility supports these commands:

#### **SS: System Status**

Obtains the part number, serial number, and a portion of the segment-3 software image name for each of the installed Coprocessors provided that these are not being used by some application such as CCA or PKCS #11. See Figure 4-2 on page 4-10.

#### **ST: Obtain Status**

Obtains the status of loaded software and the release level of other components. The status is appended in the log files.

### **VA: Obtain Status with Validation**

Obtains the status of loaded software and the release level of other components. The data is transmitted in a message signed by the Coprocessor device key, and then stored in the utility logfile.

The utility uses its built-in public key to validate the one-or-more class-key certificates contained in datafile\_name. One of these certificates should validate the public key—or chain of public

keys—obtained from the Coprocessor, and confirm that the Coprocessor has not been tampered.

#### **PL: Package Load**<sup>3</sup>

Processes a series of the commands as directed by the contents of the data file to establish segment ownership and to load or reload segment software.

#### **RS: Reset Coprocessor**

Resets the Coprocessor. Generally you will not use this command. The command causes the Coprocessor to perform a power-on reset. You may find this command helpful should the Coprocessor and the host-system software lose synchronization. You should end all host-system software processes that are operating with the Coprocessor prior to issuing this command to enable the complete cryptographic subsystem to get to a reset state.

In general, the utility can be invoked by a script file or a command file. When creating a script file or a command file to invoke the utility on an unattended system, add "quiet" syntax **-q** (or **-Q, /q,** or **/Q**) to request that nothing be output to the display. By default, the utility returns prompts and messages to the display.

 $CSUNCLU$  V2.41 rrm.log ss begun Thu Dec 6  $14:18:45$  2001

\*\*\*\*\*\*\*\*\*\*\* Command ss started. ---- Thu Dec 6 14:18:45 2001

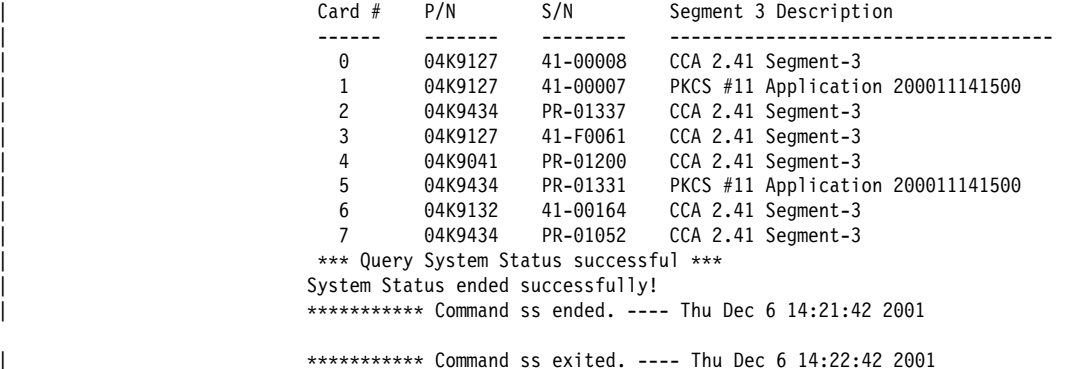

| Figure 4-2. Typical CLU System Status Response

<sup>3</sup> The CLU utility packaged with the CCA Support Program Version 1 used additional commands to control ownership and code loading into the Coprocessor: commands R1, E2, L2, R2, S2, E3, L3, R3, and S3. With this release, these commands are inferred from information contained in the data files that you use with the PL command. A single "PL" file can incorporate information for multiple ownership and loading commands.

# **Coprocessor Load Utility Return Codes**

When the utility finishes processing, it returns a value able to be tested in a script file or in a command file. The returned values and their meanings are:

- **0** OK.
- **1** Command line parameters not valid.
- **2** Cannot access the Coprocessor. Be sure that the Coprocessor and its driver have been properly installed.
- **3** Check the utility logfile for an abnormal condition report.
- **4** No Coprocessor installed. Be sure that the Coprocessor and its driver have been properly installed.
- **5** Invalid Coprocessor number specified.
- **6** A data file is required with this command.
- **7** The data file specified with this command is incorrect or invalid.

# **Chapter 5. Using the CNM and CNI Utilities to Manage the Cryptographic Node**

A computer that provides cryptographic services, such as key generation and digital signature support, is defined here as a *cryptographic node*. The Cryptographic Node Management (CNM) utility and the Cryptographic Node Initialization (CNI) utility provided with the Support Program are tools to set up and manage the CCA cryptographic services provided by a node.

This chapter includes:

- Overview: What the utilities are and how to start them
- How to use the utilities: Three sample scenarios you should consider.

And several sections with details on specific utility topics:

- How to use the CNM utility administrative functions: Things that you should be aware of in the Cryptographic Node Management utility. You should review this material after working through the topic "How to Establish a Test Node" on page 5-3.
- How to create and manage access-control data: Some details about the access-control portion of the Cryptographic Node Management utility.
- How to manage cryptographic keys: Some of the key management things you can accomplish with the Cryptographic Node Management utility.
- Using the CNI utility to establish other nodes: How you can automate use of the Cryptographic Node Management utility using encapsulated procedures.

**Note:** This chapter describes the major functions of the Cryptographic Node Management utility. For additional information about specific panels and fields, refer to the online help panels included with the utility.

These utilities are written in Java\*\* and require use of a Java runtime environment (JRE). You can also use the Java Development Kit (JDK). For a description of the system setup required to run these utilities, see:

"AIX Requirements" on page 3-2 "Windows NT and Windows 2000 Requirements" on page 3-6.

## **Overview**

Typical users of the Cryptographic Node Management utility and the Cryptographic Node Initialization utility are security administration personnel, application developers, system administrators, and, in some cases, production-mode operators.

#### **Notes:**

- 1. The Cryptographic Node Management utility furnishes a limited set of the CCA API services. After becoming familiar with the utility, you can determine whether it meets your needs or whether you require a custom application to achieve more comprehensive administrative control and key management.
- 2. Files that you create through use of the CNM utility may be dependent on the release of the Java runtime environment. If you change the release of the Java

runtime environment that you use, files that you have created with the CNM utility might not function correctly with the new release.

- 3. Files that you create through use of the CNM utility do not operate with the Java runtime environment on other operating system platforms. You must create the CNM-produced files that you use on a machine with the same operating system, and generally with the same release of the Java runtime environment.
- 4. The CNM utility has been designed for use with a mouse. Use the mouse click instead of the Enter key for consistent results.
- 5. No help panels are provided for the Master Key Cloning portion of the utility. See "How to Clone a Master Key" on page 5-18.
- 6. These utilities use the IBM Common Cryptographic Architecture (CCA) API to request services from the Coprocessor. The IBM 4758 CCA Basic Services Reference and Guide contains a comprehensive list of the verbs (also known as "callable services" or "procedure calls") provided by the CCA API. You will need to refer to this book and the individual services described herein to understand which commands may require authorization in the various roles that you will define using the procedures described in this chapter.

### **Cryptographic Node Management Utility Overview**

The Cryptographic Node Management (CNM) utility is a Java application that provides a graphical user interface to use in the setup and configuration of IBM 4758 CCA cryptographic nodes. The utility functions primarily to set up a node, create and manage access-control data, and manage the CCA master-keys necessary to administer a cryptographic node.

You can load data objects directly into the Coprocessor or save them to disk. The data objects are usable at other IBM 4758 CCA nodes that use the same operating system and a compatible level of Java.

**How to Start the Cryptographic Node Management Utility:** To start the CNM utility:

- On AIX systems, enter **csufcnm** on the command line.
- On Windows NT/2000 systems:
	- Change directory to **\program files\ibm\4758\cnm**
	- Enter **csuncnm** on the command line.

The CNM utility logo and then the main panel are displayed.

### **Cryptographic Node Initialization Utility Overview**

The Cryptographic Node Initialization (CNI) utility runs scripts that you create using the CNI Editor within the Cryptographic Node Management utility. These scripts are known as CNI lists. The CNI utility can run the Cryptographic Node Management utility functions necessary to set up a node; for example, it can be used to load access-control roles and profiles.

As you create a CNI list, you specify the disk location of the data objects that the Cryptographic Node Initialization utility will load into the target nodes. After creating a CNI list, you can distribute the CNI list and any accompanying data files (for roles, profiles, and so forth) to nodes where the CNI utility will be used for an

"automated" setup. The source node and all nodes running the distributed CNI list must employ the same operating system and a compatible level of Java.

The Cryptographic Node Initialization utility is further explained in "Using the CNI Utility to Establish Other Nodes" on page 5-24.

## **How to Use the Utilities, Sample Scenarios**

The following scenarios illustrate how to use the utilities:

- 1. Establish a test node to be used to develop applications or establish procedures for using the Cryptographic Node Management utility. First-time users should follow this procedure to begin experimentation with the utility and the Coprocessor.
- 2. Establish nodes for a production environment using key parts. This scenario employs CNI lists to automate establishment of "target" production nodes.
- 3. Clone a master key from one Coprocessor to another Coprocessor. This is a procedure of interest to very high-security installations that employ multiple Coprocessors.

The purpose of the scenarios is to illustrate how the procedures described in this chapter can be used. Where appropriate, a scenario cross-refers to sections with more detailed information.

If you are not familiar with the Coprocessor's CCA access-control system, see "Access-Control Overview" on page 5-10 and "Initial State of the Access-Control System" on page 5-10. Here you will find an explanation of terms like role. initial-DEFAULT role, and user profile. The scenarios assume that the access-control system is in its initial state.

**Note:** These scenarios are instructional only. You are encouraged to determine the procedures best suited for your specific environment. Be sure to review the contents of Chapter 6, "Observations on Secure Operations."

## **How to Establish a Test Node**

In this scenario, a single developer sets up a node to allow unlimited access to cryptographic services.

**Important:** The resulting cryptographic node should not be considered secure because under this scenario many sensitive commands are permitted unrestricted use.

1. Install the Coprocessor and the CCA Cryptographic Coprocessor Support Program as described in the previous chapters. Start the Cryptographic Node Management utility as described at "How to Start the Cryptographic Node Management Utility" on page 5-2.

Remember that you must have installed an appropriate level of the Java Runtime Environment (JRE) or the Java Development Kit (JDK).

2. If you have more than one Coprocessor with CCA installed, specify to the CNM utility which Coprocessor you want to use. From the **Crypto Node** pull-down menu, select **Select Adapter**. You will see a drop-down list of available adapter numbers (ranging from one up to a maximum of eight). Choose an

adapter (Coprocessor) from the list. If you do not use the Select Adapter pull-down to choose an adapter, the default adapter (Coprocessor) is used.

- 3. Synchronize the clock within the Coprocessor and host computer. From the **Crypto Node** pull-down menu, select **Time**; a sub-menu is displayed. From the sub-menu, select **Set**; the clocks are synchronized.
- 4. Use the CNM utility to permit all commands in the DEFAULT role. From the **Access Control** pull-down menu, select **Roles**. Highlight the **DEFAULT** entry and select **Edit**. You will see a screen that shows which commands are already enabled and which commands are not enabled by the DEFAULT role. Select **Permit All**. Then load the modified role back into the Coprocessor by selecting **Load** and then **OK**.

Before selecting Cancel, you could have saved a copy of this "all-commands-enabled" role to your file system using the **Save** button and assigning a file name. You must also select the folder (directory, library) where you will save the role.

For more detail, see "How to Define a Role" on page 5-11.

Finish this task by selecting **Cancel**.

5. Load the function-control vector into the Coprocessor. From the **Crypto Node** pull-down menu, select **Authorization**; a sub-menu is displayed. From the sub-menu, select **Load** to specify and load the function-control vector.

The FCV file that you need to specify is the one that you downloaded from the Web. FCVs usually have file names such as "CCA5203.FCV" and can be found by using the file search utility available with your operating system.

6. Install a master key. From the **Master Key** pull-down menu, select **Auto Set...**; you are prompted to verify the command. Select **Yes**; the Coprocessor generates and sets a master key.

The master key installed with Auto Set has actually passed through the main memory of your system processor as key parts. For production purposes, you should use a more secure method of establishing a master key such as random generation or installation of known key-parts entered by two or more individuals. These options are also accessed from the Master Key pull-down menu.

For more detail, see "How to Auto-Set or Randomly Generate the Master Key" on page 5-17.

7. Key storage is a CCA term that describes a place where the support program can store DES and RSA cryptographic keys under names that you (or your applications) define. If you will use key storage, one or both of the DES and the RSA ("PKA") key-storage files must be initialized. See "How to Create or Initialize Key Storage" on page 5-21.

### **How to Establish Nodes in a Production Environment**

In this scenario, the responsibility for establishing cryptographic nodes is divided among three individuals, namely, an access-control administrator and two key-management officers. The administrator sets up the node and its access-control system, then the key-management officers load a master key and any required key-encrypting key(s). The key-encrypting keys can be used as transport keys to convey other keys between nodes.

Note that this scenario is focused on installing master keys and high-level, inter-node DES key-encrypting keys from key parts. The CCA implementation supports alternatives such as random master-key generation and distribution of DES keys using techniques based on RSA public-key technology. The key-part technique assumes that there are two key-management officers who can be trusted to perform their tasks and to not share their key-part information. This implements a split knowledge policy. The access-control system is set up to enforce dual control by separating the tasks of the first and second officers.

In this scenario, the access-control administrator uses the Cryptographic Node Management utility to prepare CNI lists for the target node(s). The CNI lists automate the process of using the Cryptographic Node Management utility at the target node. The administrator prepares a CNI list for the tasks performed by the target node access-control administrator and the two key-management officers. The administrator must know what commands require authorization in the target node under different conditions, including:

- Normal, limited operation (when the default role is used)
- When performing the access-control-administrator tasks
- When performing each of the key-management-officer tasks
- And under any other special circumstances using additional roles and profiles.

The administrator authorizes commands in the various roles to ensure that only those commands actually required are enabled. Sensitive commands, such as loading a first key part or loading subsequent key part(s), are only enabled in roles for users with the responsibility and authority to utilize those commands. It is important to separate the responsibilities so that policies such as "split knowledge" and "dual control" are enforceable by the Coprocessor's access-control system.

For more detail, see "How to Create and Manage Access-Control Data" on page 5-9.

### **Access-Control-Administrator Procedure**

In this task, the access-control administrator uses the Cryptographic Node Management utility to prepare CNI lists for the target node(s). To set up the node and create its access-control data, the access-control administrator can:

- 1. On an established node, start the Cryptographic Node Management utility
- 2. Create and save to disk the access-control data for the target node, including:
	- Supervisory roles and user profiles for the access-control administrator and the key-management officers
	- A DEFAULT role to replace the initial-DEFAULT role.

For more detail, see "How to Create and Manage Access-Control Data" on page 5-9. For information about creating a CNI list, see "Using the CNI Utility to Establish Other Nodes" on page 5-24.

- a. Create a Cryptographic Node Initialization list to:
	- 1) Synchronize the clock-calendar within the Coprocessor and host computer
	- 2) Load the access-control data
	- 3) Log on as an access-control administrator
	- 4) Load the replacement DEFAULT role
	- 5) Load the function-control vector
	- 6) Log off.
- b. Create a CNI list for the first key-management officer:
	- 1) Log on for the first key-management officer
	- 2) Load a first master-key key-part
	- 3) As required, load first-part key-encrypting-key information
	- 4) Log off.
- c. Create a CNI list for the second key-management officer:
	- 1) Log on for the second key-management officer
	- 2) Load a second master-key key-part
	- 3) As required, load second-part key-encrypting-key information
	- 4) Log off.
- 3. Install the Coprocessor and the support program onto the target node(s).

**Note to AIX Users:** By default, use of support program utilities is restricted to the root user and the system group. See "How to Configure the Support Program" on page 3-3 for information about setting the permissions associated with the utilities.

- 4. Transport to the target nodes the access-control data and the function-control vector specified in the CNI list.
- 5. With the involvement of the key-management officers, on each target node run the CNI lists developed in steps 2a, b, and c. See "Using the CNI Utility to Establish Other Nodes" on page 5-24.

The target nodes are now ready to provide cryptographic service.

#### **Key-Management-Officer Procedures**

The key-management officers have two tasks:

- Prepare the key parts for eventual use at the target node(s)
- Load the key parts at the target nodes.

You have to decide how the key parts will be transported from the point of generation to the point of installation. There are several reasonable scenarios:

- 1. Generate the key parts at a central place and transport these on diskettes
- 2. Generate the key parts at a central place and transport these on paper forms
- 3. Generate the key parts at the point and time of (first) installation. If the key parts will be needed at another time, either to reload or to share with another node, then how the key parts will be transported has to be decided.

You should review the specific capabilities of the Cryptographic Node Management utility by working with the utility. Then review the specific approach that you select and test the Cryptographic Node Initialization that has been prepared in conjunction with the access-control administrator.

For more detail, see "How to Manage Cryptographic Keys" on page 5-15.

# **How to Use the CNM Administrative Functions**

This section describes how to use the Cryptographic Node Management utility to:

- Optionally choose among multiple Coprocessors
- Initialize (or "zeroize") the Coprocessor
- Log on to and off of the Coprocessor
- Load the Coprocessor function-control vector
- Configure the utility defaults
- Synchronize the clock-calendars within the Coprocessor and the host computer
- Poll status information about the Coprocessor and the CCA application.

## **How to Choose a Coprocessor**

If your system has multiple Coprocessors loaded with the CCA code, generally you will need to select the specific Coprocessor with which you wish to operate upon. If you do not make a selection, you will operate with the default Coprocessor. Once you make a Coprocessor selection, that selection remains in effect for the current utility session or until you make a different selection within the utility session.

To select an adapter (Coprocessor) you want to use, from the **Crypto Node** pull-down menu, select **Select Adapter**. You will see a drop-down list of available adapter numbers (ranging from one up to a maximum of eight). Choose an adapter (Coprocessor) from the list. If you do not use the Select Adapter pull-down to choose an adapter, the default adapter (Coprocessor) is used.

### **Notes:**

- 1. When using the CLU utility, Coprocessors are referenced as 0, 1, ..., 7. Any particular Coprocessor may or may not have the CCA application installed. (For example, some Coprocessors may have the PKCS #11 application installed.) With the CNM utility (and other applications that use the CCA API), the Coprocessors loaded with the CCA application are designated 1, 2, ..., 8. These new identifiers are assigned by CCA as it scans all of the installed Coprocessors for those loaded with the CCA application.
- 2. When coding a CCA application, keywords CRP01, CRP02, ..., CRP08 are used to "allocate" a Coprocessor. These correspond to the numbers 1, 2, ..., 8 used in the CNM utility pull-down.

# **How to Initialize (Zeroize) the Node**

You can restore the CCA node to its initial state, provided that the role you are operating under (the default role or a logged-on role) permits use of the Initialize Device command (offset X'0111'). Use of this command causes clearing of all:

- master-key registers
- retained and registered keys
- roles and profiles and restoring the access control to its initial state (see "Initial State of the Access-Control System" on page 5-10).

To initialize the CCA node, select **Initialize** from the **Crypto Node** pull-down menu. You will be asked to confirm your intent to perform this major action.

## **How to Log On and Off the Node**

To log on, select **Logon** from the **File** pull-down menu. To log off, select **Logoff** from the **File** pull-down menu.

**Note:** With the exception of the DEFAULT role, access to the Coprocessor is restricted by passphrase authentication.

## **How to Load the Function-Control Vector**

A function-control vector (FCV) is a signed value provided by IBM to enable the CCA application in the Coprocessor to provide a level of cryptographic service consistent with applicable import and export regulations. Under the current regulations all users are entitled to the same level of cryptographic functionality. Therefore, IBM now supplies a single FCV with the CCA Support Program.

You use the CNM utility to load the function-control vector into the Coprocessor. The FCV file is named "CCA5203.FCV." You can locate this file using the file-name search tool provided with your operating system.

To load the function-control vector:

- 1. From the **Crypto Node** pull-down menu, select **Authorization**; a sub-menu is displayed.
- 2. From the sub-menu, select **Load** to specify the function-control vector file on disk; the utility loads the function-control vector.

## **How to Configure the Cryptographic Node Management Utility**

The configuration panel of the CNM utility allows you to indicate directory paths for the files you create with the utility. However, the utility generally does not use the paths that you store in the configuration panel. Instead, the default paths are stored in the Windows NT/2000 Registry or in the AIX object data manager (ODM). You may find the configuration panel a useful place to record where you intend to keep the various classes of data items.

### **How to Synchronize the Clock-Calendars**

The Coprocessor uses its clock-calendar to record time and date and to prevent replay attacks in passphrase-based profile authentication. After installing the Coprocessor, synchronize its clock-calendar with that of the host system.

To synchronize the clock-calendars:

- 1. From the **Crypto Node** pull-down menu, select **Time**; a sub-menu is displayed.
- 2. From the sub-menu, select **Set**; the clock-calendars are synchronized.
- 3. Answer **Yes** to synchronize the clock-calendars with the host.
- 4. Finish this task by selecting **OK**.

## **How to Obtain Status Information**

You can use the Cryptographic Node Management utility to obtain the status of the Coprocessor and the CCA application. The following status panels are available:

- CCA Application: Displays the version and the build date of the application. Also displays the status of the master-key registers. For information about these registers, see "How to Manage the Master Key" on page 5-16.
- Adapter: Displays the Coprocessor serial number, ID, and hardware level.
- Command History: Displays the five most recent commands and subcommands sent to the Coprocessor.
- Diagnostics: Indicates whether any of the Coprocessor tamper-sensors have been triggered, whether any errors have been logged, and reflects the status of the Coprocessor batteries. To view the AIX Coprocessor log, see "How to Configure the Support Program" on page 3-3.
- **Export Control: Displays the maximum strength of the cryptographic keys used** by the node, as defined by the function-control vector resident within the Coprocessor.

To view the status panels:

- 1. From the **Crypto Node** pull-down menu, select **Status**. The CCA Application status is displayed.
- 2. To select other status information, use the buttons at the bottom. The new panel is displayed.
- 3. Finish this task by selecting **Cancel**.

## **How to Create and Manage Access-Control Data**

The access-control system of the CCA Cryptographic Coprocessor Support Program defines the circumstances under which the Coprocessor can be used. It does this by restricting the use of CCA commands. For a list of these commands, see Appendix A, "CCA Access-Control Commands." Also see Required Commands at the end of each verb description in the IBM 4758 CCA Basic Services Reference and Guide.

An administrator can give users differing authority, so that some users can use CCA services not available to others. This section includes an overview of the access-control system and instructions for managing your access-control data. You need to know which commands are required and under what circumstances. You also need to consider that some commands should be authorized only for selected, trusted individuals, or for certain programs that operate at specific times. Generally, you should only authorize those commands that are required so as not to inadvertently enable a capability that could be used to weaken the security of your installation(s). You will obtain the information about command use from the documentation for the applications that you intend to support. See Chapter 6, "Observations on Secure Operations" for additional guidance on this topic.

## **Access-Control Overview**

The access-control system restricts or permits the use of commands based on roles and user profiles. Use the Cryptographic Node Management utility to create roles that correspond to the needs and privileges of assigned users.

To access the privileges assigned to a role (those that are not authorized in the default role), a user must log on to the Coprocessor using a unique user profile. Each user profile is associated with a role. (Multiple profiles can use the same role.) The Coprocessor authenticates logons using the passphrase associated with the profile that identifies the user.

**Note:** The term "user" applies to both humans and programs.

The Coprocessor always has at least one role—the DEFAULT role. Use of the DEFAULT role does not require a user profile. Any user can use the services permitted by the DEFAULT role without logging onto or being authenticated by the Coprocessor.

For example, a basic system might include the following roles:

- **Access-Control Administrator**: Can create new user profiles and modify the access rights of current users.
- **Key-Management Officer**: Can change the cryptographic keys. (This responsibility is best shared by two or more individuals making use of rights to enter "first" or "subsequent" key parts.)
- **General User**: Can use cryptographic services to protect his or her work, but has no administrative privileges. If your security plan does not require logon authentication for general users, address their requirements in the DEFAULT role.

**Note:** Few individuals would be assigned the roles of key-management officer or access-control administrator. Generally, the larger population would not log on and thus would have rights granted in the DEFAULT role.

## **Initial State of the Access-Control System**

After you have loaded the CCA software support into segment 3 of the Coprocessor—or after the access-control system is initialized—no access-control data exists except for an initial-DEFAULT role that allows unauthenticated users to create and load access-control data. For a full description of this role, see Appendix B, "Initial DEFAULT-Role Commands" on page B-1.

After creating the roles and profiles needed for your environment—including the supervisory roles necessary to load access-control data and to manage cryptographic keys—remove all permissions assigned to the DEFAULT role. Then, add only those permissions you want to grant to unauthenticated users.

**Important:** The cryptographic node and the data it protects are not secure while the DEFAULT role is permitted to load access-control data.

## **How to Define a Role**

A role defines permissions and other characteristics of the users assigned to that role. To define a role:

- 1. From the **Access Control** pull-down menu, select **Roles**; a list of currently defined roles is displayed.
- 2. Select **New** to display the Role Definition panel; see Figure 5-1. At any time in the process, select **List** to return to the list of currently defined roles.

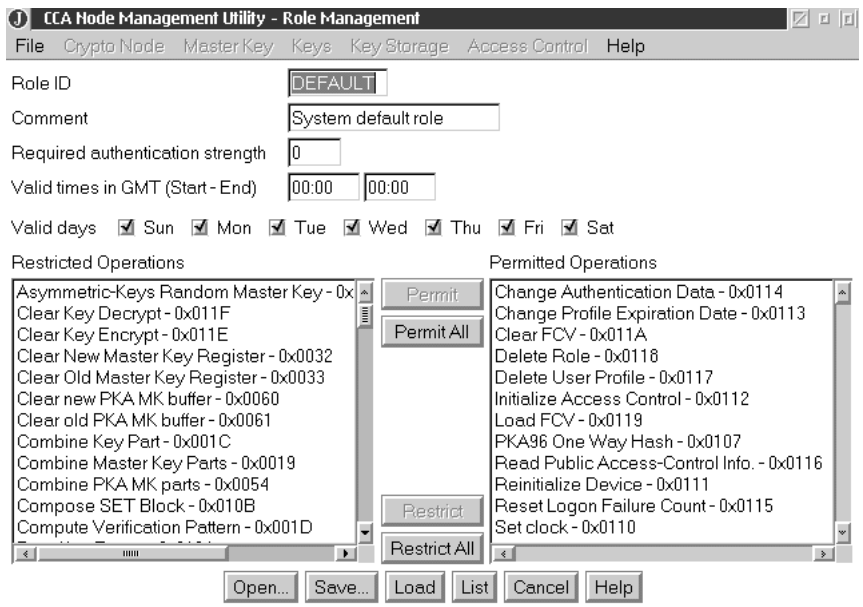

Figure 5-1. The Role Definition Panel

3. Define the role:

#### **Role ID**

A character string that defines the name of the role. This name is contained in each user profile associated with this role.

#### **Comment**

An optional character string.

#### **Required Authentication Strength**

When a user logs on, the strength of the authentication provided is compared to the strength level required for the role. If the authentication strength is less than that required, the user cannot log on. Currently only the passphrase authentication method is supported; use a strength of 50.

#### **Valid Time and Valid Days of the Week**

These values determine when the user can log on. Note that these times are Coordinated Universal Time. If you are not already familiar with the access-control system, you may refer to chapter 2 of the CCA Basic Services Reference and Guide.

#### **Restricted Operations and Permitted Operations**

A list defining the commands the role is allowed to use.

Each CCA API verb requires one or more commands to obtain service from the Coprocessor. The user requesting service must be assigned to a role that permits those commands needed to run the verb.

For more information about CCA verb calls and commands, refer to the IBM 4758 CCA Basic Services Reference and Guide. For a list of the commands, and suggestions for their use, see Appendix A, "CCA Access-Control Commands."

- 4. Select **Save...** to save the role to disk.
- 5. Select **Load** to load the role into the Coprocessor.

### **How to Edit Existing Roles**

Use the Cryptographic Node Management utility to:

- Edit a disk-stored role
- Edit a Coprocessor-stored role
- Delete a Coprocessor-stored role.

**Tip:** Any existing role can be used as a template to create a new role. When you open a saved role, the existing information is displayed in the Role Definition panel. You need only modify or enter information specific to the new role, then give it a new Role ID and load or save it.

### **How to Edit a Disk-Stored Role**

To edit a role stored on disk:

- 1. From the **Access Control** pull-down menu, select **Roles**; a list of currently defined roles is displayed.
- 2. Select **Open...**; you are prompted to choose a file.
- 3. Open a file; data is displayed in the Role Definition panel.
- 4. Select **Save...** to save the role to disk; select **Load** to load the role into the Coprocessor.

### **How to Edit a Coprocessor-Stored Role**

To edit a role stored in the Coprocessor:

- 1. From the **Access Control** pull-down menu, select **Roles**; a list of currently defined roles is displayed.
- 2. Highlight the role you want to edit.
- 3. Select **Edit**; data is displayed in the Role Definition panel.
- 4. Edit the role.
- 5. Select **Save...** to save the role to disk; select **Load** to load the role into the Coprocessor.

### **How to Delete a Coprocessor-Stored Role**

**Important**: When you delete a role, the Cryptographic Node Management utility does not automatically delete or re-assign the user profiles associated with that role. Be sure to delete or re-assign the user profiles associated with a role before you delete the role.

To delete a role stored in the Coprocessor:

- 1. From the **Access Control** pull-down menu, select **Roles**; a list of currently defined roles is displayed.
- 2. Highlight the role you want to delete.
- 3. Select **Delete...**; the role is deleted.

## **How to Define a User Profile**

A user profile identifies a specific user to the Coprocessor. To define a user profile:

- 1. From the **Access Control** pull-down menu, select **Profiles**; a list of currently defined profiles is displayed.
- 2. Select **New** to display the Profile Management panel; see Figure 5-2.

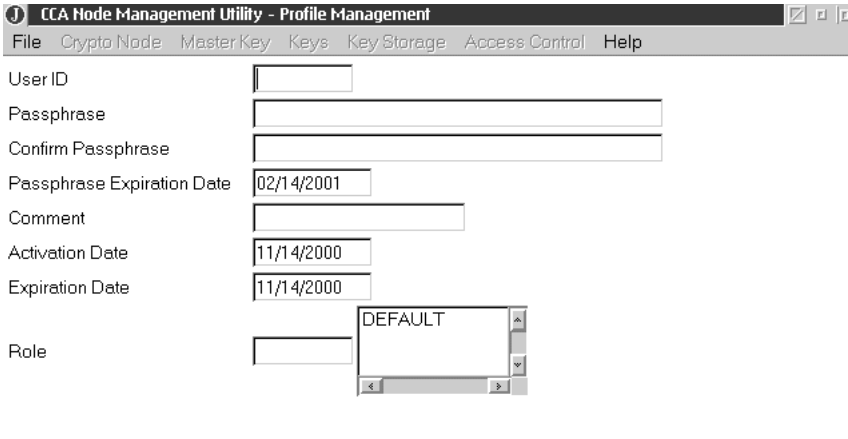

Open... Save... Load Chng P.Phrase | List | Cancel | Help |

- Figure 5-2. The Profile Management Panel
- 3. Define the user profile:

#### **User ID**

The "name" given to a user of the PCI Cryptographic Coprocessor.

### **Passphrase**

The character string that the user must enter to gain access to the cryptographic node.

#### **Passphrase Expiration Date**

The expiration date for the passphrase. The utility will set this by default to 90 days from the current date. You can change the expiration date. Every passphrase contains an expiration date, which defines the lifetime of that passphrase. This is different from the expiration date of the profile itself.

#### **Comment**

An optional character string.

#### **Activation and Expiration Dates**

These values determine the first and last dates when the user can log on.

### **Role**

The name of the role that defines the permissions granted to the profile.

- 4. Select **Save...** to save the profile to disk; select **Load** to load the profile into the Coprocessor.
- 5. Select **List** to return to the list of currently defined profiles.

## **How to Edit Existing User Profiles**

Use the Cryptographic Node Management utility to:

- Edit a disk-stored user profile
- Edit a Coprocessor-stored user profile
- Delete a Coprocessor-stored user profile
- Reset the user-profile-failure count.

### **How to Edit a Disk-Stored User Profile**

To edit a profile stored on disk:

- 1. From the **Access Control** pull-down menu, select **Profiles**; a list of currently defined profiles is displayed.
- 2. Select **Open...**; you are prompted to choose a file.
- 3. Open a file; data is displayed in the User Profile Definition panel.
- 4. Edit the profile.
- 5. Select **Save...** to save the profile to disk; select **Load** to load the profile into the Coprocessor.

### **How to Edit a Coprocessor-Stored User Profile**

To edit a profile stored in the Coprocessor:

- 1. From the **Access Control** pull-down menu, select **Profiles**; a list of currently defined profiles is displayed.
- 2. Highlight the profile you want to edit.
- 3. Select **Edit**; data is displayed in the User Profile Definition panel.
- 4. Edit the profile.
- 5. Select **Save...** to save the profile to disk; select **Replace** to load the profile into the Coprocessor.

### **How to Delete a Coprocessor-Stored User Profile**

To delete a profile stored in the Coprocessor:

- 1. From the **Access Control** pull-down menu, select **Profiles**; a list of currently defined profiles is displayed.
- 2. Highlight the profile you want to delete.
- 3. Select **Delete...**; the profile is deleted.

### **How to Reset the User-Profile-Failure Count**

To prevent unauthorized logons, the access-control system maintains a logon-attempt-failure count for each user profile. If the number of failed attempts for a profile exceeds the limit defined in the profile, the offending profile is disabled. To reset the failure count:

- 1. From the **Access Control** pull-down menu, select **Profiles**; a list of currently defined profiles is displayed.
- 2. Highlight the profile.
- 3. Select **Reset FC**; a confirmation dialog box is displayed.
- 4. Select **Yes** to confirm; the logon-attempt-failure count is set to zero.

### **How to Initialize the Access-Control System**

When you initialize the access-control system, the Cryptographic Node Management utility:

- Clears the access-control data in the Coprocessor
- Furnishes the DEFAULT role with the commands required to load access-control data.

**Important:** The cryptographic node and the data it protects are not secure while the DEFAULT role is permitted to load access-control data.

Successfully performing this action removes installation-installed access controls and keys and is therefore a very sensitive operation that could render your node inoperable for production. Some installations will choose to remove authorization for this function from their Coprocessor's roles. In this event, if you wish to initialize the CCA cryptographic node you must remove the CCA software from the Coprocessor and re-install the CCA software.

To initialize the access-control system:

- 1. From the **Access Control** pull-down menu, select **Initialize...**; a confirmation dialog box is displayed.
- 2. Select **Yes** to confirm; the utility initializes the access-control system.

## **How to Manage Cryptographic Keys**

This section describes how to use the Cryptographic Node Management utility to:

- Manage the master key
- Manage primary key-encrypting keys (KEKs)
- Reset and manage DES and PKA key-storage.

Key types are defined as follows:

The **master key** is a special KEK stored in the clear (not enciphered) and kept within the Coprocessor secure module. It is used to encipher other keys so that those keys can be stored outside of the secure module. The master key is a 168-bit key formed from three 56-bit parts.

**Primary key-encrypting keys** are DES keys shared by cryptographic nodes and are sometimes referred to as transport keys. They are used to encipher other keys shared by the nodes. Primary keys, like the master key, are

installed from key parts. Knowledge of the key parts can be shared in part by two people to effect a split-knowledge, dual-control security policy.

**Other DES keys and PKA keys** are enciphered keys used to provide cryptographic services. They include MAC keys and private RSA keys.

**Note:** When exchanging clear key-parts, ensure that each party understands how the exchanged data is to be used, since the management of key parts varies among different manufacturers and different encryption products.

### **How to Manage the Master Key**

A master key is used to encrypt local-node working keys while they are stored external to the Coprocessor. CCA defines three master-key registers:

- The **current-master-key register** stores the master key currently used by the Coprocessor to encrypt and decrypt local keys
- The **old-master-key register** stores the previous master key and is used to decrypt keys enciphered by that master key
- The **new-master-key register** is an interim location used to store master-key information as accumulated to form a new master key.

The CCA Version 2 Support Program uses two sets of master-key registers, one set for encrypting DES (symmetric) keys, and one set for encrypting public-private (asymmetric) keys.

For information about checking the contents of these registers, see "How to Obtain Status Information" on page 5-9.

#### **Notes:**

- 1. Programs that use the Version 2 CCA API master-key-administration verbs, Master Key Process and Master Key Distribution, can use a keyword to steer operations to the asymmetric master-key registers, to the symmetric master-key registers, or both sets of master-key registers. The Cryptographic Node Management utility uses the *both* option. If you use another program to load master keys, and if this program specifically operates on either the symmetric or asymmetric master-key registers, in general you will no longer be able to use the Cryptographic Node Management utility to administer master keys.
- 2. If your installation has multiple Coprocessors loaded with CCA, you will need to independently administer the master keys in each Coprocessor.

This section describes how to:

- Verify the current master-key
- Load a master key automatically
- Load a new master-key from parts
- Clone a master key.

### **How to Verify an Existing Master Key**

The utility generates a verification number for each master key stored in the master-key registers. This number identifies the key, but does not reveal information about the actual key value.

To view a master-key-verification number:

- 1. From the **Master Key** pull-down menu, select **Verify**; a sub-menu is displayed.
- 2. From the sub-menu, select a master-key register; the verification number for the key stored in that register is displayed.

#### **How to Auto-Set or Randomly Generate the Master Key**

The Cryptographic Node Management utility can auto-set a master key into the Coprocessor; its key value cannot be viewed from the utility.

**Important:** If a master key of unknown value is lost, you cannot recover the keys enciphered under it.

To automatically load the master key:

- 1. From the **Master Key** pull-down menu, select **Auto Set...** or select **Random**; you are prompted to verify the command.
- 2. Select **Yes**; the Coprocessor generates and sets a master key.

#### **Notes:**

- 1. Use of Random is preferred since the Auto-Set option passes clear key-parts through host-system memory.
- 2. When you set or auto-set a master key, you must reencipher all keys enciphered under the former key. See "How to Reencipher Stored Keys" on page 5-22.

### **How to Load a New Master-Key from Key Parts**

To set a new master-key into the Coprocessor, load the first, any middle, and last key parts into the new-master-key register, and then set the new master-key. To effect this:

1. From the **Master Key** pull-down menu, select **Parts**; the Load Master Key panel is displayed; see Figure 5-3.

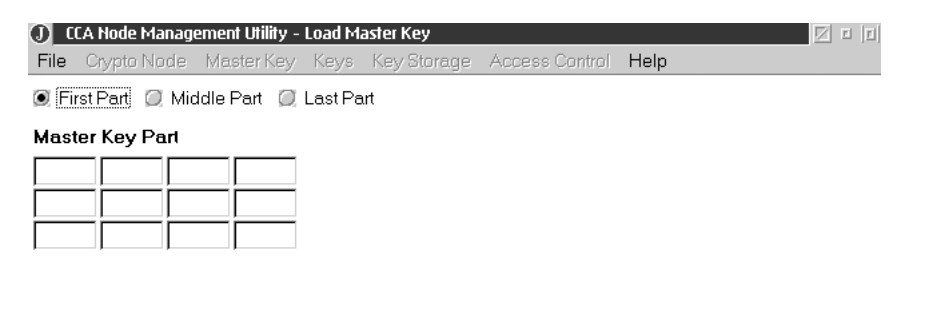

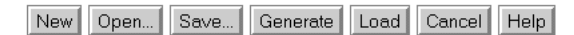

Figure 5-3. The Load Master Key Panel

- 2. Select the radio button for the key part you are editing (First Part, Middle Part, or Last Part).
- 3. Enter data by one of the following:
	- Select **New** to clear data entered in error.
	- Select **Open...** to retrieve pre-existing data.
	- Select **Generate** to fill the fields with Coprocessor-generated random numbers.
	- Manually enter data into the "Master Key Part" fields; each field accepts four hexadecimal digits.
- 4. Select **Load** to load the key part into the new-master-key register; select **Save...** to save the key part to disk.

**Important:** Key parts saved to disk are not enciphered. Consider storing the key parts on diskettes that are locked in safes.

**Note:** When you create a key from parts, you must have both a first part and a last part; middle part(s) are optional.

5. Repeating the preceding steps, load into the new-master-key register the remaining key parts.

**Note:** For split-knowledge security policy, different people must enter the separate key parts. To enforce a dual-control security policy, the access-control system should assign the right to enter a first key part to one role and the right to enter subsequent key part(s) to another role. Then authorized users log on and perform the loading of their respective key part.

- 6. From the **Master Key** pull-down menu, select **Set...**; the utility:
	- a. Transfers the data in the current-master-key register to the old-master-key register, and deletes the former old-master key.
	- b. Transfers the data in the new-master-key register to the current-master-key register.

After setting a new master-key, reencipher the keys currently in storage. See "How to Reencipher Stored Keys" on page 5-22.

### **How to Clone a Master Key**

This scenario explains the steps involved in *cloning* a master key from one Coprocessor to another Coprocessor. The term cloning is used rather than copying since the master key will be split into shares for transport between the Coprocessors. The technique is explained at some length in "Understanding and Managing Master Keys" in Chapter 2 of the CCA Basic Services Reference and Guide.Appendix F, "Master-Key Cloning" on page F-1 provides a step-by-step procedure that you can follow. The material in this chapter provides background information that can permit you to vary the procedure.

Cloning of the master key involves two or three nodes:

- The master-key source node
- The master-key target node
- The "share administration" (SA) node. (The SA node can also be either the source or the target node.)

The Cryptographic Node Management utility can store various data items involved in this process in a "data base" that you can carry on diskette or FTP between the different nodes. One data base is, by default, known as 'sa.db' and contains the information about the SA key and keys that have been certified. The target node where the master key will be cloned also has a data base known by default as the 'csr.db'.

You can accomplish these tasks using the Cryptographic Node Management utility:

1. Set up the nodes in a secure manner with access-control roles and profiles and master keys.

You will need a role and profile(s) at the source and target nodes for each user who will obtain or store share<sub>i</sub>, 1≥i≥n. Processing of share<sub>i</sub> is a separate command so that, if you wish, your roles can insure that independent individuals are involved with obtaining and installing the different shares.

Consider the use of random master-key generation. Also consider roles that enforce a dual-control security policy; for example, permit one individual/role to register a hash and another individual/role to register a public key, have different individuals/roles for obtaining and installing the individual shares of the master key, and so forth.

See the guidance portion of Chapter 2 in the IBM 4758 CCA Basic Services Reference and Guide and the description of the Master Key Process and the Master\_Key\_Distribute verbs in the same chapter.

2. Install a unique 1- to 16-byte Environment ID (EID) of your choice into each node.

From the **Crypto Node** pull-down menu, select **Set Environment ID**, enter the identifier, and select **Load**. Use only these characters in an environment identifier (EID): A...Z, a...z, 0...9, and " $@$ " (X'40'), space character (X'20'), "&"  $(X'26')$ , and "="  $(X'3D')$ .

You should enter a full 16-character identifier. For 'short' identifiers, complete the entry with space characters.

3. Initialize the master-key-sharing "m" and "n" values in the source and target nodes. These values *must* be the same in the source and the target node. "n" is the maximum number of shares while "m" is the minimum number of shares that must be installed to reconstitute the master key in the target node.

From the **Crypto Node** pull-down menu, select **Share Administration**, and then select **Set number of shares**, enter the values, and select **Load**.

4. At the different nodes, generate these keys and have each public key certified by the Share-Administration (SA) key. You can use the utility's sa.db data base to transport the keys and the certificates.

#### Share Administration (SA)

This key is used to certify itself and the following keys. You must register the hash of the SA public-key, and the public key itself, in the SA, the source, and the target nodes.

When the SA key is created, the utility will supply an 8-byte/16-hex-character value that is a portion of the hash of the SA key. Be sure to retain a copy of this value. You will need this value to confirm the hash value recorded in the data base to register the SA public-key at the source and target nodes.

Coprocessor Share Signing (CSS)

This key is used to sign shares distributed from the source node. The private key is retained within the source node.

Coprocessor Share Receiving (CSR)

This key is used to receive a share-encrypting key into the target node. The SA-certified public CSR key is used at the source node to wrap (encrypt) the share-encrypting key that is unique for each share. The private key is retained within the target node.

#### Generate the Key Pairs: SA, CSS, and CSR

From the **Crypto Node** pull-down menu, select **Share Administration**, select **Create Keys**, and one of **Share Administration**, **C... S... S... Key**, or **C... S... R... Key**, then select **Create**.

You also will need to supply key labels for the CSS and CSR keys that are retained in the source and target nodes. For example, 'IBM4758.CLONING.CSS.KEY' and 'IBM4758.CLONING.CSR.KEY'; the labels that you use must not conflict with other key labels used in your applications.

When generating the CSR key at the share-receiving node, also obtain the serial number of the Coprocessor. From the **Crypto Node** pull-down menu, select **Status**. You must enter the serial-number value when certifying the CSR key.

5. Register the SA public-key in the Coprocessor at the SA, source, and target nodes. This is a two-step process that should be done under a dual-control security policy.

One individual should install the SA public-key hash. From the **Crypto Node** pull-down menu, select **Share Administration**, select **Register share administration**, and select **SA key hash**. You will enter the hash value obtained during SA key creation.

The other individual should install the actual SA public-key. From the **Crypto Node** pull-down menu, select **Share Administration**, select **Register share administration**, and select **SA key**. By default, the public-key information is in the sa.db file.

6. Take the CSS key and the CSR key to the SA node and have the keys certified.

From the **Crypto Node** pull-down menu, select **Share Administration**, select **Certify Keys**, and one of **C... S... S...**, or **C... S... R...**.

For the CSR key, you will need to supply the serial number of the target Coprocessor as a procedural check that an appropriate key is being certified. Your procedures should include communicating this information in a reliable manner.

7. At the source node, have authorized individuals sign on to the role that permits them to obtain their shares. At least "m" shares must be obtained. These will be shares of the current master key.

From the **Crypto Node** pull-down menu, select **Share Administration**, select **Get share**, and select the share number to be obtained. Observe the serial numbers and data base identifiers. When these are agreed to be correct, select **Get Share**. The share information will be placed by default into the csr.db file and will obtain the CSR key-certificate, by default, from the sa.db file.

Obtain current-master-key validation information for use later at the target node. From the **Master Key** pull-down menu, select **Verify**, select **Current**.

8. At the target node, have authorized individuals sign on to the role that permits each of them to install his or her share. At least "m" shares must be installed to reconstitute the master key into the new-master-key register.

From the **Crypto Node** pull-down menu, select **Share Administration**, select **Load share**, and select the share number to be installed. Observe the serial numbers and data base identifiers and when these are agreed to be correct, select **Install share**. The share information will be obtained by default from the csr.db file and the CSS key certificate will be obtained by default from the sa.db file.

When "m" shares have been loaded, verify that the key in the new-master-key register is the same as the current master-key in the source node (when the shares were obtained). On the target node, from the **Master Key** pull-down menu, select **Verify**, select **New**.

9. When it is confirmed through master-key verification that the master key has been cloned, an authorized individual can set the master key. This action deletes any old master-key and moves the current master-key to the old-master-key register. Application programs that use keys encrypted by the master key can be impacted by this change, so be certain that setting of the master key is coordinated with the needs of your application programs. From the **Master Key** pull-down menu, select **Set**.

### **Managing Key Storage**

The Cryptographic Node Management utility allows basic key-storage management for keys. These utility functions do not form a comprehensive key-management system. Application programs are better suited to perform repetitive key-management tasks.

Key storage is a repository of keys that you access by key label using labels that you or your applications define. DES keys and "PKA" (RSA) keys are held in separate storage systems. Also, the Coprocessor has a very limited internal storage for RSA keys. The Coprocessor-stored keys are not considered part of key storage in this discussion.

This section describes how to:

- Create or initialize key storage
- Reencipher stored keys
- Delete a stored key
- Create a key label.

**Note:** The utility displays a maximum of 1,000 key labels. If you have more than 1,000 key labels in key storage, use an application program to manage them.

### **How to Create or Initialize Key Storage**

To create or initialize key storage for your DES or PKA keys:

- 1. From the **Key Storage** pull-down menu, select **DES Key Storage** or **PKA Key Storage**; a sub-menu is displayed.
- 2. From the sub-menu, select **Initialize**; the Initialize DES Key Storage or the Initialize PKA Key Storage panel is displayed.
- 3. Enter a description for the key-storage file, if desired.
- 4. Select **Initialize**; you are prompted to enter a name for the key-storage file.

**Note to AIX Users:** The location you set for key storage must match the location defined in the AIX object data manager (ODM). See "How to Configure the Support Program" on page 3-3 and the use of the ODMGET and CSUFKEYS utilities.

**Note to Windows NT/Windows 2000 Users:** The location you enter for key storage must match the information that you provided during loading of the CCA support program software. These locations are recorded in the Windows NT/Windows 2000 Registry. Look in the Registry for DES.KEY and PKA.KEY.

5. Enter a name for the file and save it. The key-storage file is created on the host.

**Note:** If a file with the same name exists, you are prompted to verify your choice because initializing the key storage modifies the file, and if it had any keys, these would be erased.

#### **How to Reencipher Stored Keys**

To reencipher the keys in storage under a new master-key:

- 1. From the **Key Storage** pull-down menu, select **DES Key Storage** or **PKA Key Storage**; a sub-menu is displayed.
- 2. From the sub-menu, select **Manage**; the DES Key Storage Management or the PKA Key Storage Management panel is displayed. The panel lists the labels of the keys in storage.
- 3. Select **Reencipher...**; the keys are reenciphered using the key in the current master-key register.

### **How to Delete a Stored Key**

To delete a stored key:

- 1. From the **Key Storage** pull-down menu, select **DES Key Storage** or **PKA Key Storage**; a sub-menu is displayed.
- 2. From the sub-menu, select **Manage**; the DES Key Storage Management or the PKA Key Storage Management panel is displayed. The panel lists the labels of the keys in storage.

You can set the filter criteria to list a subset of keys within storage. For example, entering "\*.mac" as the filter criterion and refreshing the list limits it to keys with labels that end in ".mac." (The asterisk is a wildcard character.)

- 3. Highlight the key label for the key to be deleted.
- 4. Select **Delete...**; a confirmation dialog box is displayed.
- 5. Select **Yes** to confirm; the stored key is deleted.

### **How to Create a Key Label**

To create a key label:

- 1. From the **Key Storage** pull-down menu, select **DES Key Storage** or **PKA Key Storage**; a sub-menu is displayed.
- 2. From the sub-menu, select **Manage**; the DES Key Storage Management or the PKA Key Storage Management panel is displayed. The panel lists the labels of the keys in storage.

You can set the filter criteria to list a subset of keys within storage. For example, entering "\*.mac" as the filter criterion and refreshing the list limits it to keys with labels that end in ".mac." (The asterisk is a wildcard character.)

- 3. Select **New**; you are prompted to enter a key label.
- 4. Select **Load**; the key label is loaded into storage.

## **How to Create and Store Primary DES KEKs**

Key-encrypting keys (KEKs) are encrypted under the master key and stored in key storage for local use. Key parts used to create a KEK can be randomly generated or entered as clear information. The parts can also be saved to disk or diskette in the clear for transport to other nodes or for re-creating the local KEK.

**Note:** The Cryptographic Node Management utility only supports DES KEKs for the transport of keys between nodes. Applications can use the CCA API to furnish the services needed for public-key-based key distribution.

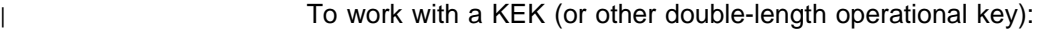

- 1. From the **Keys** pull-down menu, select **Primary DES Key-Encrypting Keys**; the Primary DES Key-Encrypting Keys panel is displayed.
- | 2. At any time you can select **New** to clear all data fields and reset all the radio | buttons to their default settings.
- | 3. Select the radio button for the desired key-part to be entered: **First Part**, | **Middle Part**, or **Last Part**.
	- 4. Enter data in the **Key Part** fields by using one of the following processes:
- | Select **Open...** to retrieve pre-existing Key Part, Control Vector, and Key | Label data previously stored on disk using the **Save...** command.
- | **Select Generate** to fill the Key Part fields with Coprocessor-generated random numbers.
	- Manually enter data into the "Key Part" fields; each of the Key Part fields accepts four hexadecimal digits.
	- 5. Select a control vector for the key:
- | To use a default KEK control-vector, select the appropriate **Default** | **Importer** or **Default Exporter** radio button.
- | To use a custom control-vector, select the **Custom** radio button. In the | Control Vector fields, enter the left or right half of a control vector for any | double-length key. Note that the key-part bit (bit 44) must be on and that | each byte of the control vector must have even parity. For detailed information about control vectors, refer to Appendix C of the IBM 4758 CCA Basic Services Reference and Guide.
- 6. Enter a key label to identify the key token in key storage.
- | 7. Select **Load** to load the key part into the Coprocessor and store the resulting | key token into key storage; select **Save...** to save the unencrypted Key Part and its associated Control Vector and Key Label values to disk.
	- 8. **Save** to disk or **Load** to key storage the remaining key-part information by following Step 3 on page 5-23 to Step 7. Be sure to use the same key label for each part of a single key.

## **Using the CNI Utility to Establish Other Nodes**

By creating a CNI list for the Cryptographic Node Initialization (CNI) utility, you can load keys and access-control data stored on disk into other cryptographic nodes without running the Cryptographic Node Management utility on those target nodes.

To set up a node using the CNI utility:

- 1. Start the Cryptographic Node Management utility on an established node.
- 2. Save to the host or portable media (like a floppy disk) the access control and keys you want to install on other nodes. When you run the CNI utility on the target node (Step 10), it searches the identical directory path for each file. For example:
	- If you save a user profile to the established node directory c:\IBM4758\profiles, the CNI utility will search the target node directory c:\IBM4758\profiles.
	- If you save a user profile to the floppy disk directory a:\profiles, the CNI utility will search the target node directory a:\profiles.
- 3. From the **File** pull-down menu, select **CNI Editor**; the CCA Node Initialization Editor panel is displayed. See Figure 5-4.

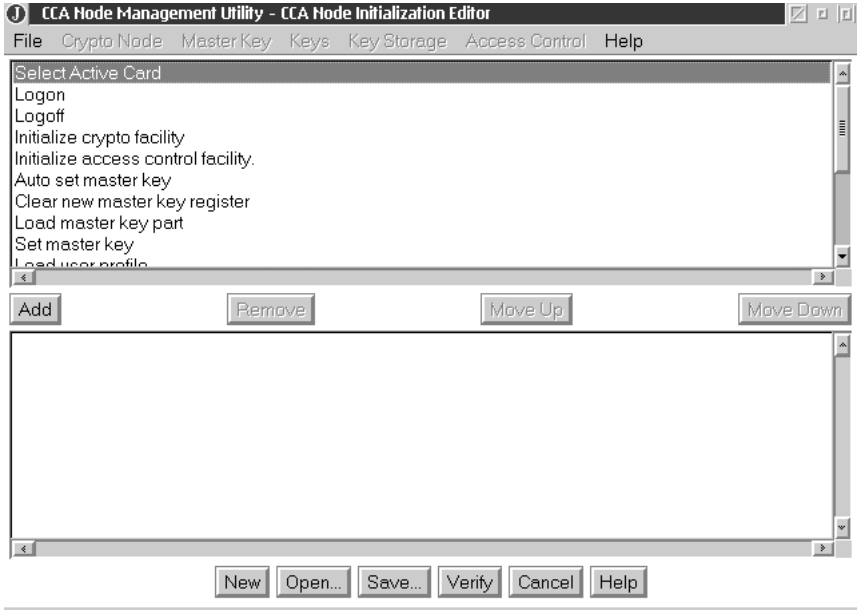

Figure 5-4. The CCA Node Initialization Editor Panel

The list in the top portion of the panel displays the functions able to be added to the CNI list; the bottom portion lists the functions included in the current CNI list. The CNI list can perform the following functions:

- Initialize the cryptographic facility (Coprocessor)
- Synchronize the clock-calendar
- Load or delete roles and user profiles
- Logon and logoff to the cryptographic node
- Load master-key parts
- Generate a random master-key
- Set the master-key registers
- Auto-set the master-key registers
- Clear the new-master-key register
- Load primary KEK parts
- Initialize storage for DES keys and PKA keys.
- 4. Add the functions you want. To add a function to the CNI list:
	- a. Highlight it.
	- b. Select **Add**; the function is added to the CNI list.

**Note:** If the function you choose loads a data object—like a key part, key-storage file, user profile, or role—you are prompted to enter the file name or the ID of the object to be loaded.

- 5. Using the **Move Up** and **Move Down** buttons, organize the functions to reflect the same order you follow when using the Cryptographic Node Management utility. For example, if you are loading access-control data, you must first log on as a user with the authority to load access-control data.
- 6. Select **Verify** to confirm that objects have been created correctly.
- 7. Select **Save...**; you are prompted to choose a name and directory location for the CNI-list file.
- 8. Save the CNI-list file; the list file does not contain the data objects specified in the CNI list.
- 9. Copy the files needed by the Cryptographic Node Initialization utility onto target host directory locations that mirror their location on the source host. If you saved the files to portable media, insert the media into the target node.
- 10. From the target node, run the list using the Cryptographic Node Initialization utility:
	- On AIX systems, enter **csufcni** listfile\_name on the command line.
	- On Windows NT/Windows 2000 systems:
		- Change directory to **\program files\ibm\4758\cnm**
		- Enter **csuncni** listfile\_name on the command line.

If the CNI list includes a logon, enter **csufcni**, **csuecni**, or **csuncni** on the command line (without specifying a filename). The utility Help text describes the syntax for entering an ID and passphrase.

The Cryptographic Node Initialization utility loads files to the Coprocessor from the host or portable media, as specified by the CNI list.

# **Chapter 6. Observations on Secure Operations**

This chapter offers a series of observations about the setup and use of the IBM 4758 CCA cryptographic node that you may consider in order to enhance secure operations. The observations are found under these headings:

- Ensuring code levels match and IBM CCA code is installed
- Access controls
- Cryptographic keys
- PIN data
- Status data
- RS-232 port
- Master-key cloning
- Sample access-control regimes.

## **Ensuring Code Levels Match and IBM CCA Code is Installed**

The level of the CCA code in the host system should match that used within the Coprocessor. You can download code from IBM's Web site. See Chapter 2, "Obtaining Coprocessor Hardware and Software" and Chapter 3, "Installing the Support Program" for details.

Following the instructions in Chapter 4, "Loading Software into the Coprocessor" and the README information for your copy of Coprocessor code, install the code into the IBM 4758. Use the VA command of the CLU utility to obtain and validate a signed Coprocessor response. Be sure that the segment 2 and segment 3 owner identifiers are valued to 2. A segment 3 owner identifier other than 2 indicates that | the code is not the standard-product IBM CCA code. (If your code incorporates a User-Defined Extension (UDX, custom code), an extended form of CCA could be present.) If segment 2 has an owner identifier of 6, there is the possibility of loading a code-debugging probe that can compromise the security of any code running in segment 3.

> You should ensure that the host-side code supplied with the IBM CCA Support Program has not been altered from that obtained from IBM's Web site.

## **Access Controls**

The access-control system and the grouping of permissible commands<sup>1</sup> that you can employ are designed to support a variety of security policies. In particular, you can set up the CCA node to enforce a dual-control, split-knowledge policy. Under this policy, once the node is fully activated, no one person should be able to cause detrimental actions other than a denial-of-service attack. To implement this policy, and many other approaches, you will necessarily have to limit your use of certain commands. Therefore, as you design your application, you should consider the commands you must enable or restrict in the access-control system and the implications to your security policy. See also Appendix A, "CCA Access-Control

<sup>1</sup> Commands, verbs, and the access-control system are described in the first chapters of the IBM 4758 CCA Basic Services Reference and Guide.

Commands" for a table of commands with general guidance in the right-hand columns.

The following sections describe:

- Locking the access-control system
- Changing a passphrase
- Defining roles and profiles.

## **Locking the Access-Control System**

For secure operation after performing any initializing processes, consider "locking" the access-control system. You can render the access-control system | unchangeable by deleting any profile that would allow use of the Access Control | Initialization command (X'0112', invoked with the Access\_Control\_Initialization verb and INIT-AC keyword), and the Delete Role command (X'0118', invoked with | the Access\_Control\_Maintenance verb and DEL-ROLE keyword). Without these | commands, further changes to the access control roles are not possible.

Before the CCA node is put into normal operation, the access-control setup can be audited through the use of the Access\_Control\_Maintenance and Cryptographic\_Facility\_Query verbs. If for any reason the status response is not as anticipated, the node should not be activated for application purposes.

**Note:** With authority to use either the Initialize Access Control or Delete Role commands, one can delete the DEFAULT role. Deleting the DEFAULT role will cause the automatic recreation of the initial DEFAULT role. The initial DEFAULT | role permits setting up any capabilities. Users with access to these commands have unlimited authority through manipulation of the access-control system.

## **Passphrase Considerations**

The passphrase used to authenticate access to a profile is not communicated out of the DLL or shared library you call with the logon verb. Rather, the passphrase is hashed to form a cryptographic key that is used to pass the profile identifier and other information to permit the Coprocessor to validate access to the profile.

When you change a passphrase with the Access\_Control\_Initialization verb, use the **PROTECTD** keyword. This causes the passphrase to be encrypted within the DLL or shared-library layer before it is communicated to the Coprocessor. This can block a lower-level sniffer program or the CCA trace facility<sup>2</sup> from capturing the new, clear passphrase.

If a role contains permission to change a passphrase, the passphrase of any profile can be changed. You should consider if passphrase changing should be permitted and, if so, which role(s) should have this authority (command  $X'0114'$ ).

If any user reports an inability to log on, this should be reported to someone other than (or certainly in addition to) an individual with passphrase-changing permission.

<sup>&</sup>lt;sup>2</sup> The IBM CCA Support Program prior to Release 2.41 incorporates a trace facility that can be used by IBM product development in aiding the diagnosis of obscure problems. This trace facility can capture the clear passphrase information as it flows in the host system. This and other techniques could be used by an adversary to capture clear passphrase information.

# **Roles and Profiles**

The access-control system, which is discussed in the opening pages of Chapter 2 of IBM 4758 CCA Basic Services Reference and Guide, permits users to define roles and profiles as suits their operation and security needs. Roles and profiles you might consider include:

Table 6-1 (Page 1 of 2). Example Roles

| page 6-6.

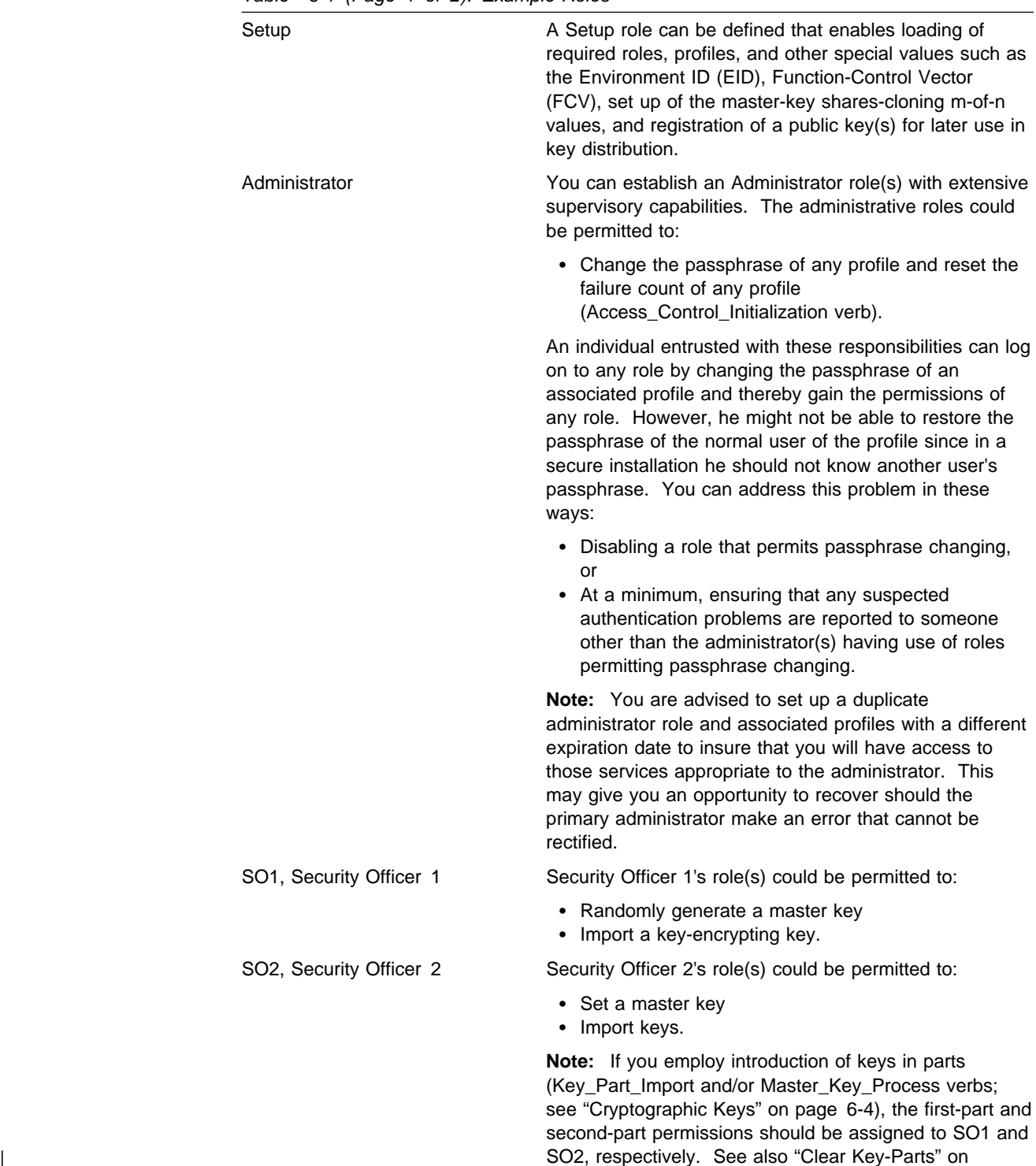

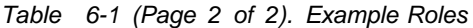

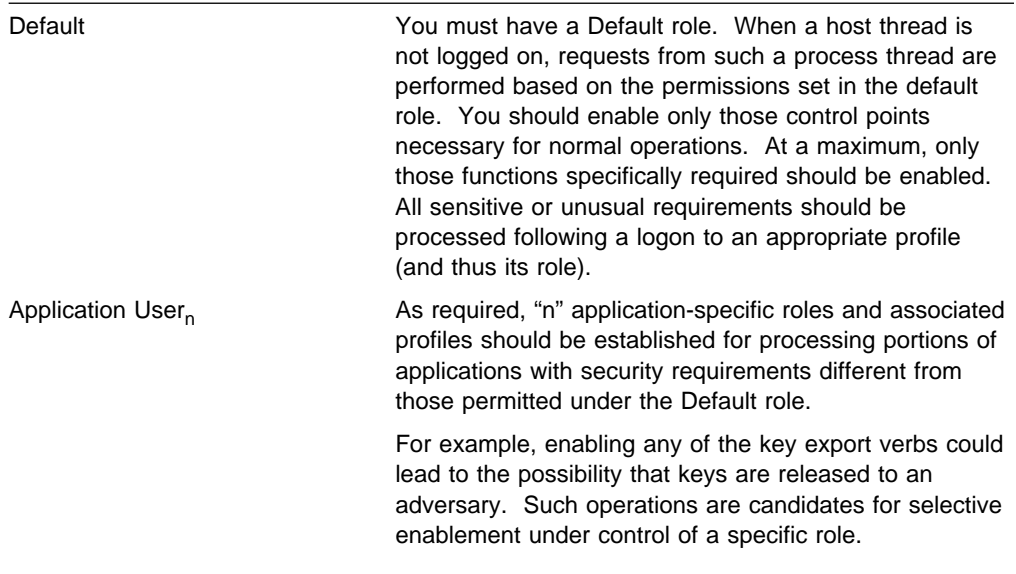

In all cases, only those command control points actually needed to accommodate the permitted applications should be enabled.

# **Cryptographic Keys**

Cryptographic keys are generally passed across the CCA interface as encrypted objects in key-token data structures. Rogue processes on your host system might be able to capture a copy of such keys, or the contents of the key-storage data set may be copied. You must rely on your operating-system security, system-operational security, and physical security to counter any threat from an encrypted-key copy. Be careful not to let a rogue process be able to make use of the encrypted key.

Keys are further discussed under these topics:

- CCA "asymmetric" DES keys
- Clear key-parts
- Key export
- Unwrapping keys
- Operations with clear keys
- Using replicated keys.

### **CCA Asymmetric DES keys**

With CCA, you can often make use of a unique capability afforded through the CCA control vector and command architecture. CCA permits DES keys to have asymmetric properties. Using MAC/MACVER, ENCIPHER/DECIPHER, IMPORTER/EXPORTER, PINGEN/PINVER, and IPINENC/OPINENC key types, you can separate which systems and processes can "reverse" various cryptographic functions.

### **MAC/MACVER**

A node that has a MAC-class key can both generate and verify a DES MAC value. A CCA node only having the key with MACVER properties is unable to create a MAC with the key. Thus, data recipients (who also receive only a

MACVER key) can be enabled to validate data but are prevented from producing a MAC on data potentially altered to their advantage.

Note also that a DES MAC is computed by enciphering the cleartext data. You also need to ensure that an adversary is denied access to enciphering processes with the key used in the MAC computations. For this reason, consider use of the MAC and MACVER keys rather than the DATA-class keys. By default, DATA-class keys perform in both encipher and MAC operations.

### **ENCIPHER/DECIPHER**

You can separate the ability to reverse a DES ciphering process.

You may also find uses for enciphering data where you want to disallow the possibility that the data is ever deciphered. You can determine the equivalence of two copies of source data by comparing their enciphered value. Thus you can store an enciphered copy of data and determine later that other data is not equivalent without revealing the clear value of the original data. Of course, a hash process can give the same effect, but the IBM 4758 can perform DES encryption at up to 22.5 megabytes per second.

| Consider the use of the CIPHER-class keys rather than the more general | DATA-class keys since the former have reduced capabilities and thus offer fewer | opportunities for misuse.

### **IMPORTER/EXPORTER**

You use a key in these key classes to set up a one-way key-distribution channel. In fact, it is generally considered inappropriate to have the same key-value encrypted as both an IMPORTER and as an EXPORTER on the same CCA node. You can use the functionality of the Key\_Generate verb and the one-way key-distribution channel to distribute CCA "asymmetric" DES keys to node pairs.

For example, a data originator can encipher data and be sure that no one can decipher the data on his node through the use of an ENCIPHER-class key. The DECIPHER-class copy of the key, probably with the CCA export-allowed control-vector bit turned off, can be sent over the one-way key-distribution channel to another node. Only there can the data be deciphered.

As another example, a key-distribution center can originate and distribute a no-export-allowed MAC key to one node and the matching MACVER key, also with the no-export-allowed attribute, can be sent to another node. In this scenario (and if the CCA master keys are managed and audited in a secure manner), the MAC verification node has no means of producing a valid MAC on altered data.

### **PINGEN/PINVER**

You can segregate the ability to create a PIN value from the ability to validate a PIN value (and PIN offsets, PVV values, and so forth).

#### **OPINENC/IPINENC**

As with one-way key-distribution channels, you can set up one-way encrypted PIN-block distribution channels. This can enable you to further segregate which nodes in your network can perform various forms of PIN processing.

## **Clear Key-Parts**

A traditional means for instantiating a cryptographic key is to have two or more users each install a "key part." The key parts are exclusive-ORed together to form the final key. CCA supports this option with the Key\_Part\_Import and Master Key Process verbs. You can force the separation of key-part installation into two groups by enabling the first-part capability and the key-part-combine capability in different roles. (And you can use different roles for processing master keys versus other key types.)

Release 2.41 added options to the Key\_Part\_Import verb to provide additional separation in functional capability. (These new options are not employed in the | CNM utility.) The pre-existing Combine Key Parts command (X'001C', invoked with the MIDDLE and LAST keywords) will process key-part information as well as | complete a key by turning off the key-part control-vector bit. Two new options are added:

- | Add Key Part (X'0278') is used to exclusive-OR additional information into an incomplete key
- Complete Key Part (X'0279') is used to turn off the key-part control-vector bit.

| The new commands enable you to designate an individual with the authority to accept a key without providing that individual with the possibility of modifying the value of the key.

**Pre-Exclusive-OR:** You should recognize that additional information such as variant or control-vector value(s) can be exclusive-ORed into a key-encrypting key such that other keys processed with the modified key-encrypting key can be assigned alternative control vectors and therefore functionality. This | "pre-exclusive-OR" technique can be valuable when exchanging keys with non-CCA systems.<sup>3</sup> However an adversary, if permitted to employ the technique, could change the control vector of a key to his advantage. To counter this threat, you | can separate key-part loading responsibilities so that an individual can oversee the | operations and "complete" a key without having the authority to add information to the key.

| **Clear Key-Part Interception:** Note that the key-part information flows in the clear through your host system.4 In some cases you may view this as an unacceptable risk. In these cases consider alternatives such as:

Random generation of master keys.

If you need to backup the master key or have the same master key in an additional Coprocessor(s), use master-key cloning to securely transfer the value of the master key to additional Coprocessors.

Random key-generation and RSA-based key-distribution.

Distribute RSA-encrypted, randomly generated DES data or DES key-encrypting keys to the node where the key should be instantiated. With CCA and this strategy, you will not need key parts and you will not need secrecy. (You

<sup>3</sup> See the section "Changing Control Vectors with the Pre-exclusive-OR Technique" in Appendix C of the IBM 4758 CCA Basic Services Reference and Guide.

<sup>| 4</sup> Prior to Release 2.41, the IBM CCA Support Program incorporates a trace facility that can be used by IBM product development in aiding the diagnosis of obscure problems. This trace facility captures the clear key-part information as it flows in the host system Windows, OS/2, or AIX environments. This and other techniques could be used by an adversary to capture clear key-part information.
should, however, continue to use two-channel distribution techniques to ensure integrity of the public-key distribution. This is true even when certificates are in use; you need to provide integrity for the top-level public key.)

#### **Key Export**

You should have a concern for the export of keys from your system. Take special care in the enablement of the PKA\_Symmetric\_Key\_Generate verb and the three key-export verbs, Data\_Key\_Export, Key\_Export, and PKA\_Symmetric\_Key\_Export, Note especially that the verbs PKA\_Symmetric\_Key\_Export and PKA\_Symmetric\_Key\_Generate permit the export of selected classes of keys under "any" public key. You need to ensure that the target nodes are legitimate and that only appropriate processes have use of these verbs, EXPORTER keys, and public keys.

Consider taking maximum advantage of the export-allowed control-vector bit. By switching this bit off, you can prevent a key from being exported.

**Note:** Master-key-encrypted RSA private keys or retained RSA private keys cannot be exported from a CCA node.

### **Unwrapping Keys**

An RSA private key that is used in a symmetric key exchange to unwrap (decrypt) a DES key should not normally be allowed to perform digital signature signing. This is because the Digital\_Signature\_Generate verb could be used with the ZERO-PAD keyword to reveal the DES key. To prevent this from happening, generate RSA keys used for symmetric key-exchange with their key-usage flag bits set to KM-ONLY. The key-usage flag bits should not be set to KEY-MGMT as this allows the key to be used for both symmetric key exchange and digital signature signing.

#### **Operations with Clear Keys**

Remember that the following CCA verbs operate with keys in the clear. Their use should be carefully considered.

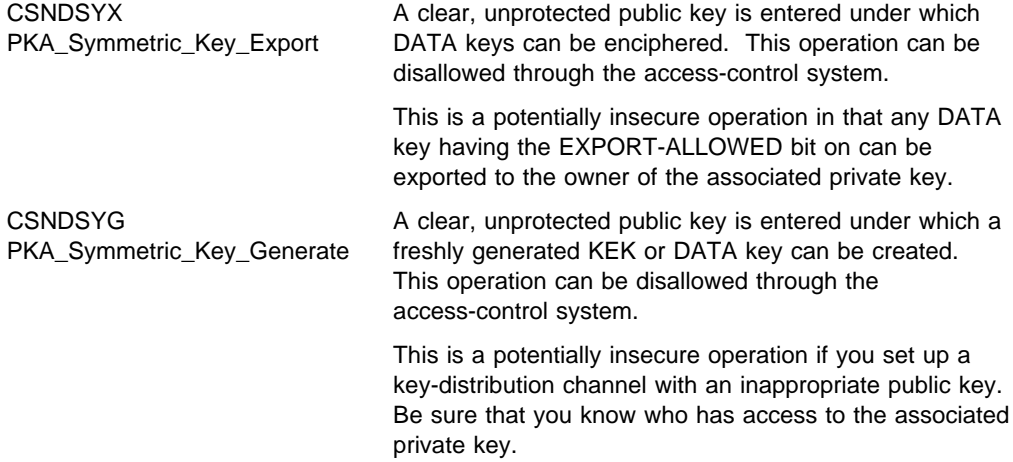

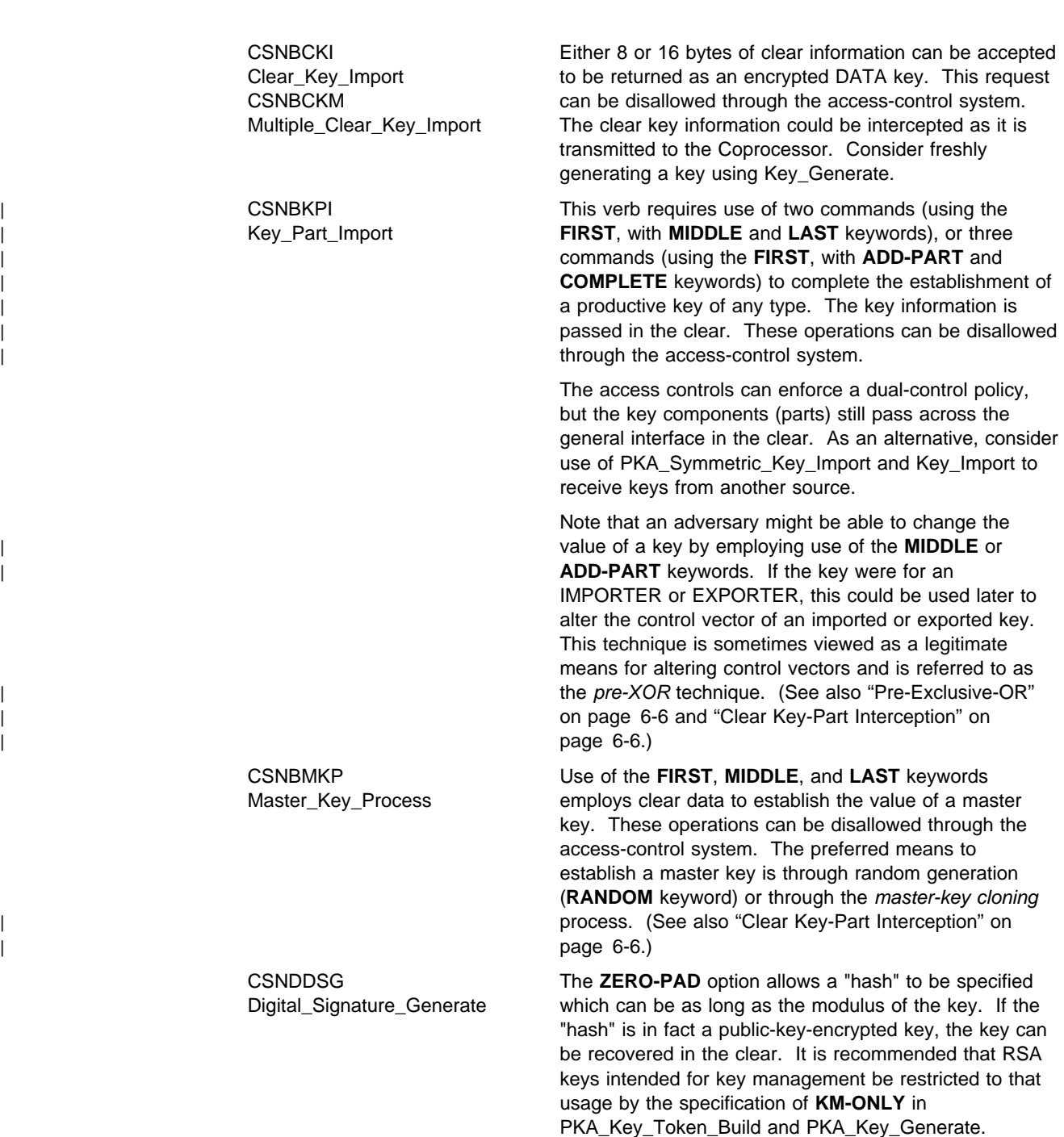

### **Using Replicated Keys**

A "replicated key" is defined as a double-length DES key having equal left and right halves. Such a key performs as a single-length key. Since CCA always uses double-length key-encrypting keys and PIN-processing keys, it is sometimes advantageous to generate or install replicated keys in order to inter-operate with non-CCA systems.

Be careful in permitting the generation and use of replicated keys as overcoming the work-factor to attack single-length DES keys may be within the capability of certain adversaries. You can block the generation of replicated DES keys in the

Key Generate and the Diversified Key Generate verbs by not enabling optional commands.

Beginning with Release 2.41, the Key\_Import, Key\_Export, Data\_Key\_Import, and | Data\_Key\_Export verbs no longer permit use of a replicated key-encrypting key to | import or export a non-replicated key unless special permission is granted through | the use of the "unrestrict" commands: X'0276', X'0277', X'027B', and X'027C'.

#### **PIN Data**

A Personal Identification Number (PIN) is generally passed across the interface as an encrypted object in an encrypted-PIN-block. Generally all verbs protect PIN values through encryption. The exceptions are:

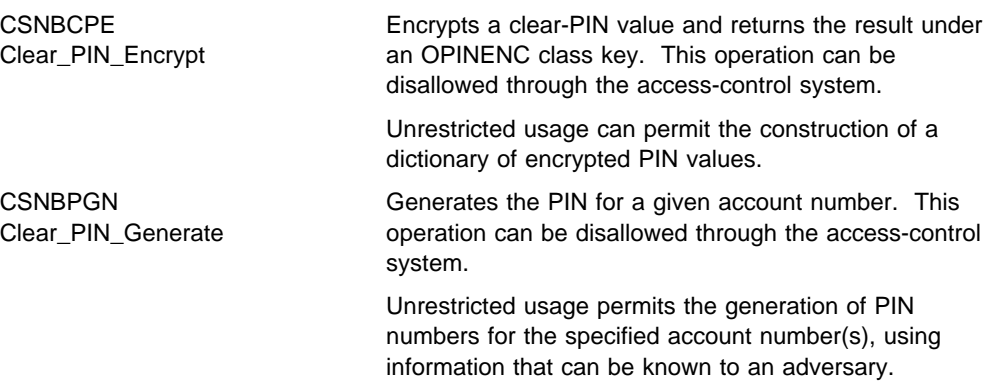

#### **Status Data**

Status is returned from the CCA application through the use of the Access Control Maintenance and Cryptographic Facility Query verbs. An adversary with access to the computing system could alter Coprocessor status responses.

Note also that certain status information can be obtained from the Miniboot component of the Coprocessor through the use of the Coprocessor Load Utility (CLU). This response is signed and can be validated using the CLU utility.

#### **RS-232 Port**

All CCA input and output is via CP/Q++. With release 2.40, the embedded control program, CP/Q++, provides a device driver for the communications port. However, the standard CCA application program makes no use of the port and therefore the port is functionally inert. No information from or to the standard implementation of CCA will pass over the RS-232 port interface.

#### **Master-Key Cloning**

If you employ master-key cloning, then the distribution of shares needs to be accommodated, perhaps with a unique role and profile for the individual permitted to process share<sub>n</sub>. Registering the public key of the authorization node should be split between two users such as SO1 and SO2. See Table 6-1 on page 6-3.

### **Sample Access-Control Regimes**

The CCA access-control system is quite flexible so as to accommodate a wide variety of needs. Your task is to balance simplicity of operation against the requirements for a secure installation. This section discusses several cases as an introduction to establishing your access-control regime. Before continuing with this material, you should understand the introductory material in Chapter 2 of IBM 4758 CCA Basic Services Reference and Guide and familiarize yourself with Appendix A, "CCA Access-Control Commands" in this book.

#### **Simple CA Capability**

A certification authority (CA) is a function within a public-key infrastructure (PKI) environment responsible for creating a certificate on a user's public key. To support CA functionality, at a minimum a Coprocessor would need to create a digital signature. Many CA operators require that the private signing key be retained within the Coprocessor. Use of the signing key should be enabled by a positive action from someone responsible for the key. If no other capabilities are required, then establishing a master key is not required. Table 6-2 on page 6-11 describes possible roles and appropriate permissions.

Roles might be used as follows:

**Initial Default** Use this or a similar default role to checkout the Coprocessor installation and CCA software. See "How to Establish a Test Node" on page 5-3.

At the conclusion of this testing, zeroize the node. See "How to Initialize (Zeroize) the Node" on page 5-7.

- **Setup** Use this role for application testing exclusive of RSA key-generation and digital-signature generation. This role permits modifications to the access-control system, therefore, use of the role should be disabled prior to normal operations so as to lock the access-control system. Delete all profiles | that enable this role using Access\_Control\_Maintenance with the **DEL-PROF** keyword, or that command via the CNM utility.
- **Auditor** Use this role prior to the start of normal operations, and later as required, to confirm the access-control system settings and the names of retained keys.

The auditor should confirm that the roles and profiles within the Coprocessor are appropriate. The auditor can also list the labels of retained keys held in the Coprocessor.

The auditor might also be assigned the right(s) to zeroize the entire cryptographic node and/or the right to zeroize a retained, private signing-key.

**Signer** An individual (or process) authorized to generate an RSA key and to sign a certificate signs on to a profile linked to this role.

Note that there could be more than one profile accessing the Signer role in order to create keys and signatures, possibly for diverse purposes. A CCA role grants permission to the digital signature generation capability without regard to which private key is involved. Using retained private keys, there is no protection against one user employing the private key of another user.

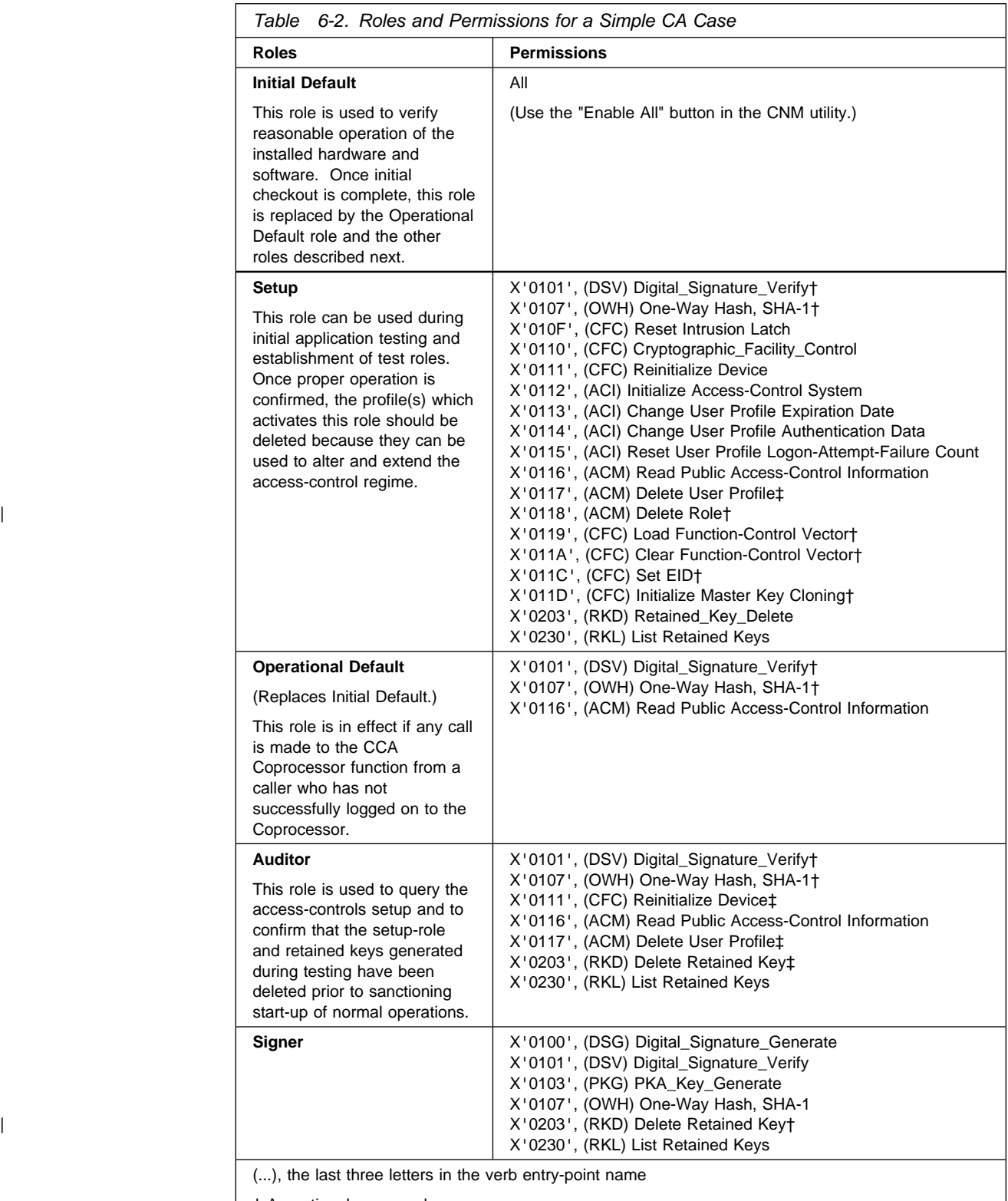

† An optional command

‡ Possibly an auditor should be able to disable use of the cryptographic facility or a specific key. Enablement of these commands for the auditor is an application design issue.

### <sup>|</sup> **Secured Code-Signing Node**

| IBM offers Toolkits for creating custom code that runs in the Coprocessor. When development of the custom code is complete, the code can be digitally signed so that Coprocessors will accept the code and report ownership under the identifier assigned to the developer. Using the Signer and Packager utilities provided in the Toolkit Release 2.41, the access controls for the "code-signing" CCA node can enable control over the generation and use of the private keys.

| Two private keys are used by the Signer utility, and a third key is used by the Packager utility. The Signer utility can be used to generate all three keys using the | **CRUSIGNR KEYGEN 0** command as described in Chapter 5 of the IBM 4758 PCI | Cryptographic Coprocessor Custom Software Developer*'*s Guide. The private keys are encrypted by the CCA master keys. To backup the private keys, make duplicate copies of the key files created by the Signer utility. Consider use of master-key cloning to another Coprocessor so that any loss of the master key on the primary signing node will still enable use of the key files on the backup node.

Consider use of these roles:

| **Initial Default** Use this or a similar default role to check out the Coprocessor installation and CCA software. See "How to Establish a Test Node" on | page 5-3.

| At the conclusion of the checkout, zeroize the node. See "How to Initialize (Zeroize) the Node" on page 5-7.

- **Setup** Use this role during node set up exclusive of master-key cloning, RSA key-generation, and code-signing digital-signature generation. This role permits modifications to the access-control system, therefore, use of the role | should be disabled prior to normal operations so as to lock the access-control system. Delete all profiles that enable this role using | Access\_Control\_Maintenance with the **DEL-PROF** keyword, or that command via the CNM utility.
- | **Auditor** Use this role prior to the start of normal operations, and later as required, to confirm the access-control system settings.

The auditor should confirm that the roles and profiles within the Coprocessor are appropriate.

The auditor might also be assigned the right(s) to zeroize the entire cryptographic node.

- Administrator-1 An individual authorized to participate in master-key creation and | optionally in cloning of master keys.
- | **Administrator-2** An individual authorized to participate in activating master keys and therefore the CCA node(s), and optionally in cloning of master keys.
- | **Key-Generator** An individual authorized to generate the code-signing keys. Also generate the public-private key-pairs used in master-key cloning.
- **Signer** An individual authorized to use the code-signing keys. If using master-key cloning, also certifies the master-key cloning CSS and CSR keys.

| Table 6-3 on page 6-13 describes possible roles and appropriate permissions.

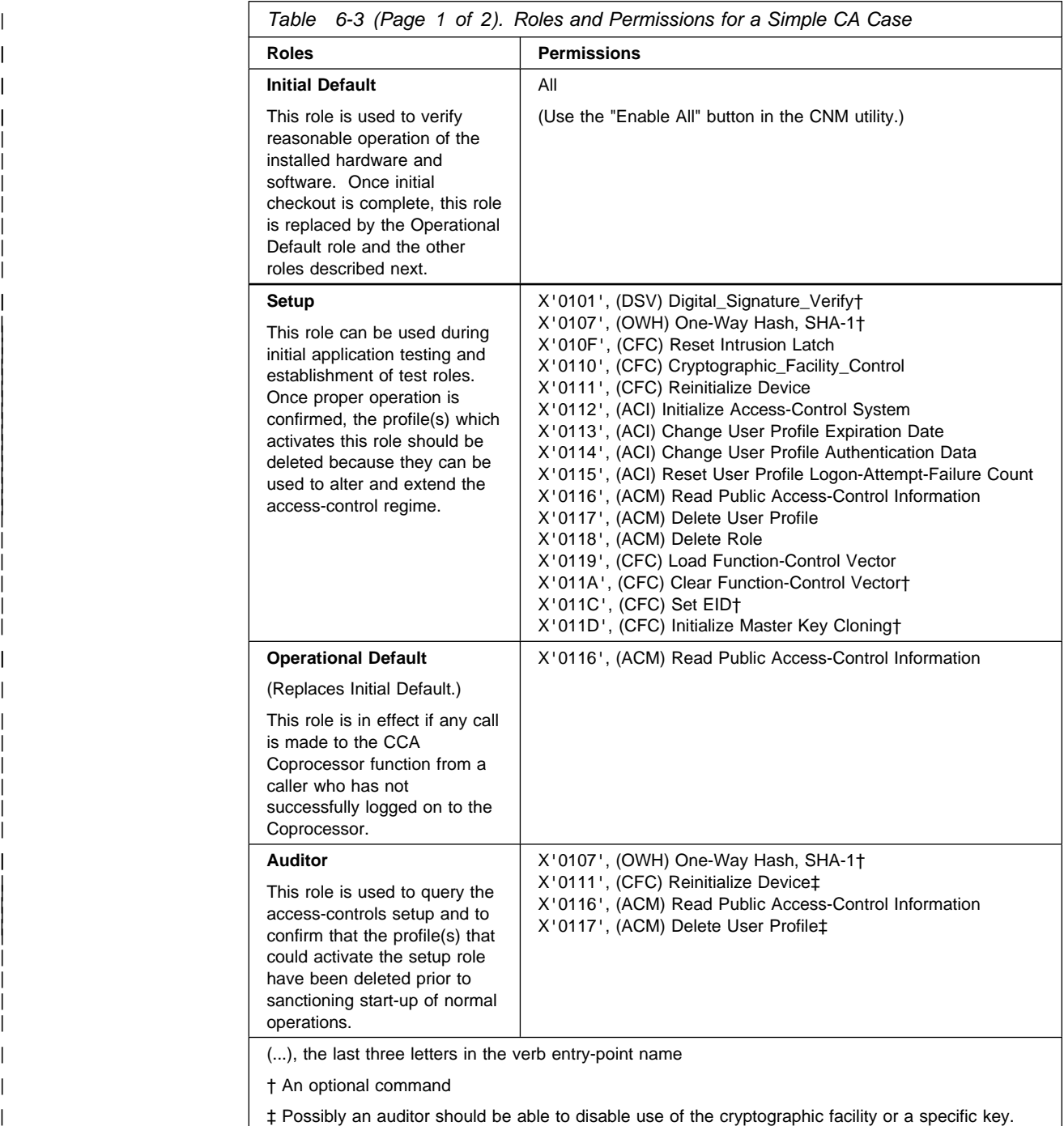

| Enablement of these commands for the auditor is an installation-practices issue.

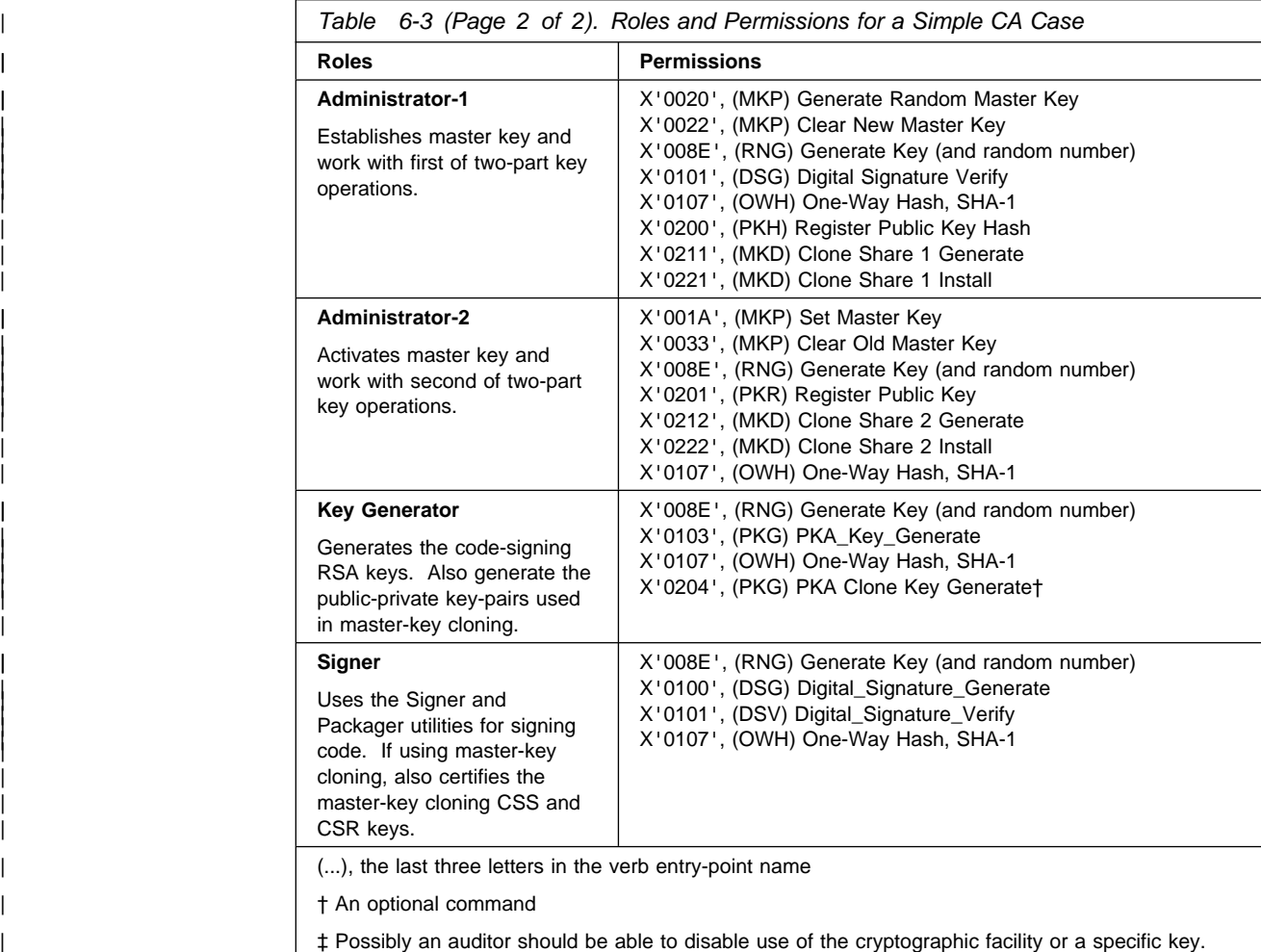

| Enablement of these commands for the auditor is an installation-practices issue.

## **Chapter 7. Building Applications to Use with the CCA API**

This chapter includes the following:

- An overview of the way in which applications obtain service from the Common Cryptographic Architecture (CCA) application program interface (API)
- The procedure for calling a CCA verb in the C programming language
- The procedure for compiling applications and linking them to the CCA API
- A sample routine written in the C programming language
- Enhancing throughput with CCA and the 4758 Models 002 and 023.

Source code for the sample routine is shipped with the software. You can use the sample included to test the Coprocessor and the support program.

**Note:** The file locations referenced in this chapter are the default directory paths.

#### **Overview**

Application and utility programs issue service requests to the PCI Cryptographic Coprocessor by calling the CCA API verbs<sup>1</sup>. The Windows NT/2000 environments link CCA API requests to their dynamic link library (DLL) code, and AIX links requests to its shared library code. The operating system code in turn calls the Coprocessor physical device driver (PDD). The hardware and software accessed through the API are themselves an integrated subsystem.

Verb calls are written in the standard syntax of the C programming language, and include an entry\_point\_name, verb parameters, and the variables for those parameters. The same entry\_point\_name, parameters, and variables are used in AIX, Windows NT and Windows 2000 environments, so code can be ported between them with minimal change.

For a detailed listing of the verbs, variables, and parameters you can use when programming for the CCA API, refer to the IBM 4758 CCA Basic Services Reference and Guide.

### **How to Call Verbs in C Program Syntax**

In every operating system environment, you can code verb calls using standard C programming language syntax.

Function call prototypes for all CCA API verbs are contained in the include file. The files and their default distribution locations are:

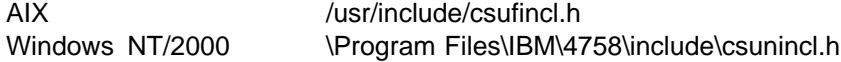

To include these verb declarations, use the following compiler directive in your program:

<sup>1</sup> The term "verb" implies an action that an application program can initiate. Some systems and publications use the term "callable service."

AIX  $\#$ include <csufincl.h> Windows NT/2000 #include "csunincl.h"

When you issue a call to a CCA API verb, code the verb entry\_point\_name in uppercase characters. Separate the parameter identifiers with commas and enclose them in parentheses. End the call with a semicolon character. For example:

 CSNBCKI (&return\_code, &reason\_code, &exit data length,  $/*$  exit data length  $*/$ exit data,  $/$  exit data  $*/$ clear key, key\_token);

**Note:** The third and fourth parameters of a CCA call, exit data length and exit\_data, are not currently supported by the support program. Although it is permissible to code null address pointers for these parameters, it is recommended that you specify a long integer valued to zero with the exit data length parameter.

#### **How to Compile and Link Application Programs**

The support program includes the C Language source code and the make file for a sample program. The file and its default distribution location is:

AIX /usr/lpp/csuf/samples/c Windows NT/2000 \Program Files\IBM\4758\samples

To compile application programs which use CCA, you can use the IBM VisualAge C compiler tools, or similar tools from other vendors.

Link the compiled program to the CCA library. The library and its default distribution location is:

AIX /usr/lib/libcsufsapi.a Windows NT/2000 \Program Files\IBM\4758\lib\csunsapi.lib

### **Compiling Applications for AIX**

When compiling your applications for AIX, use the r suffixed version of the compiler. The \_r suffixed compiler supports multi-threaded operation. For example, xlc\_r.

#### **Sample Routine**

To illustrate the practical application of CCA verb calls, this section describes the sample routine included with the support program. For reference, a hard copy of the sample routine is shown in Figure 7-1 on page 7-4. (There is also a sample program on the product Web site. That sample program can help you understand the performance of the CCA implementation.)

The sample routine generates a message authentication code (MAC) on a text string and then verifies the MAC. To effect this, the routine:

- 1. Calls the Key\_Generate (CSNBKGN) verb to create a MAC/MACVER key pair.
- 2. Calls the MAC\_Generate (CSNBMGN) verb to generate a MAC on a text string with the MAC key.
- 3. Calls the MAC\_Verify (CSNBMVR) verb to verify the text string MAC with the MACVER key.

As you review the sample routine shown in Figure 7-1 on page 7-4, refer to the IBM 4758 CCA Basic Services Reference and Guide for descriptions of the called verbs and their parameters. These verbs are listed in Table 7-1.

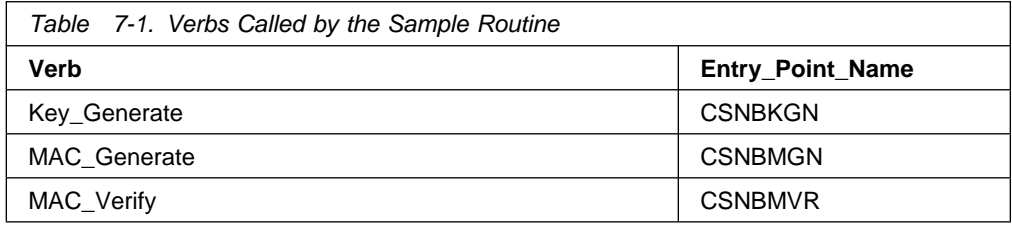

```
/&&&&&&&&&&&&&&&&&&&&&&&&&&&&&&&&&&&&&&&&&&&&&&&&&&&&&&&&&&&&&&&&&&&&&/
\frac{1}{\sqrt{2}} \frac{1}{\sqrt{2}} 
\frac{1}{x} Module Name: mac.c \frac{x}{x}\frac{1}{\sqrt{2}} /*
/& DESCRIPTIVE NAME: Cryptographic Coprocessor Support Program &/
\frac{1}{\ast} C language source code example \ast/\frac{1}{\sqrt{2}} /*
/&-------------------------------------------------------------------&/
\frac{1}{\sqrt{2}} \frac{1}{\sqrt{2}} 
/* Licensed Materials - Property of IBM \star/<br>/* \star\frac{1}{\sqrt{2}} /*
/* (C) Copyright IBM Corp. 1997-2001 All Rights Reserved \star/<br>/*
\frac{1}{\sqrt{2}} /*
/* US Government Users Restricted Rights - Use duplication or */
/* disclosure restricted by GSA ADP Schedule Contract with IBM Corp. */\frac{1}{\sqrt{2}} , \frac{1}{\sqrt{2}} , \frac{1}{\sqrt{2}} , \frac{1}{\sqrt{2}} , \frac{1}{\sqrt{2}} , \frac{1}{\sqrt{2}} , \frac{1}{\sqrt{2}} , \frac{1}{\sqrt{2}} , \frac{1}{\sqrt{2}} , \frac{1}{\sqrt{2}} , \frac{1}{\sqrt{2}} , \frac{1}{\sqrt{2}} , \frac{1}{\sqrt{2}} , \frac{1}{\sqrt{2}} , \frac{1}{\sqrt{2}}/&-------------------------------------------------------------------&/
\frac{1}{\sqrt{2}} \frac{1}{\sqrt{2}} 
/* NOTICE TO USERS OF THE SOURCE CODE EXAMPLES \begin{array}{ccc} \star \end{array} */
\frac{1}{\sqrt{2}} /*
/* The source code examples provided by IBM are only intended to */
/* assist in the development of a working software program. The \ast//* source code examples do not function as written: additional \star/<br>/* code is required. In addition, the source code examples may \star/
/* code is required. In addition, the source code examples may \star/<br>/* not compile and/or bind successfully as written. \star/
/* not compile and/or bind successfully as written.<br>/*
\frac{1}{\sqrt{2}} \frac{1}{\sqrt{2}} 
/* International Business Machines Corporation provides the source \star/<br>/* code examples, both individually and as one or more groups. \star/
/* code examples, both individually and as one or more groups,
/* "as is" without warranty of any kind, either expressed or */* implied, including, but not limited to the implied warranties of *//* merchantability and fitness for a particular purpose. The entire *//* risk as to the quality and performance of the source code \star/
/* examples, both individually and as one or more groups, is with *//* you. Should any part of the source code examples prove defective, *//* you (and not IBM or an authorized dealer) assume the entire cost *//* of all necessary servicing, repair or correction. \star/<br>/* \star\frac{1}{\sqrt{2}} /*
/* IBM does not warrant that the contents of the source code */* examples, whether individually or as one or more groups, will \frac{*}{4}/* meet your requirements or that the source code examples are \frac{\ast}{\ast}<br>/* error-free.
/* error-free.
\frac{1}{\sqrt{2}} \frac{1}{\sqrt{2}} 
/* IBM may make improvements and/or changes in the source code */
\frac{1}{x} examples at any time. \frac{x}{x}\frac{1}{\sqrt{2}} /*
/* Changes may be made periodically to the information in the \ast//* source code examples; these changes may be reported, for the \star/<br>/* sample code included herein, in new editions of the examples. \star/
/* sample code included herein, in new editions of the examples.<br>/*
\frac{1}{\sqrt{2}} \frac{1}{\sqrt{2}} 
/* References in the source code examples to IBM products, programs, *//* or services do not imply that IBM intends to make these */
/* available in all countries in which IBM operates. Any reference *//* to the IBM licensed program in the source code examples is not \star/<br>/* intended to state or imply that IBM's licensed program must be \star/
/* intended to state or imply that IBM's licensed program must be
/* used. Any functionally equivalent program may be used. \begin{array}{cc} \star/ \star & \star/ \end{array}\frac{1}{\sqrt{2}} , \frac{1}{\sqrt{2}} , \frac{1}{\sqrt{2}} , \frac{1}{\sqrt{2}} , \frac{1}{\sqrt{2}} , \frac{1}{\sqrt{2}} , \frac{1}{\sqrt{2}} , \frac{1}{\sqrt{2}} , \frac{1}{\sqrt{2}} , \frac{1}{\sqrt{2}} , \frac{1}{\sqrt{2}} , \frac{1}{\sqrt{2}} , \frac{1}{\sqrt{2}} , \frac{1}{\sqrt{2}} , \frac{1}{\sqrt{2}}
```
Figure 7-1 (Part 1 of 5). Syntax, Sample Routine

```
/&-------------------------------------------------------------------&/
\frac{1}{\sqrt{2}} \frac{1}{\sqrt{2}} 
\frac{1}{x} This example program: \frac{x}{x}\frac{1}{\sqrt{2}} /*
/* 1) Calls the Key Generate verb (CSNBKGN) to create a MAC (message *//* authentication code) key token and a MACVER key token. \star/<br>/* \star\frac{1}{\sqrt{2}} /*
/* 2) Calls the MAC_Generate verb (CSNBMGN) using the MAC key token */<br>/* from step 1 to generate a MAC on the supplied text string *//* from step 1 to generate a MAC on the supplied text string \star/<br>/* (INPUT_TEXT).
/& (INPUT_TEXT). &/
\frac{1}{\sqrt{2}} /*
/* 3) Calls the MAC_Verify verb (CSNBMVR) to verify the MAC for the */<br>/* same text string, using the MACVER key token created in *//* same text string, using the MACVER key token created in \star/<br>/* step 1. \star/
\sqrt{\star} step 1. \sqrt{\star}\frac{1}{\sqrt{2}} /*
/&&&&&&&&&&&&&&&&&&&&&&&&&&&&&&&&&&&&&&&&&&&&&&&&&&&&&&&&&&&&&&&&&&&&&/
#include <stdio.h>
#include <string.h>
#ifdef _AIX
   #include <csufincl.h>
#elif __WINDOWS__
  #include "csunincl.h"
#else
  #include "csueincl.h"
#endif
/& Defines &/
#define KEY_FORM "OPOP"
#define KEY_LENGTH "SING#<br>define KEY_TYPE 1 "MAC
#define KEY_TYPE_1 "MAC "
define KEY_TYPE_2#<br>define INPUT_TEXT#
                             "abcdefhgijklmn0987654321"
#define MAC_PROCESSING_RULE "X9.9-1 "
#define SEGMENT_FLAG "ONLY "
#define MAC LENGTH
#define MAC_BUFFER_LENGTH 1
void main()
{
 static long return_code;
 static long reason_code;
 static unsigned char key_form[4];
  static unsigned char key_length[8];
  static unsigned char mac_key_type[8];
  static unsigned char macver_key_type[8];
 static unsigned char kek_key_id_1[64];
  static unsigned char kek_key_id_2[64];
  static unsigned char mac_key_id[64];
  static unsigned char macver_key_id[64];<br>static long text_length;
                    text_length;
  static unsigned char text\sqrt{26};
  static long mule_array_count;
  static unsigned char rule array[3][8]; /* Max 3 rule array elements */
  static unsigned char chaining_vector[18];
 static unsigned char mac_value[MAC_BUFFER_LENGTH];
  /* Print a banner */printf("Cryptographic Coprocessor Support Program example program.\n");
```
Figure 7-1 (Part 2 of 5). Syntax, Sample Routine

```
/* Set up initial values for Key_Generate call */return\_code = 0;reason_code = 0;<br>memcpy (key_form,
memcpy (key_form, KEY_FORM, 4); /* OPOP key pair */<br>memcpy (key_length, KEY_LENGTH, 8); /* Single-length keys */
memcpy (key_length, KEY_LENGTH, 8); /* Single-length keys<br>memcpy (mac_key_type, KEY_TYPE_1, 8); /* 1st token, MAC key
                                                                \nu ist token, MAC key type,<br>
\nu ist token, MAC key type \nu/
memcpy (macver_key_type, KEY_TYPE_2, 8);
memset (kek_key_id_1, 0x00, sizeof(kek_key_id_1)); /* 1st KEK not used */memset (kek_key_id_2, 0x00, sizeof(kek_key_id_2)); /* 2nd KEK not used */
memset (max\_key\_id, \quad 0x00, \text{ sizeof}(\text{mac\_key\_id}), \quad \text{/*} \text{Init} \text{ 1st key token } \star \text{/}memset (macver_key_id, 0x00, sizeof(macver_key_id)); /* Init 2nd key token */
/& Generate a MAC/MACVER operational key pair &/
 CSNBKGN(&return_code,
            &reason_code,<br>NULL,
            NULL, \begin{array}{ccc} \text{NULL}, & \text{with} & \text{with} & \text{with/* exit_data
             key_form,
             key_length,
             mac_key_type,
            macver_key_type,
            kek key id_1,
             kek_key_id_2,
            mac_key_id,
             macver_key_id);
/* Check the return/reason codes. Terminate if there is an error. */
if (return_code !=  || reason_code != ) {
   printf ("Key_Generate failed: ");        /* Print failing verb    */
   printf ("return_code = %ld, ", return_code); /* Print return code       */
   printf ("reason_code = %ld.\n", reason_code); /* Print reason code         */
   return;
 }
 else
  printf ("Key_Generate successful.\n");
```
Figure 7-1 (Part 3 of 5). Syntax, Sample Routine

```
/* Set up initial values for MAC_Generate call */return\_code = 0;reason code = 0;
text_length = sizeof (INPUT_TEXT) - 1; \frac{1}{x} Length of MAC text \frac{x}{x} memcpy (text, INPUT TEXT, text length); \frac{1}{x} Define MAC input text \frac{x}{x}memcpy (text, INPUT_TEXT, text_length); /* Define MAC input text */<br>rule_array_count = 3; /* 3 rule array elements */
                                                                     /* 3 rule array elements<br>/* Clear rule array
memset (rule_array, '', sizeof(rule_array)); /* Clear rule array */
memcpy (rule_array[0], MAC_PROCESSING_RULE, 8); /* 1st rule array element */<br>memcpy (rule_array[1], SEGMENT_FLAG, 8); /* 2nd rule array element */
memcpy (rule_array[1], SEGMENT_FLAG, \begin{array}{c} 8; \\ k \end{array} 2nd rule array element \ast/<br>memcpy (rule_array[2], MAC_LENGTH, \begin{array}{c} 8; \\ k \end{array} 3rd rule array element \ast/
memcpy (rule_array[2], MAC_LENGTH, \begin{array}{ccc} 8) \\ ; \end{array} /* 3rd rule array element */<br>memset (chaining_vector, 0x00, 18); /* Clear chaining vector */
memset (chaining vector, 0\times 00, 18);
memset (mac_value, 0x00, sizeof(mac_value)); /* Clear MAC value \qquad */
/* Generate a MAC based on input text */ CSNBMGN (&return_code,
              &reason_code,
             NULL, \overline{ } \overline{ } /* exit_data_length \overline{ } \overline{ } \overline{ } \overline{ } NULL, \overline{ } \overline{ } \overline{ } \overline{ } \overline{ } \overline{ } \overline{ } \overline{ } \overline{ } \overline{ } \overline{ } \overline{ } \overline{ } \overline{ } \overline{ } \overline{ } \overline{ } \overline{/* exit_data */mac_key_id, \overline{a} /* Output from Key_Generate \overline{a}/
             &text length,
              text,
              &rule_array_count,
             &rule\_array[0][0],
              chaining_vector,
              mac_value);
/* Check the return/reason codes. Terminate if there is an error. *if (return_code != 0 || reason_code != 0) {
   printf ("MAC Generate Failed: ");         /* Print failing verb    */
   printf ("return_code = %ld, ", return_code); /* Print return code       */
   printf ("reason_code = %ld.\n", reason_code); /* Print reason code         */
    return;
 }
 else {
   printf ("MAC Generate successful.\n");
   printf ("MAC_value = %s\n", mac_value); /* Print MAC value (HEX-9) */ }
```
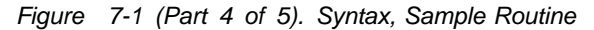

```
/* Set up initial values for MAC_Verify call */return code = 0;
  reason code = 0;rule_array_count = 1; \frac{1}{2} /* 1 rule array element \frac{1}{2} /* 1 rule array element \frac{1}{2} remset (rule array. ' ', size of (rule array)): /* Clear rule array
 memset (rule_array, ' ', sizeof(rule_array));/* Clear rule array memcpy (rule array [0], MAC LENGTH, 8); /* Rule array element
 memcpy (rule array[0], MAC LENGTH, 8); \overline{1} /* Rule array element \overline{1} /
                                                  /* (use default Ciphering *//& Method and Segmenting &/
                                                  /& Control) &/
  memset (chaining_vector, 0x00, 18);
  /* Verify MAC value */CSNBMVR (&return code,
            &reason_code,
           NULL, \overline{y} /* exit_data_length \overline{y} /* exit_data_length \overline{y} /* exit_data
            NULL, /& exit_data &/
           macver_key_id, \overline{}) /* Output from Key_Generate */<br>&text_length, \overline{}) /* Same as for MAC_Generate */
                                                 /* Same as for MAC Generate
           text, \overline{ } /* Same as for MAC_Generate \overline{ } /
           &rule array count,
           &rule\_array[0][0],
            chaining_vector,
           mac_value); \rightarrow 0utput from MAC_Generate \rightarrow/
  /* Check the return/reason codes. Terminate if there is an error. */
  if (return code != 0 || reason code != 0) {
    printf ("MAC_Verify failed: "); \sqrt{ } Print failing verb \sqrt{ }printf ("return_code = %ld, ", return_code);                           /* Print return code \qquad */
    printf ("reason_code = %ld.\n", reason_code); /* Print reason code         */
    return;
   }
 else / No error occurred \star/printf ("MAC_Verify successful.\n");
}
Figure 7-1 (Part 5 of 5). Syntax, Sample Routine
```
#### **Enhancing Throughput with CCA and the 4758 Models 002 and 023**

When you use the CCA API, the characteristics of your host application program will affect performance and throughput of the 4758-002 and 4758-023. There are two areas you should understand in order to evaluate performance and design your application to obtain the best performance from the 4758 Coprocessor. One is multi-threading and multi-processing and the other is caching DES and RSA keys.

#### **Multi-threading and Multi-processing**

The CCA application running inside the 4758 models 002 and 023 can process several CCA requests simultaneously. The Coprocessor contains several independent hardware elements, including the RSA engine, DES engine, CPU, random-number generator, and PCI communications interface. These elements can all be working at the same time, processing parts of different CCA verbs. By working on several verbs at the same time, the 4758 can keep all of its hardware elements busy, maximizing the overall system throughput.

In order to take advantage of this capability, your host system must send multiple CCA requests to the 4758 without waiting for each one to finish before sending the next one. The best way to accomplish this is to design a multi-threaded host application program, in which each thread can independently send CCA requests to the 4758. For example, a Web server can start a new thread for each request it receives over the network. Each of these threads will send the required cryptographic requests to the 4758, independent of what the other threads are

doing. By doing this, you guarantee that the 4758 is not under utilized. Another option is to have several independent host application programs all using the 4758 at the same time.

#### **Caching DES and RSA Keys**

The CCA software for the 4758 models 002 and 023 keeps copies of recently used DES and RSA keys in caches, inside the secure module. The keys are stored in a form that has been decrypted and validated, and is ready for use. If the same key is reused in a later CCA request, the 4758 can use the cached copy and avoid the overhead associated with decrypting and validating the key token. In addition, for retained RSA keys, the cache eliminates the overhead of retrieving the key from the internal flash EPROM memory.

As a result, applications that reuse a common set of keys can run much faster than those which use different keys for each transaction. Most common applications use a common set of DES keys and RSA private keys, and the caching is very effective in improving throughput. RSA public keys, which have very little processing overhead, are not cached.

# **Appendix A. CCA Access-Control Commands**

The table in this appendix lists the CCA access-control commands ("control points") supported by the CCA Cryptographic Coprocessor Support Program. The role to which a user is assigned determines the commands available to that user.

**Important:** By default, you should disable commands. Do not enable a command unless you know why you are enabling it.

The table includes the following columns:

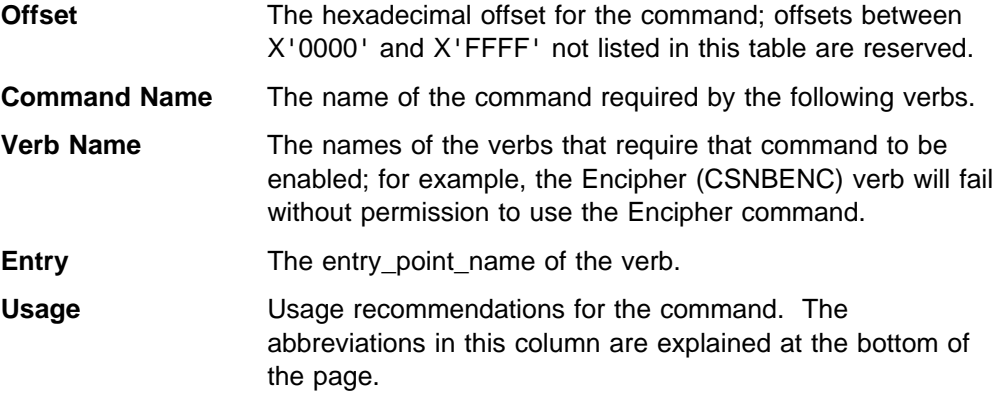

For information about the verbs and the functions they call, refer to the IBM 4758 CCA Basic Services Reference and Guide.

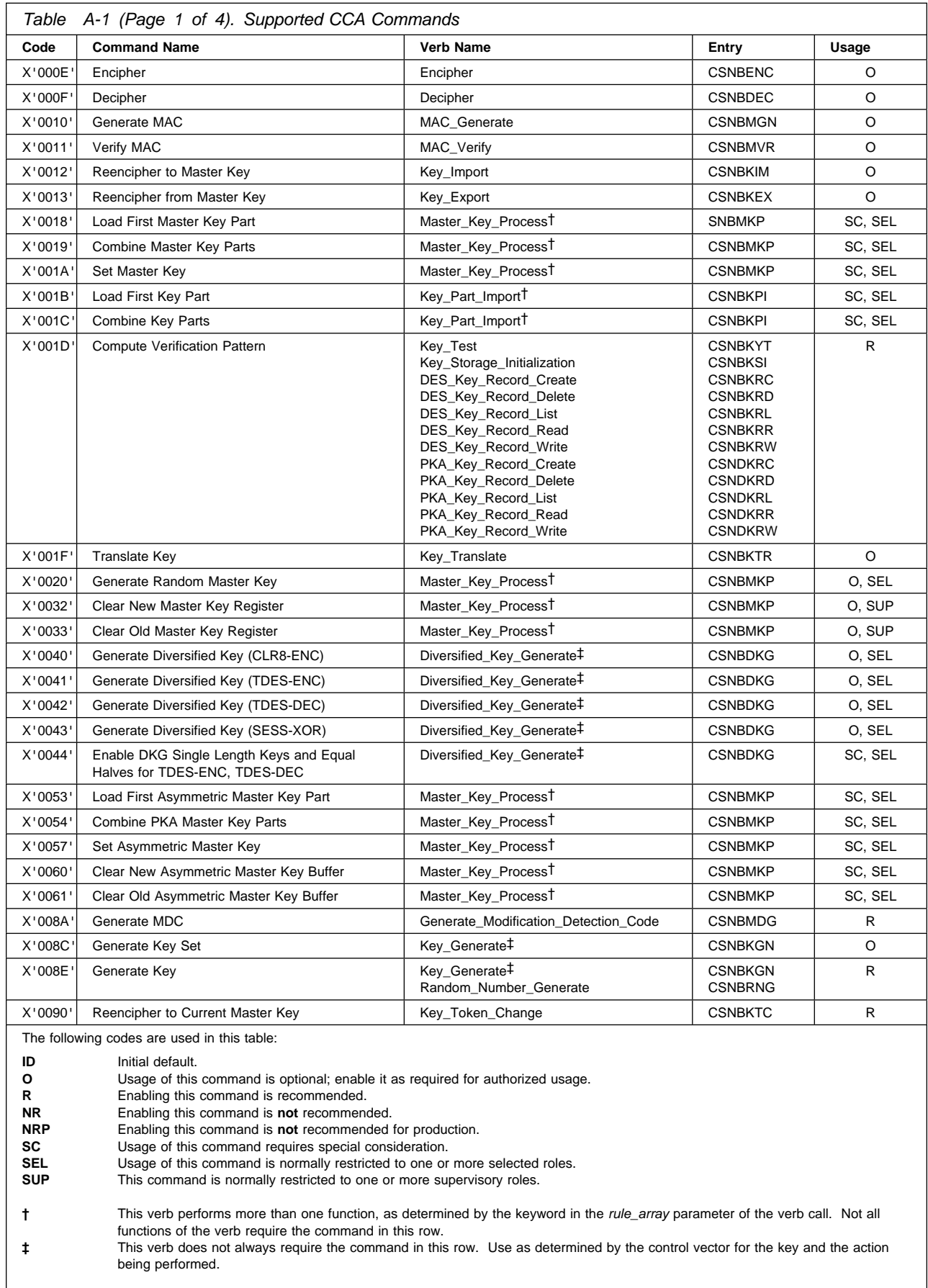

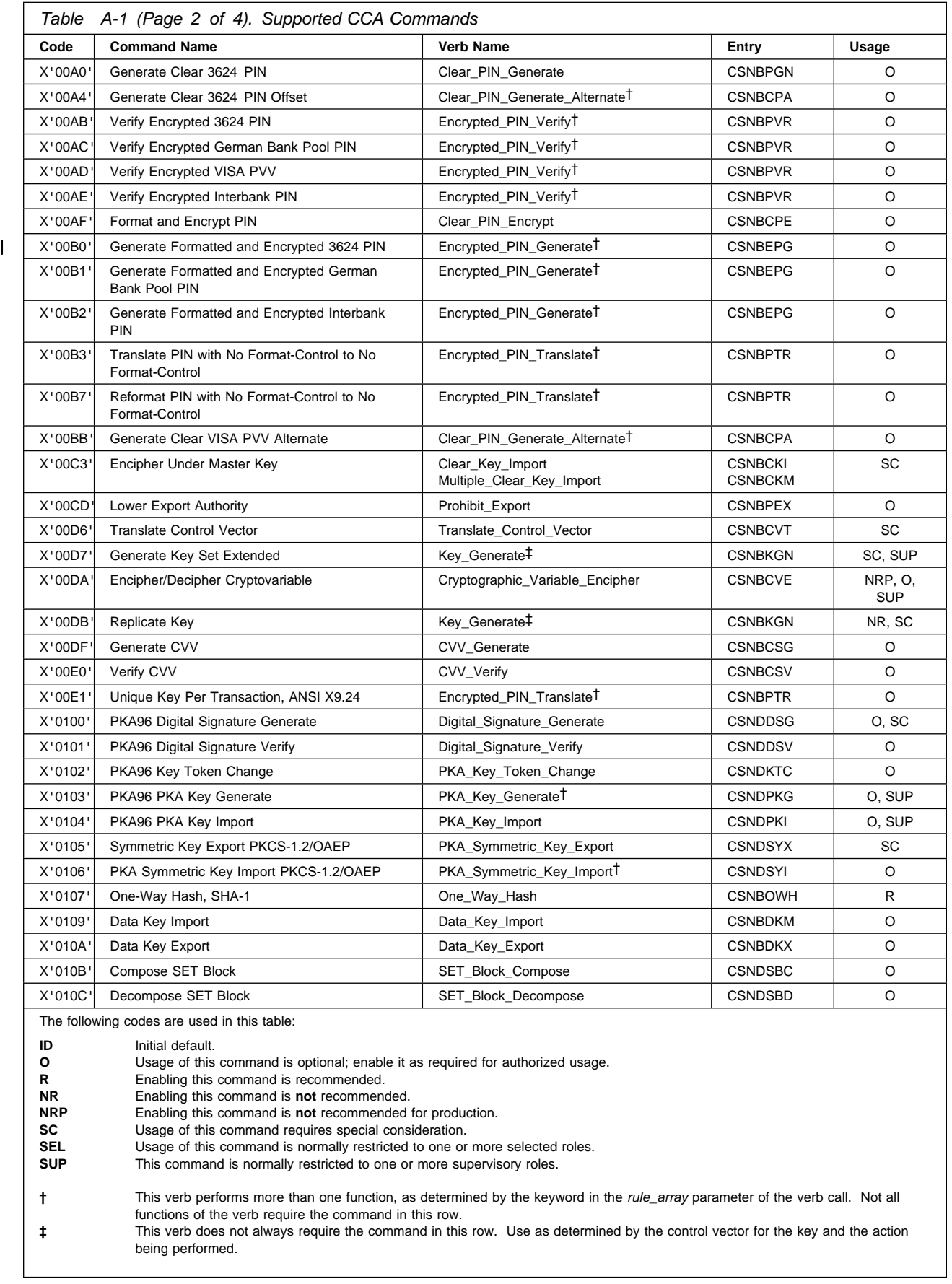

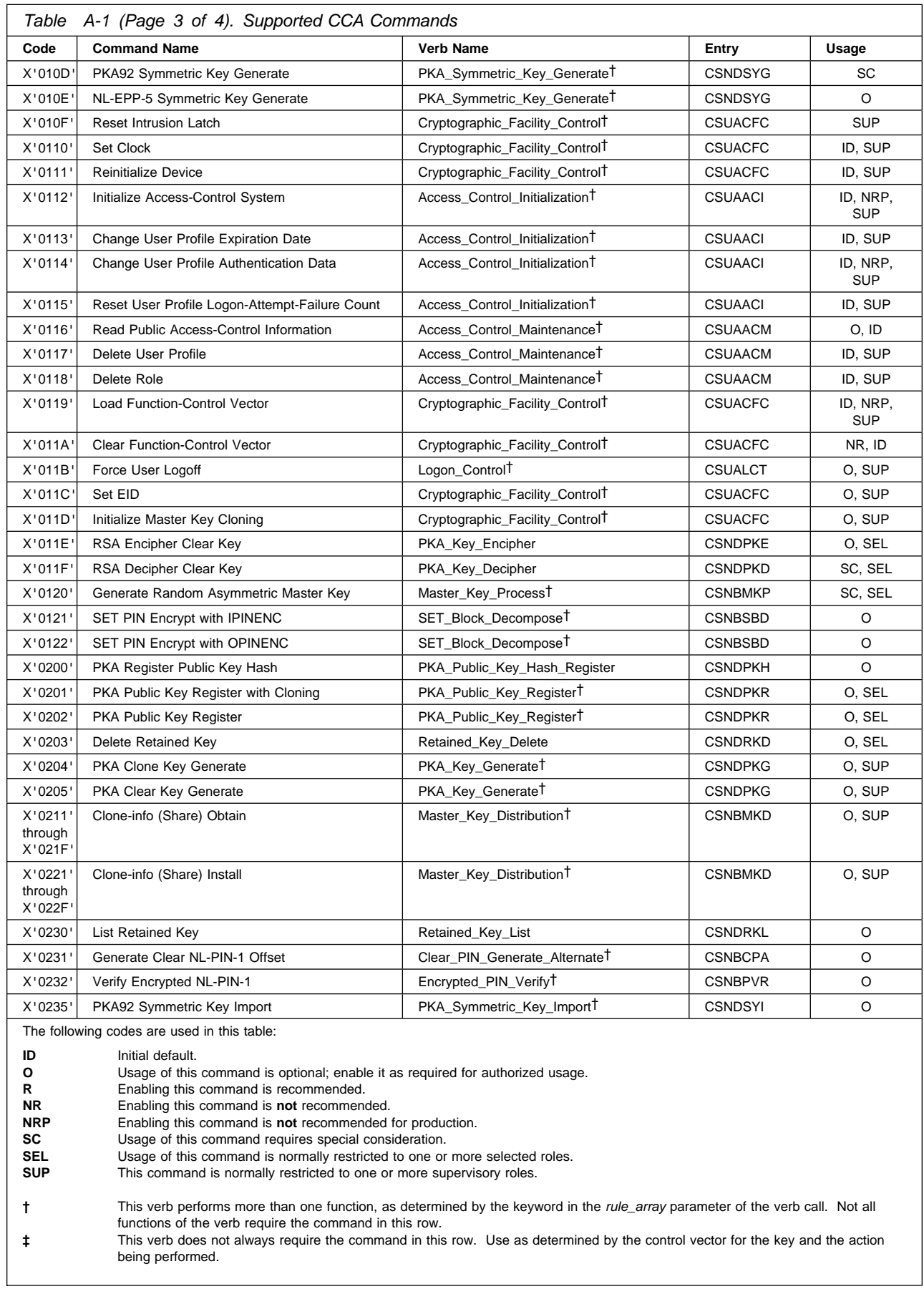

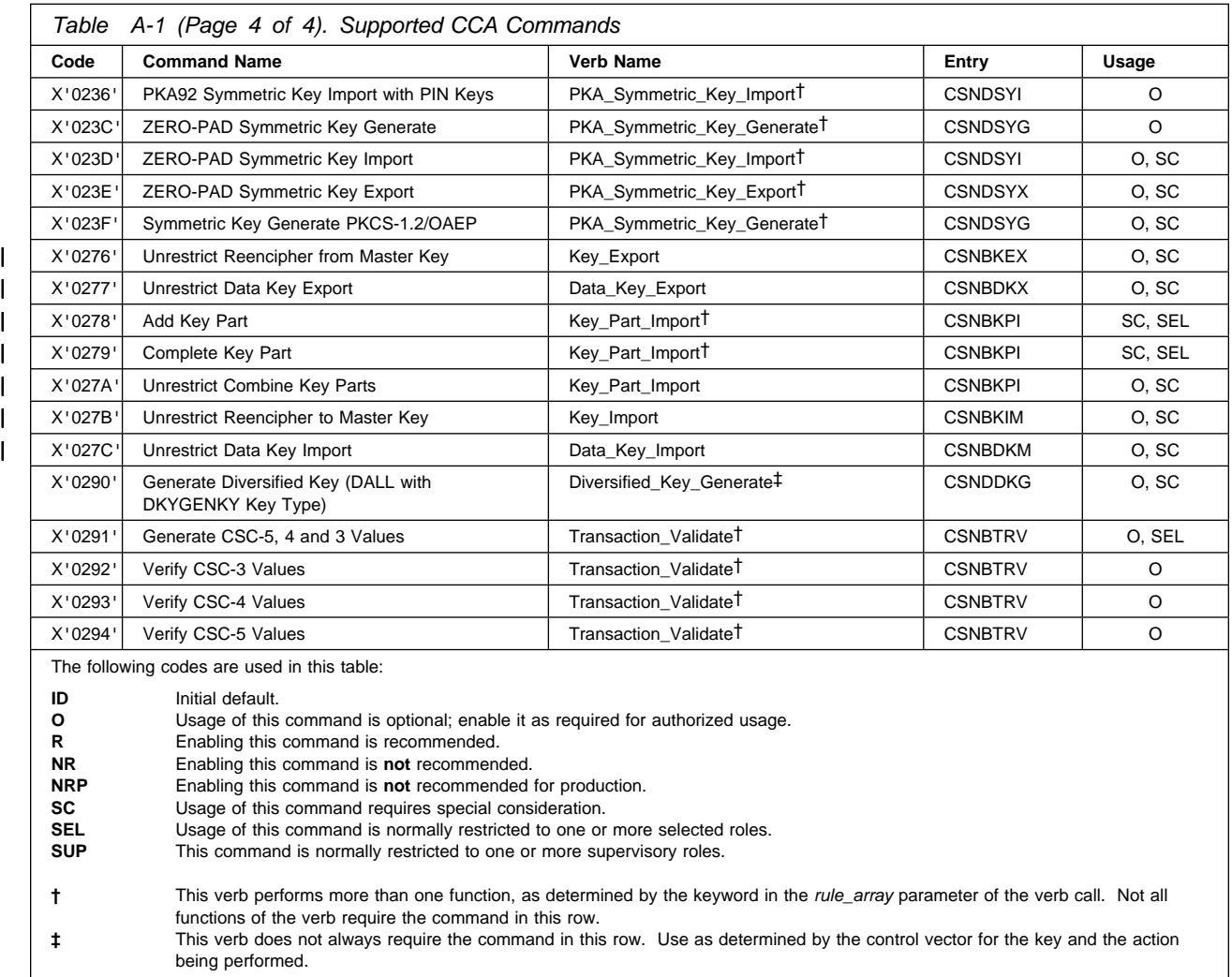

## **Appendix B. Initial DEFAULT-Role Commands**

This appendix describes the characteristics of the DEFAULT role after the Coprocessor is initialized and when no other access-control data exists:

- The role ID is DEFAULT
- The required authentication strength is zero
- It is valid at all times of the day and on all days of the week
- The only functions permitted are those necessary to load access-control data.

#### **Important**

The cryptographic node is not secure when unauthenticated users can load access-control data using the DEFAULT role. Restrict these commands to selected supervisory roles.

Table B-1 lists the access-control commands enabled in the DEFAULT role when the CCA software is initially loaded and when the CCA node is initialized.

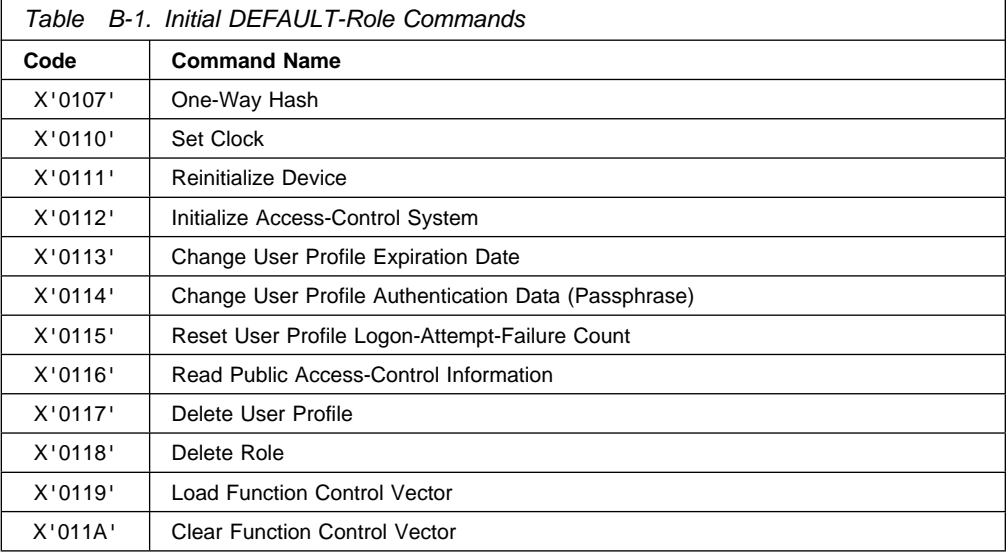

# **Appendix C. Machine-Readable-Log Contents**

The CLU utility creates two log files, one intended for reading and the other for possible input to a program. This latter log file, the machine-readable log or MRL file, contains the binary outputs from the Coprocessor in response to various commands input to the Coprocessor.

Detailed information about the contents of the MRL is available from IBM 4758 Development. Contact IBM 4758 Development through use of the Support form on the IBM 4758 Web site.

## **Appendix D. Migration Considerations, Version 1 to 2**

Version 1 of the CCA Support Program supports the IBM 4758 Models 001 and 013, while Version 2 of the CCA Support Program supports the IBM 4758 Models 002 and 023. Version 2 support is designed with greater consistency to the CCA implementation now available on S/390 through the Integrated Cryptographic Support Feature of OS/390. Certain of the design-point changes between Versions 1 and 2 are likely to cause some recoding of your application programs as you move to Version 2.

For an overview of the changes between the two Versions, see "Revision History" in the introductory material at the front of the IBM 4758 CCA Basic Services Reference and Guide manual.

Separate master key registers for both symmetric and asymmetric key encryption are provided. It is possible to independently operate on the register sets. Or, you can operate concurrently on the register sets in which case the results are comparable to the single set of registers used in the Version 1 CCA implementation. At any point if you operate only on one set of registers, all subsequent operations should operate independently on the two sets of master key registers.

The master key verification pattern used in the Version 2 implementation is eight bytes in length versus two bytes in the prior support. Also, the information that represents an RSA private key in CRT form is changed. While Version 2 will accept both Version 1 and Version 2 key tokens, it will only output key tokens in the Version 2 format. To the extent that your application is sensitive to the format of key tokens, some recoding may be required.

Routines that generate RSA-CRT keys will need to modify the keyword used in the PKA\_Key\_Generate verb. Use the new keyword **RSA-CRT**.

The Key Token Build for DES keys moves the information related to the master key verification pattern. Application programming recoding is required.

Most other changes are related to additional capabilities available with Version 2.

All applications that are functional with Version 1 must be thoroughly retested to confirm proper operation with Version 2 support.

## **Appendix E. Device Driver Error Codes**

Each time that the Coprocessor is reset, and the reset is not caused by a fault or tamper event, the Coprocessor runs through "Miniboot," its power-on self-test (POST), code-loading, and status routines. During this process the Coprocessor attempts to coordinate with a host-system device driver. Coprocessor resets can occur because of power-on, a reset command sent from the device driver, or because of Coprocessor internal activity such as completion of code updates.

The Coprocessor can also reset if the Coprocessor's fault or tamper detection circuitry reset the Coprocessor.

The Coprocessor device driver monitors the status of its communication with the Coprocessor and the Coprocessor hardware status registers. Programs such as the Coprocessor Load Utility (CLU), and the CCA and PKCS #11 Support Programs can receive unusual status in the form of a 4-byte return code from the device driver.

There are a very large number of possible 4-byte codes, all of which are of the form X'8xxxxxxx'. The most likely codes that may be encountered are described in Table E-1 on page E-2. If you encounter codes of the form X'8340xxxx' or X'8440xxxx', and the code is not in the Table, contact the IBM 4758 Support organization for advice via the question form on the IBM 4758 product Web site (http://www.ibm.com/security/cryptocards).

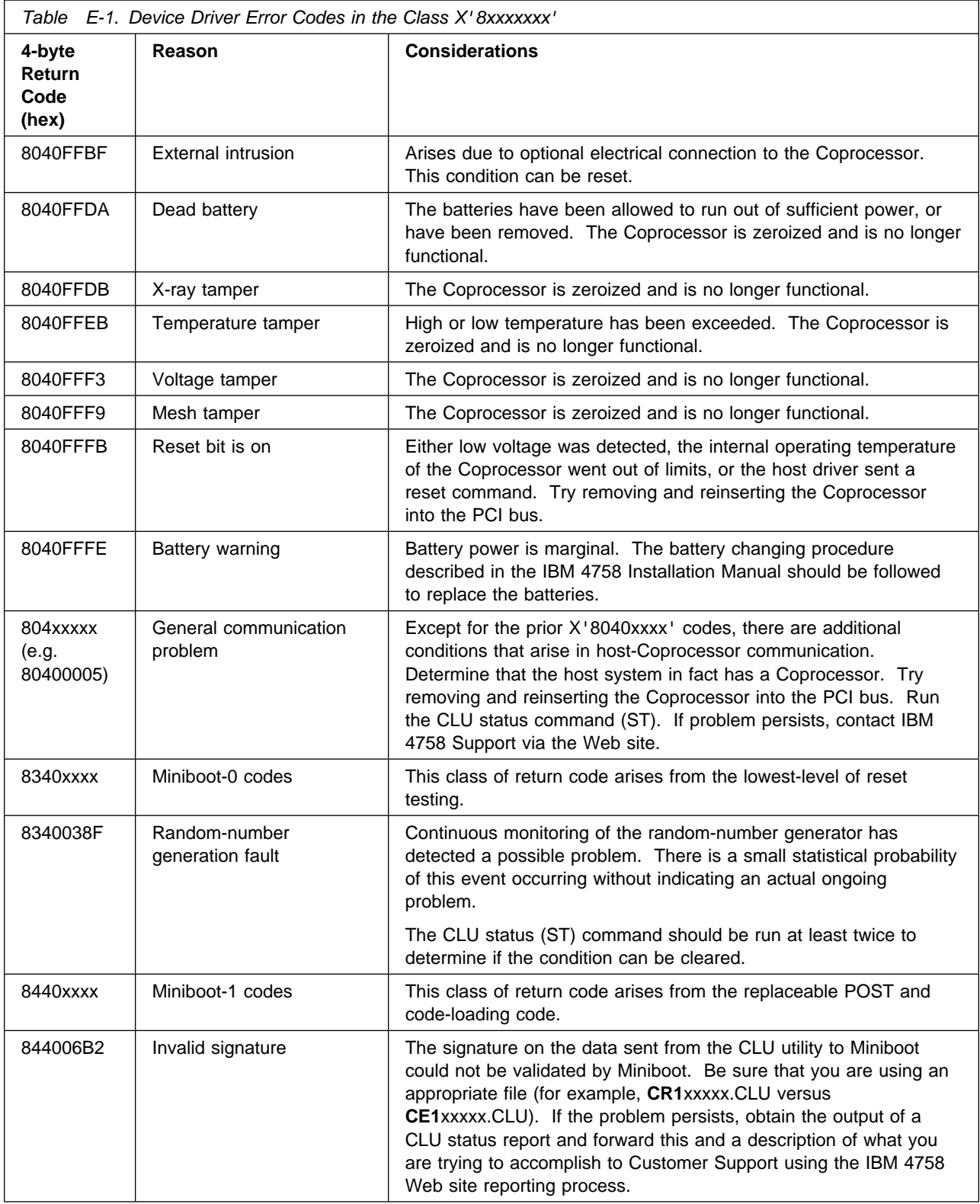

# **Appendix F. Master-Key Cloning**

This appendix includes:

- A procedure that outlines how to clone a master key from one Coprocessor to another Coprocessor using the CNM utility
- Access-control considerations when cloning.

## **Master-Key Cloning Procedure**

The following procedure outlines how to clone a master key from one Coprocessor to another Coprocessor using the CNM utility. Before using this procedure, you should familiarize yourself with the material presented at "How to Clone a Master Key" on page 5-18 and "Understanding and Managing Master Keys" in Chapter 2 of the CCA Basic Services Reference and Guide manual.

The master-key cloning procedure that follows makes no assumption about which computer contains the Coprocessors used for:

- Share administration ("SA node")
- Master-key source ("CSS" Coprocessor Share-Signing node)
- Master-key target ("CSR" Coprocessor Share-Receiving node).

The SA key can reside in the same Coprocessor as either the CSS or the CSR key, or it can reside in a separate Coprocessor node. Any of the Coprocessors can reside together in the same computer if multiple Coprocessors with CCA are available.

The procedure ignores operator actions to:

- Logon and logoff, as these steps will depend on the specific roles in use at your installation
- Switch between Coprocessors when you are using more than one Coprocessor within a computer.

The procedure is broken down into several phases as outlined in Table F-1.

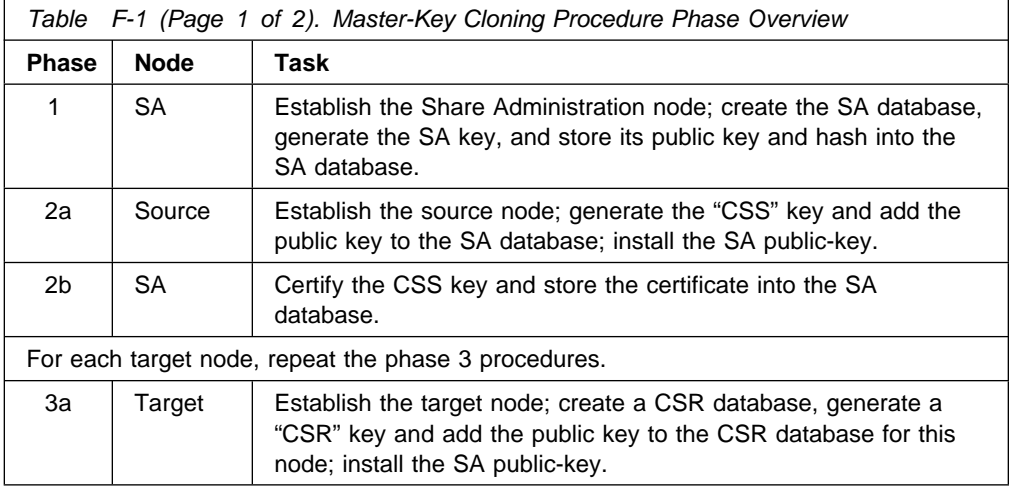

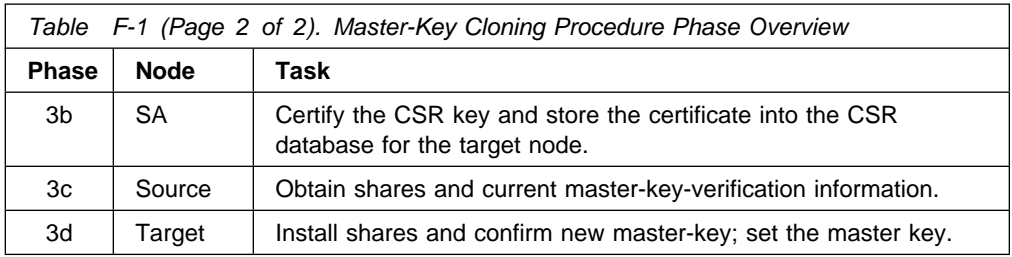

Before undertaking the procedure, it is recommended that you complete the forms found on the following pages.

| Task                  | Node             | Profile | Role | Responsible Individual |
|-----------------------|------------------|---------|------|------------------------|
| Audit Access Controls | <b>SA</b>        |         |      |                        |
| Generate SA Key       | SA               |         |      |                        |
| Register SA-Key Hash  | SA               |         |      |                        |
| Register SA Key       | SA               |         |      |                        |
| Audit Access Controls | CSS              |         |      |                        |
| Generate CSS Key      | <b>CSS</b>       |         |      |                        |
| Obtain CSS Master Key | CSS              |         |      |                        |
| Register SA-Key Hash  | <b>CSS</b>       |         |      |                        |
| Register SA Key       | CSS              |         |      |                        |
| Certify CSS Key       | ${\sf SA}$       |         |      |                        |
| Audit Access Controls | CSR1             |         |      |                        |
| Generate CSR Key      | CSR1             |         |      |                        |
| Register SA-Key Hash  | CSR1             |         |      |                        |
| Register SA Key       | CSR1             |         |      |                        |
| Certify CSR1 Key      | SA               |         |      |                        |
| Obtain Shares         | <b>CSS</b>       |         |      |                        |
| Install Shares        | CSR1             |         |      |                        |
| Verify CSR New        | CSR1             |         |      |                        |
| Set CSR Master-Key    | CSR1             |         |      |                        |
| Audit Access Controls | CSR2             |         |      |                        |
| Generate CSR Key      | CSR2             |         |      |                        |
| Register SA-Key Hash  | CSR2             |         |      |                        |
|                       | CSR2             |         |      |                        |
| Register SA Key       |                  |         |      |                        |
| Certify CSR2 Key      | SA               |         |      |                        |
| Obtain Shares         | CSS              |         |      |                        |
| Install Shares        | CSR2             |         |      |                        |
| Verify CSR New        | CSR2             |         |      |                        |
| Set CSR Master-Key    | CSR <sub>2</sub> |         |      |                        |

Figure F-1. Cloning Responsibilities, Profiles and Roles

| <b>NODE</b><br>INFORMATION    | Node                     | Machine |                 |              |                      | Number         |                | Selector Coprocessor<br>Serial Number |   |                |   |   |           |    |    | Data Base Path and Name |             |    |
|-------------------------------|--------------------------|---------|-----------------|--------------|----------------------|----------------|----------------|---------------------------------------|---|----------------|---|---|-----------|----|----|-------------------------|-------------|----|
|                               | SA Node<br>Control       |         |                 |              |                      |                |                |                                       |   |                |   |   | (sa. db)  |    |    |                         |             |    |
|                               | CSS Node<br>Source       |         |                 |              |                      |                |                |                                       |   |                |   |   | (sa. db)  |    |    |                         |             |    |
|                               | CSR Node<br>Target 1     |         |                 |              |                      |                |                |                                       |   |                |   |   | (csr1.db) |    |    |                         |             |    |
|                               | CSR Node<br>Target 2     |         |                 |              |                      |                |                |                                       |   |                |   |   | (csr2.db) |    |    |                         |             |    |
| SA-KEY HASH                   |                          |         |                 |              |                      |                |                |                                       |   |                |   |   |           |    |    |                         |             |    |
| NUMBER OF<br><b>SHARES</b>    | Minimum:<br>"m"          |         | Maximum:<br>"n" |              |                      |                |                |                                       |   |                |   |   |           |    |    |                         |             |    |
| <b>SHARES</b><br>DISTRIBUTION | Obtained from:           |         |                 | $\mathbf{1}$ | $\overline{2}$       | $\overline{3}$ | $\overline{4}$ | 5                                     | 6 | 7 <sup>7</sup> | 8 | 9 | 10        |    |    |                         | 11 12 13 14 | 15 |
|                               | Installed into $CSR-1:1$ |         |                 |              | $\mathbf{2}^{\circ}$ | $\mathbf{3}$   | $\overline{4}$ | 5                                     | 6 | 7              | 8 | 9 | 10        | 11 |    | 12 13                   | 14          | 15 |
|                               |                          |         |                 |              |                      |                |                |                                       |   |                |   |   |           |    |    |                         |             |    |
|                               | Obtained from:           |         |                 | $\mathbf{1}$ | $2^{\circ}$          | $\mathbf{3}$   | $\overline{4}$ | 5                                     | 6 | 7 <sup>7</sup> | 8 | 9 | 10        | 11 | 12 | 13                      | 14          | 15 |
|                               | Installed into $CSR-2:1$ |         |                 |              | $\overline{2}$       | $\overline{3}$ | $\overline{4}$ | 5                                     | 6 | $7^{\circ}$    | 8 | 9 | 10        | 11 |    |                         | 12  13  14  | 15 |

Figure F-2. Cloning-Information Worksheet
#### **Phase 1: Establish the Share Administration Node**

Using the Coprocessor designated as the Share Administration (SA) "node," follow the steps in Table F-2. Note that this Coprocessor can also serve as the master-key source or a master-key target node.

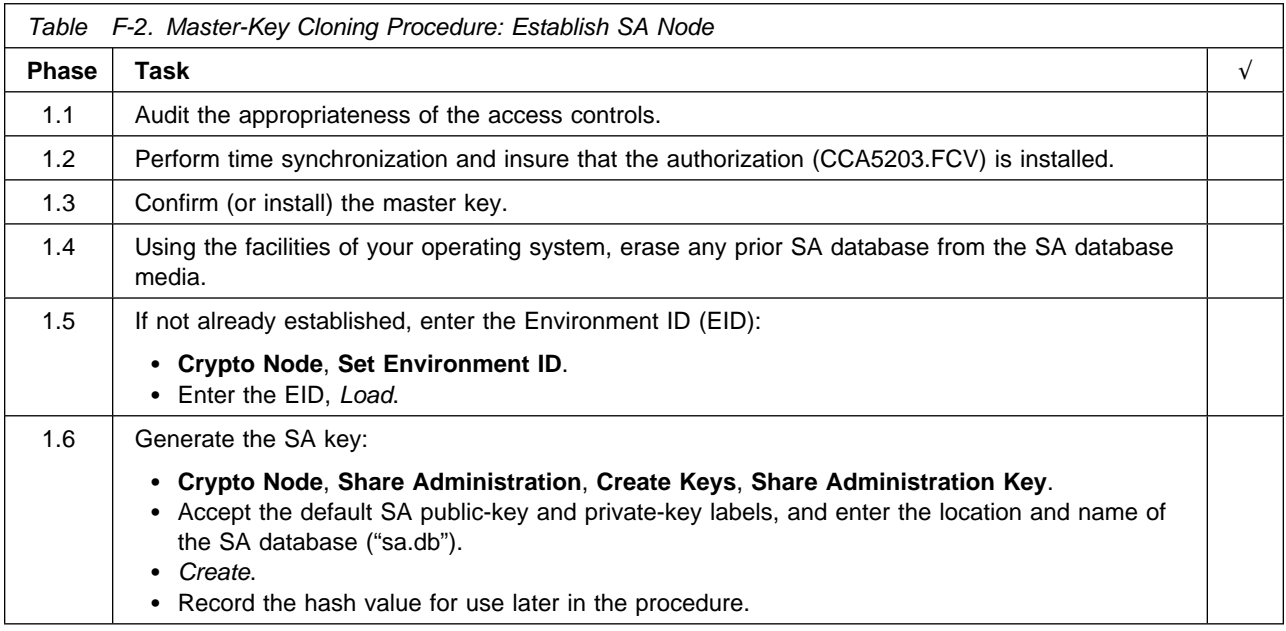

#### **Phase 2: Establish the Source Node**

Using the Coprocessor designated as the master-key source node, follow the steps in Table F-3. Note that this Coprocessor can also serve as the SA node.

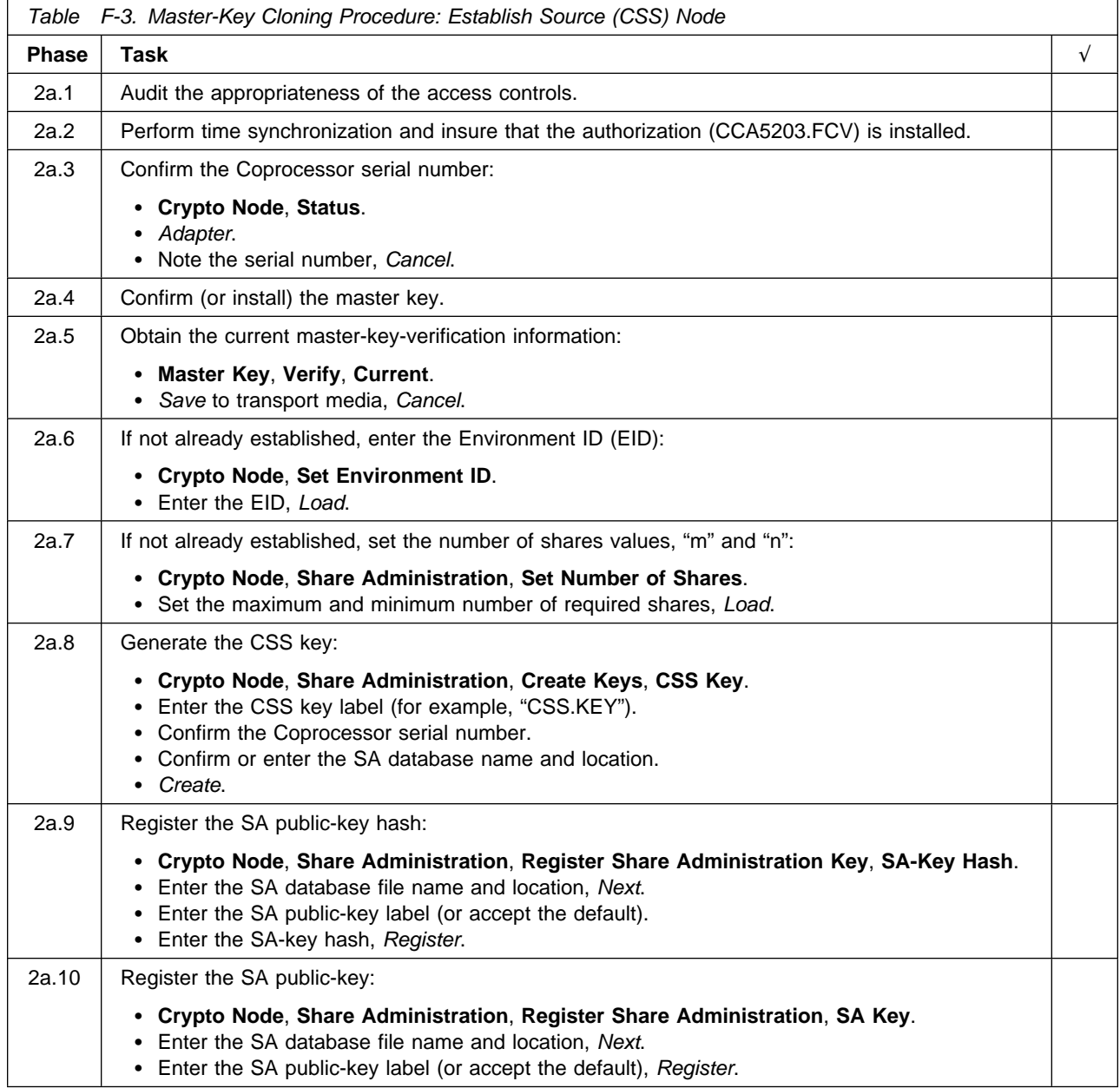

#### **Phase 3: Establish Target Node and Clone Master Key**

Using the designated Nodes, establish the target node and clone the master key following the steps in Table F-4. Note that this Coprocessor can also serve as the SA node.

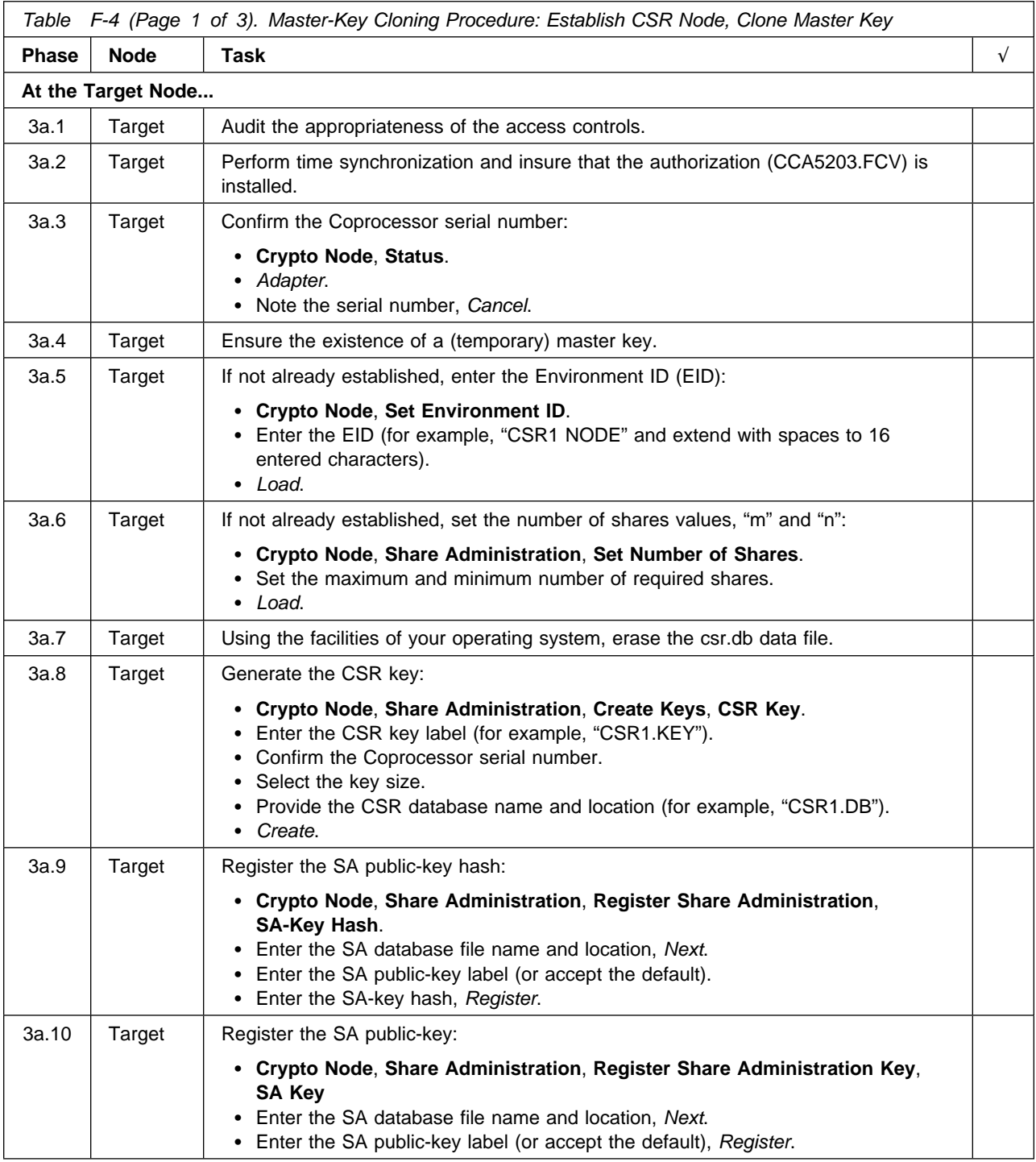

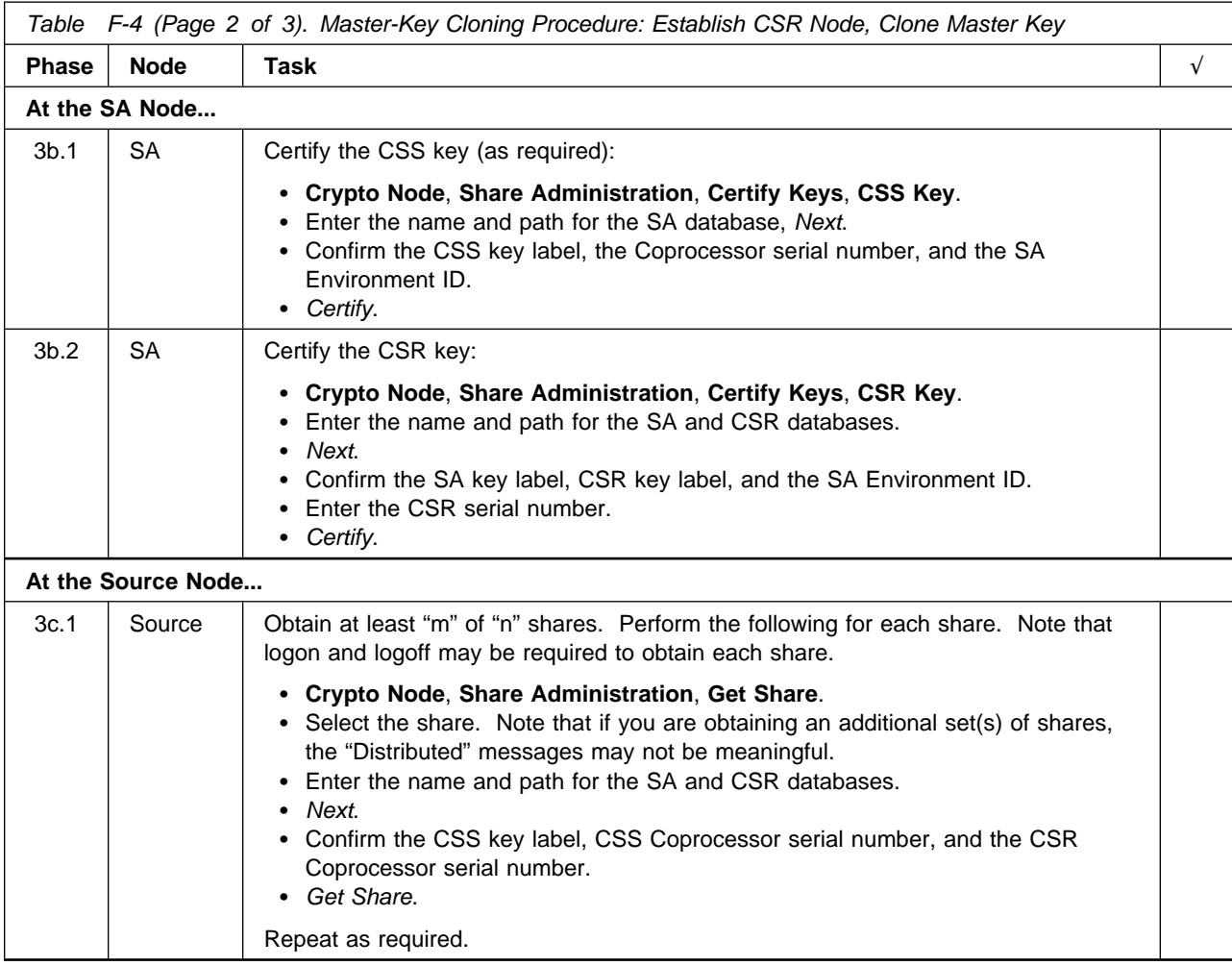

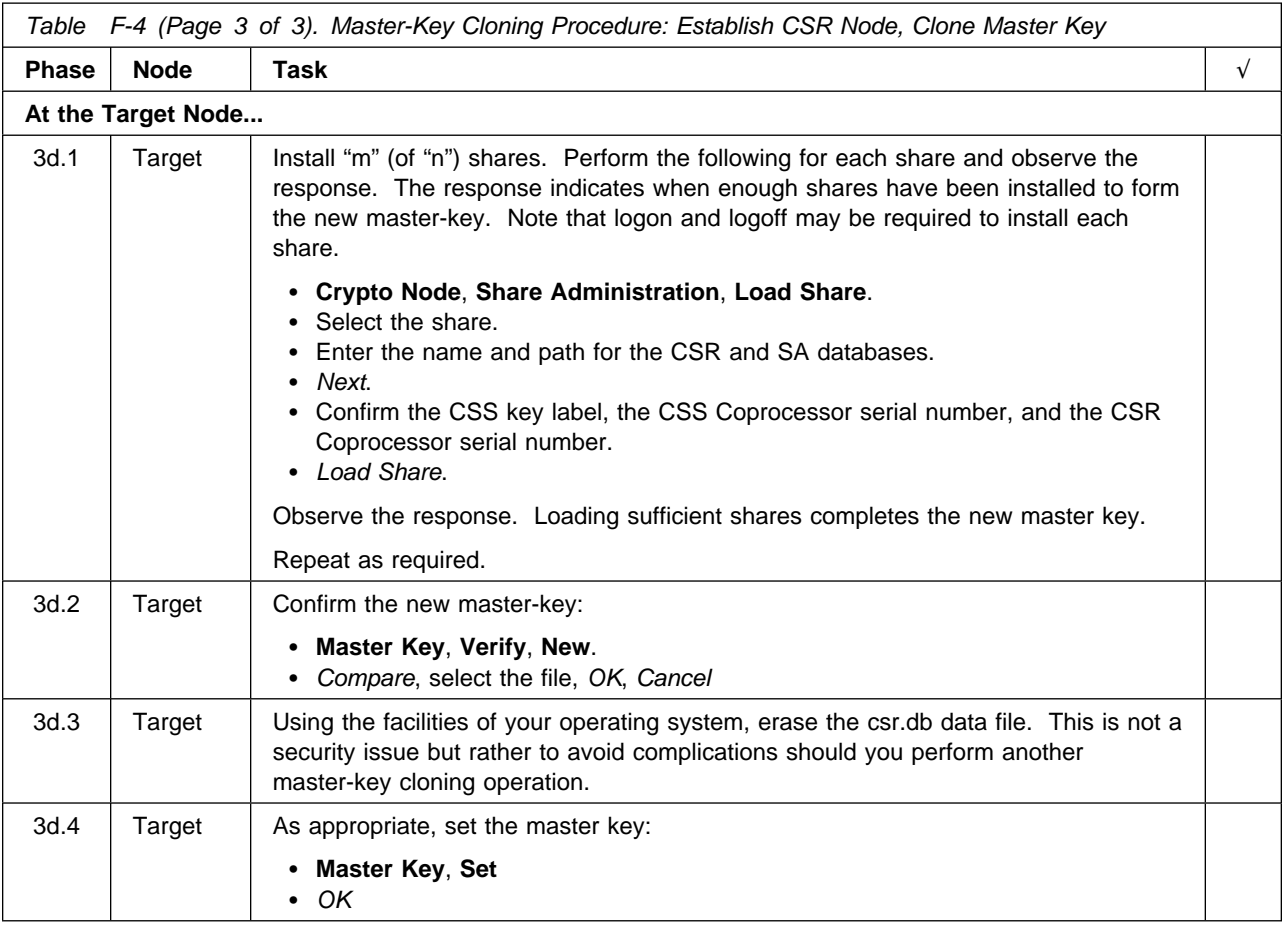

#### **Access-Control Considerations when Cloning**

There are three classes of roles to consider for cloning operations:

- Roles at the SA, share-administration node
- Roles at the source node, CSS
- Roles at the target node, CSR.

And, you must consider your security policy.

Your security policy must define:

- Who will have the authority to generate a random master-key at the source node.
- Who will have the authority to set the master key, the action which brings a new master key into operation. Note that keys enciphered by the master key will need to be updated to the changed master key; you need to plan for this action and which role will provide this authority.
- Who will have the authority to generate the Retained RSA keys to certify the public keys of the source and target nodes (the SA key), and to generate the Retained keys at the source (CSS) and target (CSR) nodes.
- Who will have the authority to register the SA key and its hash, and if this will be a split responsibility.
- How many individuals must cooperate to clone a master key; of course they must be selected to avoid collusion.

In deciding the "m" and "n" values, you must consider when the cloning will take place, and if there is the need to reconstitute the master key from a fewer number of shares than the total number obtained from the source node (perhaps because of share-corruption or the unavailability of one or more individuals who can obtain or install a share).

**Note:** The CNM utility places all of the shares from a node into the CSR.DB file. Each share is encrypted under a unique, triple-length DES key which itself is encrypted by the CSR public key of the target node.

Table F-5 provides guidance for selecting the permissions applicable to roles related to cloning.

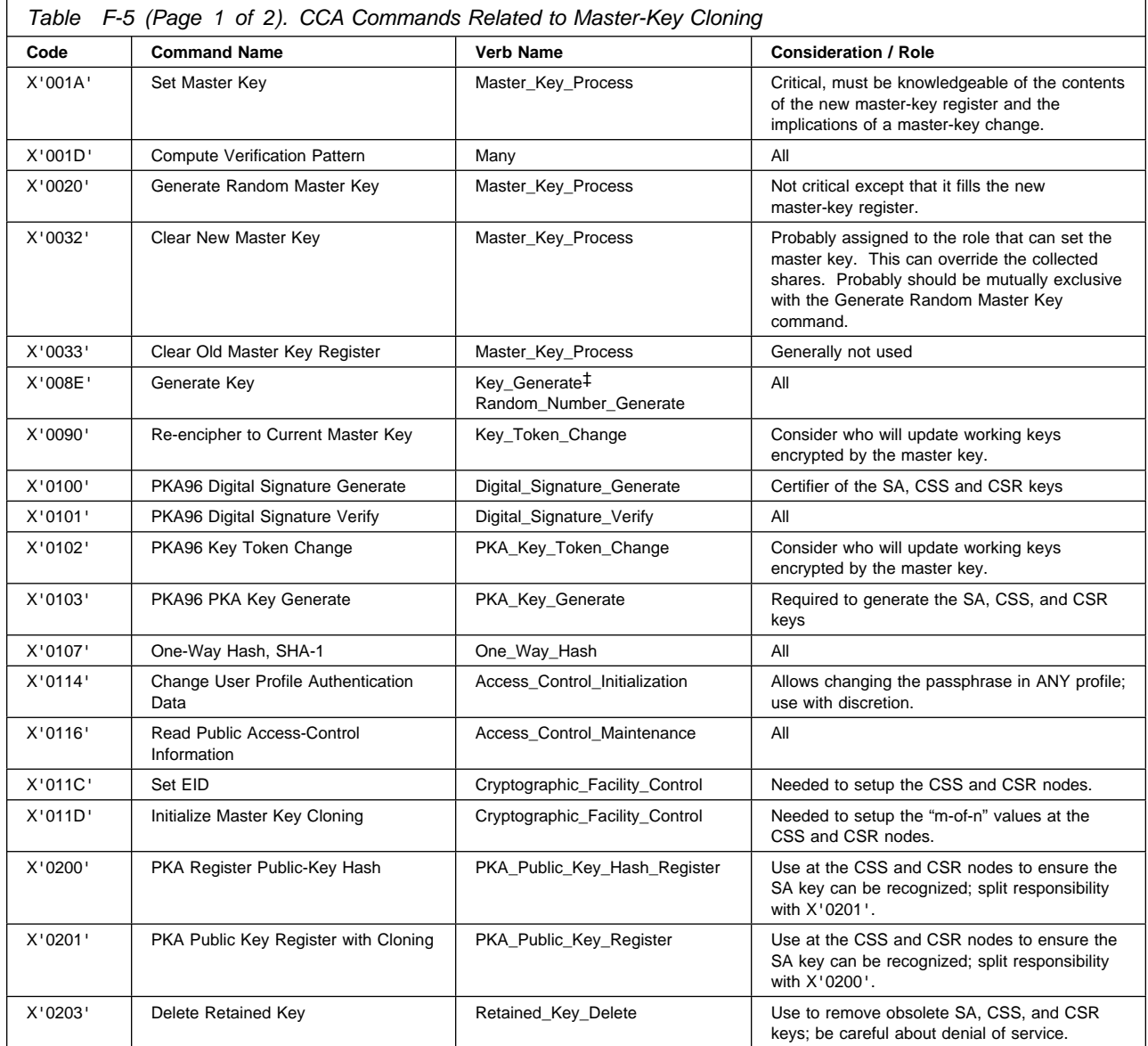

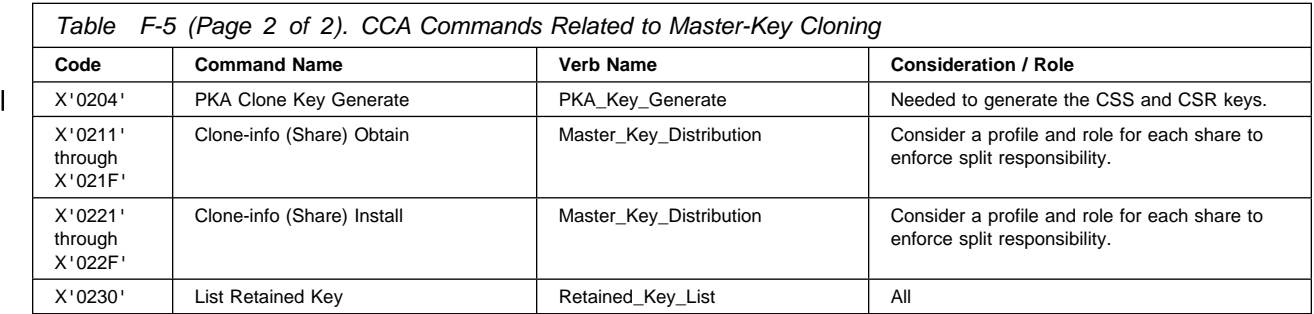

#### **Notices**

References in this publication to IBM products, programs, or services do not imply that IBM intends to make these available in all countries in which IBM operates. Any reference to an IBM product, program, or service is not intended to state or imply that only IBM's product, program, or service may be used. Any functionally equivalent product, program, or service that does not infringe any of IBM's intellectual property rights, or other legally protectable rights, may be used instead of the IBM product, program, or service. Evaluation and verification of operation in conjunction with other products, programs, or services, except those expressly designated by IBM, are the user's responsibility.

Licensors of this program who wish to have information about it for the purpose of enabling (i) the exchange of information between independently created programs and other programs (including this one), and (ii) the mutual use of the information which has been exchanged, should contact:

IBM Corporation Department VM9A, MG39/201 8501 IBM Drive Charlotte, NC 28262-8563 U.S.A.

Such information may be available—subject to appropriate terms and conditions—including, in some cases, the payment of a fee.

IBM may have patents or pending-patent applications covering subject matter in this document. The furnishing of this document does not give you any license to these patents. You can send license inquiries, in writing, to the IBM Director of Commercial Relations, IBM Corporation, Purchase, NY 10577.

#### **License**

You can obtain the files for the CCA Cryptographic Coprocessor Support Program feature by downloading | from the Software Download page on the product Web site at http://www.ibm.com/security/cryptocards.

The CCA Cryptographic Coprocessor Support Program must be used in accordance with the IBM System Program License Agreement.

#### **Copying and Distributing Softcopy Files**

For online versions of this book, we authorize you to:

- Copy, modify, and print the documentation contained on the media, for use within your enterprise, provided you reproduce the copyright notice, all warning statements, and other required statements on each copy or partial copy.
- Transfer the original unaltered copy of the documentation when you transfer the related IBM product (which may be either machines you own, or programs, if the program's license terms permit a transfer). You must, at the same time, destroy all other copies of the documentation.

You are responsible for payment of any taxes, including personal property taxes, resulting from this authorization.

THERE ARE NO WARRANTIES, EXPRESS OR IMPLIED, INCLUDING THE WARRANTIES OF MERCHANTABILITY AND FITNESS FOR A PARTICULAR PURPOSE.

Some jurisdictions do not allow the exclusion of implied warranties, so the above exclusion may not apply to you.

Your failure to comply with the terms above terminates this authorization. Upon termination, you must destroy your machine readable documentation.

#### **Trademarks**

The following terms, denoted by an asterisk (\*) in this publication, are trademarks of the IBM Corporation in the United States or other countries or both:

The following terms, denoted by a double asterisk (\*\*) in this publication, are the trademarks of other companies:

Adobe Acrobat **Adobe Systems**, Inc. Netscape Navigator Netscape Communications Corp. RSA Data Security, Inc. UNIX UNIX Systems Laboratories, Inc. VISA VISA International AIX AIX/6000 <br>
IBM BM HELCOMMERCE VISA AND ALSO VISA INTERNATIONAL<br>
IBM Service Association<br>
ISM Windows 2000 Microsoft Corp. IBM IBM net.commerce Windows 2000 Microsoft Corp.<br>IBM Registry IBM World Registry Windows 2000 Microsoft Corp.<br>Operating System/2 Operating System/390 Java Java Sun Microsystems, Inc. OS/2 OS/390 RS/6000 SET and Secure Electronic Transaction Trademarks and service marks owned by SET Secure

Electronic Transaction

LLC

**X-2** IBM 4758 PCI Cryptographic Coprocessor CCA Support Program

# **List of Abbreviations and Acronyms**

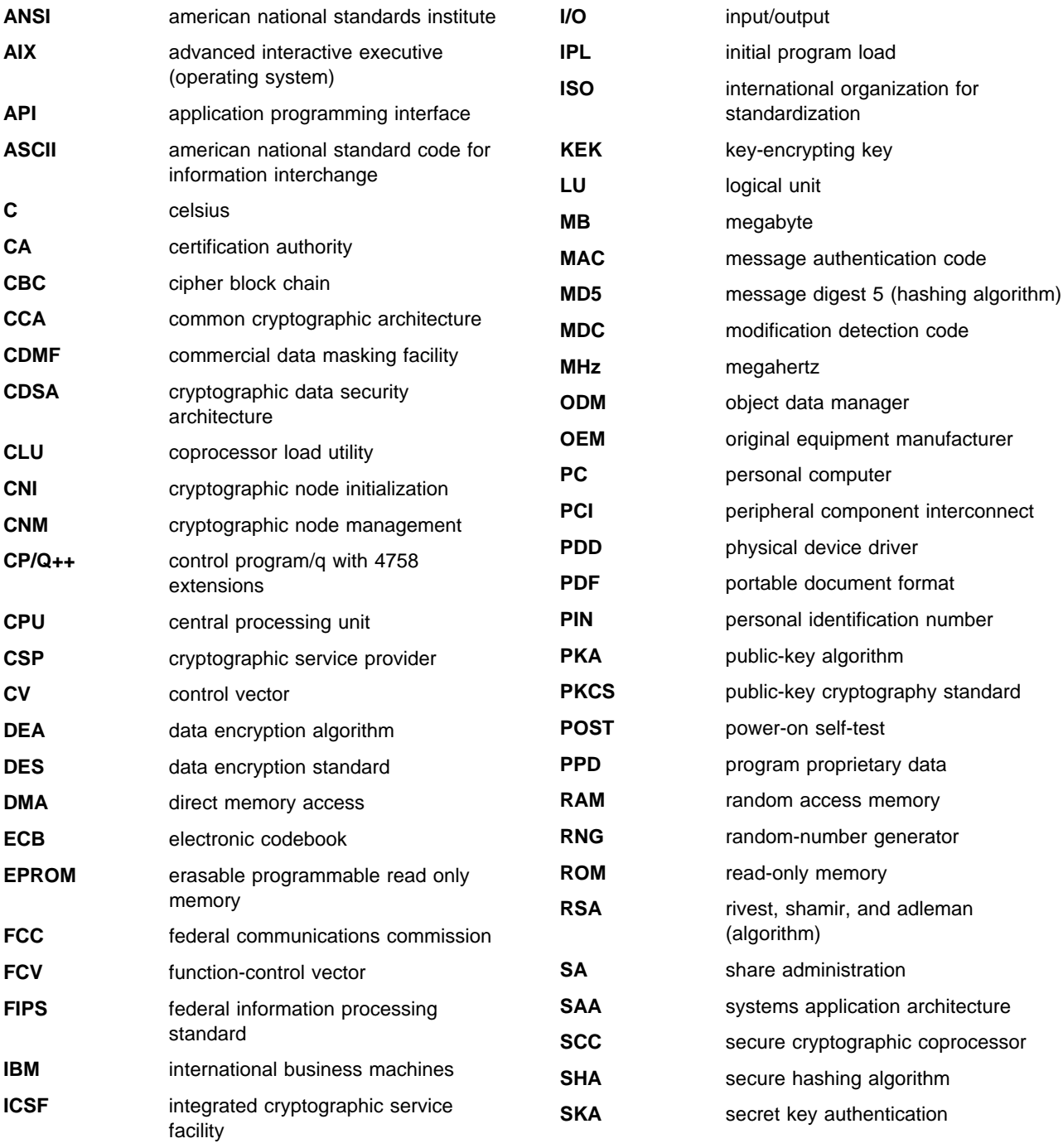

## **Glossary**

This glossary includes some terms and definitions from the IBM Dictionary of Computing, New York: McGraw Hill, 1994. This glossary also includes some terms and definitions taken from:

- The American National Standard Dictionary for Information Systems, ANSI X3.172-1990, copyright 1990 by the American National Standards Institute (ANSI). Copies may be purchased from the American National Standards Institute, 11 West 42nd Street, New York, New York 10036. Definitions are identified by the symbol (A) following the definition.
- The Information Technology Vocabulary, developed by Subcommittee 1, Joint Technical Committee 1, of the International Organization for Standardization and the International Electrotechnical Commission (ISO/IEC JTC1/SC1). Definitions of published parts of this vocabulary are identified by the symbol (I) following the definition; definitions taken from draft international standards, committee drafts, and working papers being developed by ISO/IEC JTC1/SC1 are identified by the symbol (T) following the definition, indicating that final agreement has not yet been reached among the participating National Bodies of SC1.

# **A**

**access**. In computer security, a specific type of interaction between a subject and an object that results in the flow of information from one to the other.

**access control**. Ensuring that the resources of a computer system can be accessed only by authorized users and in authorized ways.

**access method**. A technique for moving data between main storage and input/output devices.

**advanced interactive executive (AIX) operating system**. IBM's implementation of the UNIX\*\* operating system.

**american national standard code for information interchange (ASCII)**. The standard code, using a coded character set consisting of seven-bit characters (eight bits including parity check), that is used for information interchange among data processing systems, data communication systems, and associated equipment. The ASCII set consists of control characters and graphic characters. (A)

**american national standards institute (ANSI)**. An organization consisting of producers, consumers, and general interest groups that establishes the procedures by which accredited organizations create and maintain voluntary industry standards for the United States. (A)

**application program interface (API)**. A functional interface supplies by the operating system or by a separate program that allows an application program written in a high-level language to use specific data or functions of the operating system or the separate program.

**authentication**. (1) A process used to verify the integrity of transmitted data, especially a message. (T) (2) In computer security, a process used to verify the user of an information system or protected resource.

**authorization**. (1) In computer security, the right granted to a user to communicate with or make use of a computer system. (T) (2) The process of granting a user either complete or restricted access to an object, resource, or function.

**authorize**. To permit or give authority to a user to communicate with or make use of an object, resource, or function.

**authorized program facility (APF)**. A facility that permits identification of programs authorized to use restricted functions.

#### **B**

**bus**. In a processor, a physical facility along which data is transferred.

## **C**

card. (1) An electronic circuit board that is plugged into an expansion slot of a system unit. (2) A plug-in circuit assembly.

**CDMF algorithm**. An algorithm for data confidentiality applications; it is based on the DES algorithm and possesses 40-bit key strength.

**ciphertext**. (1) Text that results from the encipherment of plaintext. (2) See also plaintext.

**cipher block chain (CBC)**. A mode of operation that cryptographically connects one block of ciphertext to the next plaintext block.

**cleartext**. (1) Text that has not been altered by a cryptographic process. (2) Synonym for plaintext. (3) See also ciphertext.

**common cryptographic architecture (CCA) API**. The application program interface described in the IBM 4758 CCA Basic Services Reference and Guide, SC31-8609.

**control\_vector**. (1) In the CCA, a 16-byte string that is exclusive-ORed with a master key or a KEK to create another key that is used to encipher and decipher data or data keys. A control\_vector determines the type of key and restrictions on its use. (2) See also key\_token.

**coprocessor**. (1) A supplementary processor that performs operations in conjunction with another processor. (2) A microprocessor on an expansion card that extends the address range of the processor in the host system, or adds specialized instructions to handle a particular category of operations; for example, an I/O coprocessor, math coprocessor, or a network coprocessor.

**cryptographic coprocessor (IBM 4758)**. An expansion board that provides to a workstation a comprehensive set of cryptographic functions.

**cryptographic key data set (CKDS)**. A data set that contains the encryption keys used by an installation.

**cryptographic node**. A node that provides cryptographic services, such as key generation and digital signature support.

**cryptography**. (1) The transformation of data to conceal its meaning. (2) In computer security, the principles, means, and methods used to so transform data.

# **D**

**data encrypting key**. (1) A key used to encipher, decipher, or authenticate data. (2) Contrast with key encrypting key.

**data encryption algorithm (DEA)**. A 64-bit block cipher that uses a 64-bit key, of which 56 bits are used to control the cryptographic process and eight bits are used to check parity.

**data encryption standard (DES)**. The National Institute of Standards and Technology (NIST) Data Encryption Standard, adopted by the U.S. government as Federal Information Processing Standard (FIPS) Publication 46 which allows only hardware implementations of the data encryption algorithm.

**decipher**. (1) To convert enciphered data into clear data. (2) Contrast with encipher.

**direct memory access (DMA)**. The transfer of data between memory and input/output units without processor intervention.

**driver**. A program that contains the code needed to attach and use a device.

# **E**

**electronic codebook (ECB)**. A mode of operation used with block-cipher cryptographic algorithms in which plaintext or ciphertext is placed in the input to the algorithm and the result is contained in the output of the algorithm.

**encipher**. (1) To scramble data or to convert data to a secret code that masks the meaning of the data. (2) Contrast with decipher.

**enciphered data**. (1) Data whose meaning is concealed from unauthorized users or observers. (2) See also ciphertext.

**expansion board**. Synonym for expansion card.

**expansion card**. (1) A circuit board that a user can install in an expansion slot to add memory or special features to a computer. (2) Synonym for card.

**expansion slot**. One of several receptacles in a PC or RS/6000 machine into which a user can install an expansion card.

**exporter key**. (1) In the CCA, a type of DES KEK that can encipher a key at a sending node. (2) Contrast with *importer* key.

#### **F**

**feature**. A part of an IBM product that can be ordered separately.

**federal information processing standard (FIPS)**. A standard that is published by the US National Institute of Science and Technology.

**first in first out (FIFO)**. A queuing technique in which the next item to be retrieved is the item that has been in the queue for the longest time. (A)

**flash EPROM**. A specialized version of erasable programmable read only memory (EPROM) commonly used to store code in small computers.

**function-control vector**. A signed value provided by IBM to enable the CCA application in the IBM 4758 PCI Cryptographic Coprocessor to yield a level of cryptographic service consistent with applicable export-and-import regulations.

# **H**

**host computer**. In regard to the CCA Cryptographic Coprocessor Support Program, the workstation into which the IBM 4758 PCI Cryptographic Coprocessor is installed.

# **I**

**importer key**. (1) In CCA products, a type of DES KEK that can decipher a key at a receiving node. (2) Contrast with exporter key.

**initial program load (IPL)**. (1) The initialization procedure that causes an operating system to commence operation. (2) The process by which a configuration image is loaded into storage. (3) The process of loading system programs and preparing a system to run jobs.

**inline code.** In a program, instructions that are executed sequentially, without branching to routines, subroutines, or other programs.

**integrated cryptographic service facility (ICSF)**. An IBM-licensed program that supports the cryptographic hardware feature in the MVS environment for the high-end System/390\* processor.

**interface.** (1) A boundary shared by two functional units, as defined by functional characteristics, signal characteristics, or other characteristics as appropriate. The concept includes specification of the connection between two devices having different functions. (T) (2) Hardware, software, or both, that links systems, programs, and devices.

**international organization for standardization (ISO)**. An organization of national standards bodies established to promote the development of standards to facilitate the international exchange of goods and

services, and to foster cooperation in intellectual, scientific, technological, and economic activity.

#### **J**

## **K**

**key**. In computer security, a sequence of symbols used with an algorithm to encipher or decipher data.

**key encrypting key (KEK)**. (1) A key used to cipher and decipher other keys. (2) Contrast with data encrypting key.

**key\_label**. In CCA products, an indirect identifier for a key\_token record in key storage.

**key storage**. In CCA products, a data file that contains cryptographic keys.

**key\_token**. In CCA products, a data structure that can contain a cryptographic key, its control\_vector, and other information related to the key.

#### **L**

#### **M**

**master key**. In the 4758's CCA implementation, the key used to encrypt keys to process other keys or data at the node.

**megabyte (MB)**. 1 048 576 bytes.

**message authentication code (MAC)**. In computer security, (1) a number or value derived by processing data with an authentication algorithm, (2) the cryptographic result of block-cipher operations on text or data using the cipher block chain (CBC) mode of operation.

**multi-user environment**. A computer system that supports terminals and keyboards for more than one user at the same time.

#### **N**

**national institute of science and technology (NIST)**. Current name for the US National Bureau of Standards.

**node**. (1) In a network, a point at which one or more functional units connects channels or data circuits. (I) (2) The endpoint of a link or a junction common to two or more links in a network. Nodes can be processors, communication controllers, cluster controllers, or terminals. Nodes can vary in routing and other functional capabilities.

#### **O**

**operating system/2 (OS/2)**. An IBM operating system for personal computers.

#### **P**

**passphrase**. In computer security, a string of characters known to the computer system and to a user; the user must specify it to gain full or limited access to the system and the data stored therein.

**plaintext**. (1) Data that has not been altered by a cryptographic process. (2) Synonym for cleartext. (3) See also ciphertext.

**power on self test (POST)**. A series of diagnostic tests that runs automatically when device power is turned on.

**private key**. (1) In computer security, a key that is known only to the owner and used with a public key algorithm to decipher data. Data is enciphered using the related public key. (2) Contrast with public key. (3) See also public key algorithm.

**procedure call**. In programming languages, a language construct for invoking execution of a procedure. (I) A procedure call usually includes an entry name and the applicable parameters.

**profile**. Data that describes the significant characteristics of a user, a group of users, or one-or-more computer resources.

**programmed cryptographic facility (PCF)**. An IBM-licensed program that provides facilities for enciphering and deciphering data, and for creating, maintaining, and managing cryptographic keys.

**public key**. (1) In computer security, a key that is widely known and used with a public key algorithm to encipher data. The enciphered data can be deciphered only with the related private key. (2) Contrast with private key. (3) See also public key algorithm.

**public key algorithm (PKA)**. (1) In computer security, an asymmetric cryptographic process that uses a public key to encipher data and a related private key to decipher data. (2) Contrast with data encryption algorithm and data encryption standard algorithm. (3) See also RSA algorithm.

# **R**

**random access memory (RAM)**. A storage device into which data is entered and from which data is retrieved in a non-sequential manner.

**read only memory (ROM)**. Memory in which stored data cannot be modified routinely.

**reduced instruction set computer (RISC)**. A computer that processes data quickly by using only a small, simplified instruction set.

**RSA algorithm**. A public key encryption algorithm developed by R. Rivest, A. Shamir, and L. Adleman.

# **S**

**secret key authentication (SKA) certificate**. The SKA certificate contains enciphered values that could allow IBM to re-initialize a Coprocessor after its tamper-sensors have been triggered. Without a copy of the certificate, there is no way to recover the Coprocessor.

**security**. The protection of data, system operations, and devices from accidental or intentional ruin, damage, or exposure.

**session level encryption (SLE)**. A Systems Network Architecture (SNA) protocol that provides a method for establishing a session with a key unique to that session. This protocol establishes a cryptographic key, and the rules for deciphering and enciphering information in a session.

**system administrator**. The person at a computer installation who designs, controls, and manages the use of the computer system.

**systems network architecture (SNA)**. The description of the logical structure, formats, protocols, and operational sequences for transmitting information units through, and controlling the configuration and operation of, networks. **Note:** The layered structure of SNA allows the ultimate origins and destinations of information, that is, the end users, to be independent of and unaffected by the specific SNA network services and facilities used for information exchange.

#### **T**

**throughput**. (1) A measure of the amount of work performed by a computer system over a given period of time; for example, number of jobs-per-day. (A) (I) (2) A measure of the amount of information transmitted over a network in a given period of time; for example, a network's data-transfer-rate is usually measured in bits-per-second.

**token**. (1) A string of characters treated as a single entity. (2) A particular message or bit pattern that signifies permission to transmit. (3) See also key\_token.

## **U**

**utility program**. A computer program in general support of computer processes. (T)

#### **V**

**verb**. A function possessing an entry\_point\_name and a fixed-length parameter list. The procedure call for a verb uses the syntax standard to programming languages.

#### **W**

**Windows (NT)**. A Microsoft operating system for personal computers.

**workstation**. A terminal or microcomputer, usually one that is connected to a mainframe or a network, from which a user can perform applications.

## **Numerics**

**4758**. IBM 4758 PCI Cryptographic Coprocessor.

## **Index**

#### **A**

access-control system considerations when cloning F-9 examples 6-10 initial state 5-10 initialization 5-15 list A-1 locking 6-2 overview 5-10 role 5-11 security concepts 6-1 user profile 5-13 adjusting the windows NT system time 3-7 AIX configuration utilities 3-3 CSUFADMIN utility 3-3 CSUFAPPL utility 3-3 CSUFKEYS utility 3-3 file permissions 3-4 file permissions, default 3-3 key-storage locations, default 3-3 ODM 3-3 ODMGET command 3-4 AIX utility, odmget 3-4 application programs compile 7-2 link to CCA 7-2 auditor 4-4 auto-set, master key 5-17

## **B**

batteries, coprocessor removal 2-3 status 5-9 battery 2-2

# **C**

C programming language sample routine 7-3 verb calls 7-1 CCA cryptographic Coprocessor support program See support program CCA node initialization utility See NIU (node initialization utility) CCA node management utility See NMU (node management utility) choosing among Coprocessors 5-7 clock-calendars, synchronization 5-8 CLU (coprocessor load utility) commands 4-9

CLU (coprocessor load utility) (continued) overview 4-1 return codes 4-11 software validation 4-7 syntax 4-8 CNI list 5-2 code identifiers 6-1 code levels 6-1 commands, access control See access-control system compile, application programs 7-2 components, support program 3-1 configuration utilities, AIX 3-3 configure NMU 5-8 permissions, AIX 3-3 coprocessor installation 2-2 load, software 4-1 memory segments 4-6 polling information 5-9 status, batteries 5-9 Coprocessor load utility See CLU (coprocessor load utility) Coprocessor support program See support program create KEK 5-23 key label 5-23 key storage 5-21 master key 5-17 role 5-11 user profile 5-13 cryptographic key management 5-15 cryptographic keys 6-4 csufadmin utility 3-3 csufappl utility 3-3 csufkeys utility 3-3

#### **D**

```
DEFAULT role
  description 5-10
  initial use 5-10, B-1
defaults
  key-storage locations, AIX 3-3
  NMU 5-8
  permissions, AIX 3-3
define
  role 5-11
  user profile 5-13
```
delete role 5-12 user profile 5-14 description DEFAULT role 5-10 KEKs 5-15 master key 5-15 download, support program 2-3

## **E**

edit role 5-12 user profile 5-14 environment ID, EID 6-3 establish owner command 4-7

#### **F**

file permissions, AIX 3-4 function-control vector 6-3 load 5-8

#### **H**

host install, support program See install host software host uninstall, support program See uninstall host software

## **I**

initial state, access-control system 5-10 initial use, DEFAULT role 5-10, B-1 initialization access-control system 5-15 key storage 5-21 initialization of the CCA node 5-7 install host software AIX 3-2 NT 3-7 installation, support program checklist 1-2 into Coprocessor 4-1 onto host computer 3-1 overview 1-1

## **K**

KEKs create 5-23 description 5-15 primary 5-15 storage 5-23 key label, create 5-23 key management, cryptographic 5-15 key storage create 5-21 delete keys 5-22 initialization 5-21 key label, create 5-23 locations, AIX 3-3 management 5-21 reencipher 5-22 key-encrypting keys See KEKs key-storage names, verifying in AIX 3-4

#### **L**

link to CCA, application programs 7-2 list, access-control commands A-1 load command 4-7 load Coprocessor software commands 4-9 establish owner command 4-7 load command 4-7 owner identifier 4-7 reload command 4-7 surrender owner command 4-7 logon-attempt-failure count, reset 5-15

#### **M**

```
machine readable log 4-8
machine-readable log C-1
make-file 7-2
management
  cryptographic key 5-15
  key storage 5-21
  master key 5-16
master key
  auto-set 5-17
  create 5-17
  description 5-15
  management 5-16
  new, set 5-17
  registers 5-16
  verification 5-16
master key cloning 6-8
master-key administration 5-16
master-key cloning F-1
memory segments, Coprocessor 4-6
migrating from Windows NT to 2000 3-10
migration, version 1 to 2 D-1
```
#### **N**

NIU (node initialization utility) overview 5-2 using, node setup 5-24

```
NMU (node management utility)
  configure 5-8
  defaults 5-8
  overview 5-2
node
  setup, production-environment 5-4
  setup, test 5-3
```
# **O**

```
object data manager (ODM) 3-3
ODM (object data manager) 3-3
odmget AIX utility 3-4
ODMGET command 3-4
ordering
  batteries 2-2
  overview 2-1
  placing orders 2-2
overview
  access-control system 5-10
  CLU 4-1
  CNI 5-2
  CNM 5-2
  installation, support program 1-1
owner identifier 4-7
```
## **P**

PCI Cryptographic Coprocessor See coprocessor performance, enhancing 7-8 permissions, AIX 3-3 permit, access-control commands 5-11 PIN data 6-9 polling information, Coprocessor 5-9 pre-XOR technique 6-6, 6-8 primary KEKs See KEKs product production-environment, node setup 5-4 profile See user profile programs See application programs

# **R**

```
reencipher stored keys 5-22
registers, master key 5-16
reload command 4-7
remove host software
  See uninstall host software
replicated key 6-8
reset logon-attempt-failure count 5-15
restrict, access-control commands 5-11
```
return codes, CLU 4-11 role create 5-11 define 5-11 delete 5-12 edit 5-12 roles and profiles 6-3

## **S**

sample routine, C programming language make-file 7-2 source code 7-2 syntax 7-2 secret key authentication (SKA) certificate See SKA (secret key authentication) certificate security advice 6-1 security-relevant data item (SRDI) 4-7 set new master-key 5-17 setup production-environment node 5-4 test node 5-3 SKA (secret key authentication) certificate software load, Coprocessor See also load Coprocessor software refid=order,Coprocessors in pSeries servers 2-2 refid=order,Coprocessors in Windows systems 2-1 software validation, CLU 4-7 SRDI, security-relevant data item 4-7 status data 6-9 status, Coprocessor batteries 5-9 storage, KEKs 5-23 stored keys, reencipher 5-22 support program components 3-1 configuration utilities, AIX 3-3 Coprocessor load 4-1 download 2-3 host install 3-1 host remove 3-1 overview, installation 1-1 surrender owner command 4-7 synchronization, clock-calendars 5-8 syntax CLU 4-8 verb calls, C programming language 7-1

## **T**

test setup, node 5-3 throughput, enhancing 7-8 TZ, setting Windows time zone 3-7

#### **U**

uninstall host software AIX 3-5 NT/2000 3-9 usage security observations 6-1 user profile create 5-13 define 5-13 delete 5-14 edit 5-14 reset logon-attempt-failure count 5-15 utilities CLU 4-1 CNI 5-2 CNM 5-2 csufadmin 3-3 CSUFAPPL 3-3 CSUFKEYS 3-3 NIU 5-24 odmget 3-4

## **V**

validation, Coprocessor software 4-7 vector, function-control See function-control vector verb calls, C programming language 7-1 verification, master key 5-16 verifying key-storage names with AIX 3-4

## **W**

Windows install and remove 3-6

#### **Z**

zeroization of the CCA node 5-7

# IBM

PDF File